$R_{ICCIUS} + S_{OHN}$ 

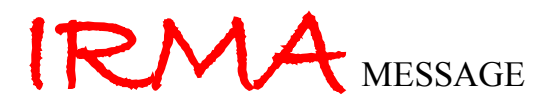

# SOFTWARE FÜR DIE GEBÄUDELEITTECHNIK

# **BENUTZERHANDBUCH**

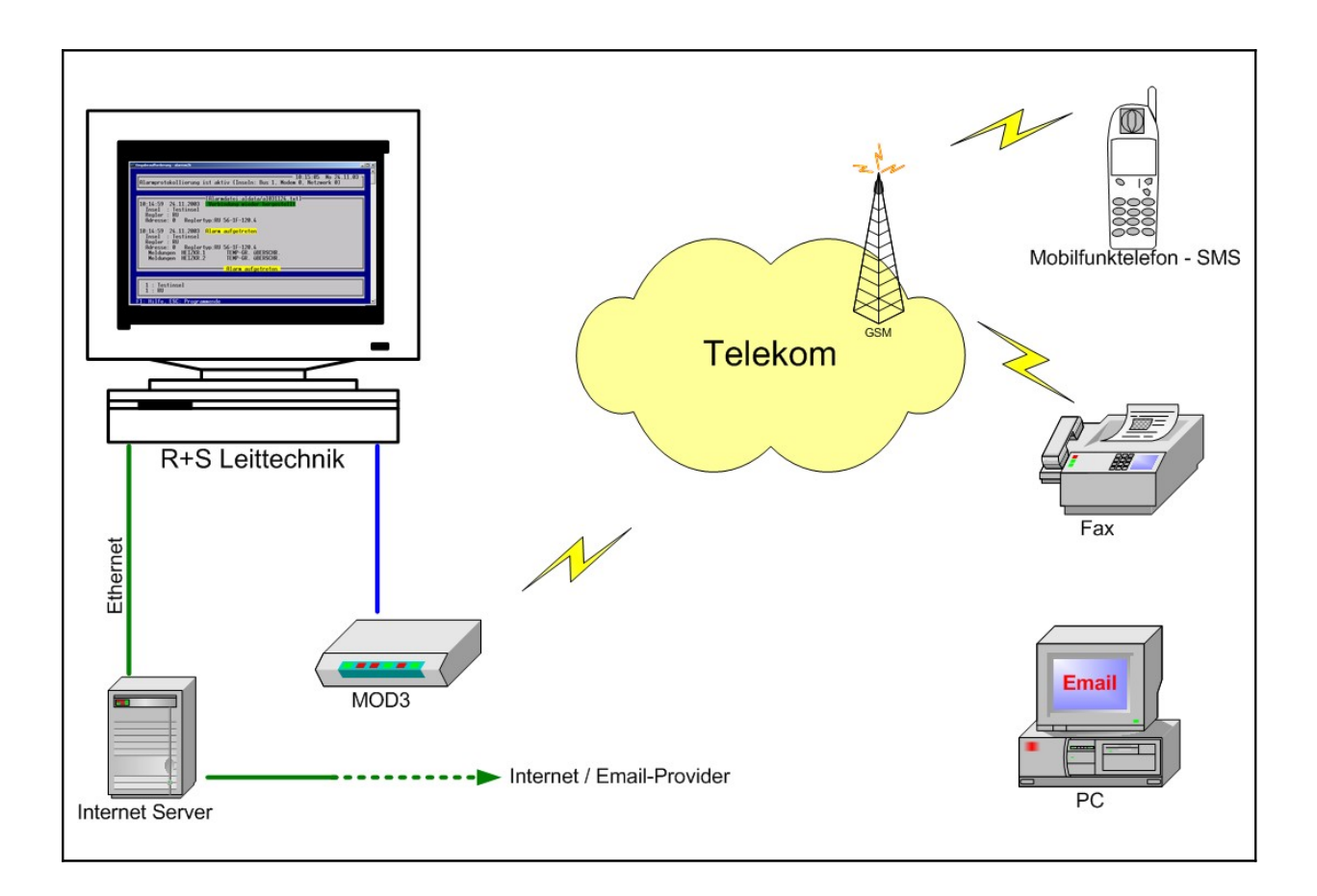

Inhaltsverzeichnis:

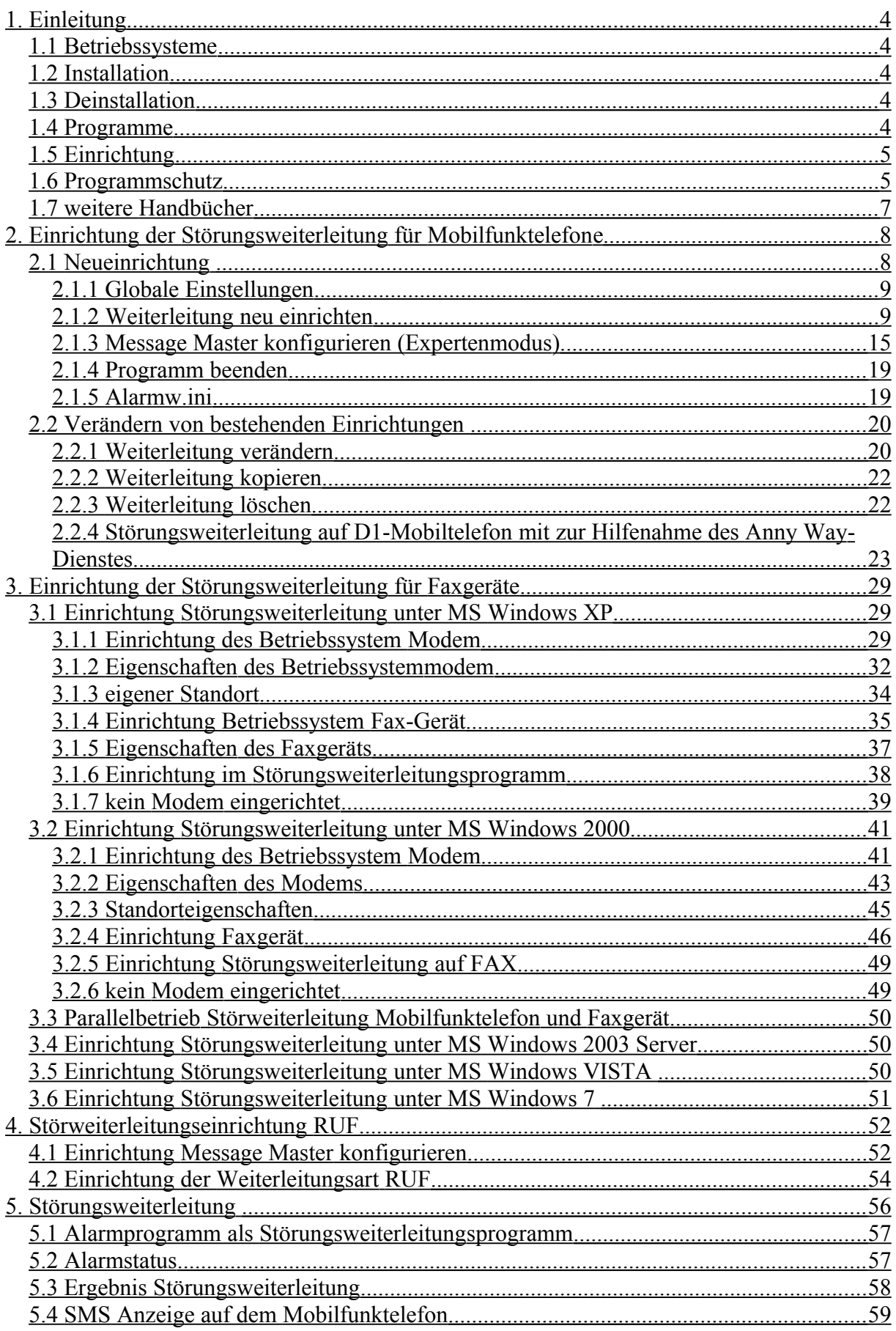

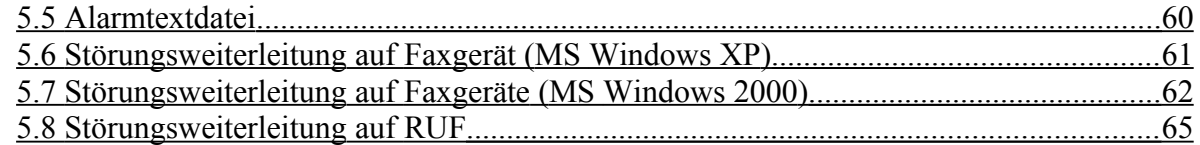

#### WICHTIGER HINWEIS'

ALLE TECHNISCHEN ANGABEN WURDEN VOM AUTOR MIT GRÖSSTER SORGFALT ERARBEITET. TROTZDEM SIND FEHLER NICHT VOLLSTÄNDIG AUSZUSCHLIESSEN. R+S SIEHT SICH DESHALB GEZWUNGEN DARAUF HINZUWEISEN, DASS WEDER EINE GARANTIE NOCH DIE JURISTISCHE VERANTWORTUNG ODER IRGENDEINE HAFTUNG FÜR FOLGEN, DIE AUF EVENTUELLE FEHLERHAFTE ANGABEN ZURÜCKFÜHRBAR SIND, ÜBERNOMMEN WERDEN KANN.

RICCIUS + SOHN

REGELUNGSTECHNIK UND GEBÄUDEAUTOMATION GMBH

Für Hinweise oder Verbesserungsvorschläge ist der Autor jederzeit dankbar.

Andreas Voigt Produktmanager

- Telefon : +49 30 77 99 4 72
- Fax : +49 30 77 99 4 79
- Email : [voigt@riccius-sohn.eu](mailto:voigt@riccius-sohn.eu) [andreas.voigt@regin.se](mailto:andreas.voigt@regin.se)

# <span id="page-3-0"></span>1. Einleitung

Das Programmpaket IRMA message ist das neue Störungsweiterleitungsprogramm von IRMA system. Bei der Entwicklung der Programme sind viele praktische Erfahrungen, die R+S aus den verschiedenen GLT-Programmen wie die GLT-DOS, GLT-WIN und R+S SCADA gesammelt hat, mit eingeflossen.

Im Vordergrund stand die einfache Installation und Einrichtung der Programme. Des Weiteren zählten auch die einfache Bedienung und viele Hilfsmittel für die tägliche Arbeit mit den R+S Reglern dazu. Ein weiterer Punkt waren die verschiedenen neuen Betriebssysteme in denen das Programmpaket auch funktionieren muss.

Das Programmpaket IRMA message umfasst folgende Programme:

- IRMA server der Kommunikationscontroller
- IRMA alarm die Alarmprotokollierung
- IRMA message das Einrichtungsprogramm für die Störungsweiterleitung

### <span id="page-3-4"></span>1.1 Betriebssysteme

Das Programm kann in allen zurzeit aktuellen Betriebssystemen eingesetzt werden, wie

- MS Windows 98SE \*
- MS Windows 2000
- MS Windows XP
- MS Windows Server 2003
- **MS** Vista
- MS Windows 7

\* abgekündigtes Betriebssystem, kann unter speziellen Umständen zu Problemen beim Programmablauf von IRMA message führen. Die Störungsweiterleitung auf Faxgeräte wird von MS Windows 98SE nicht unterstützt!

## <span id="page-3-3"></span>1.2 Installation

Das Programmpaket wird nicht installiert! Einfach alle Programme in ein bestimmtes Verzeichnis kopieren – fertig. Keine Eintragungen in der MS Windows Registry oder das Überschreiben von alten System-DLL, die zu Störung anderer Programme führen können.

Für die Störungsweiterleitung auf Faxgeräte muss das Faxgerät des verwendeten Betriebssystems eingerichtet werden.

#### <span id="page-3-2"></span>1.3 Deinstallation

Keine.

Einfach die Programme löschen – fertig!

#### <span id="page-3-1"></span>1.4 Programme

Das Programmpaket umfasst folgende Programme und Dateien:

- Icontrolw2k.exe
- Alarmw2k.exe
- Messw2k exe
- Comm\_controller.exe
- MessageMaster.dll
- Cityruf.dll
- Services.inf
- Insel.ini
- Alarm.ini
- Alarmw.ini
	- Icontrolw2k : Menüprogramm, um die einzelnen Programme aus einem Menü heraus

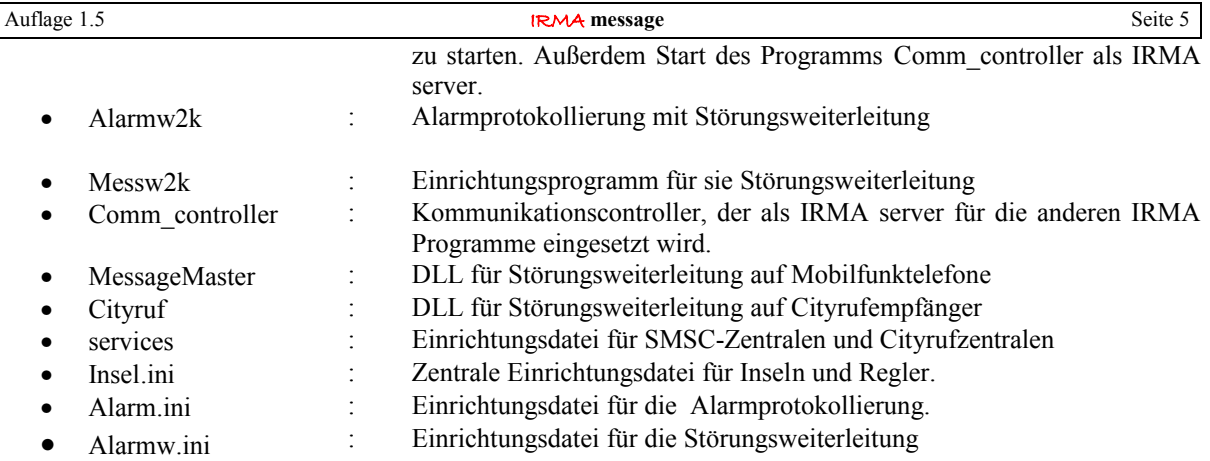

## <span id="page-4-1"></span>1.5 Einrichtung

Die Einrichtung erfolgt entweder in den Programmen direkt oder mit Standardprogrammen wie einen einfachen Texteditor wie Notepad.exe, da die ini-Dateien einfache Textdateien sind. Die beiden DLL-Dateien einfach in das gleiche Verzeichnis kopieren, in dem die anderen Programmdateien zu finden sind.

### <span id="page-4-0"></span>1.6 Programmschutz

Die IRMA Programme von IRMA control sind alles Programme, die ohne einen Hardwareschutz ausgeliefert werden. Bei Erweiterung des Alarmprogramms um die Funktionalität der Störungsweiterleitung hat das neue Programm einen Hardwareschutz für die Störungsweiterleitung erhalten.

Daher wird das Programm mit einem USB-Dongle ausgeliefert. Ist der Dongle (Lizenzschlüssel) an keiner USB-Schnittstelle des Leittechnikrechners gesteckt, so wird die Störungsweiterleitung nicht ausgeführt. Das Alarmprogramm gibt entsprechende Hinweismeldungen aus.

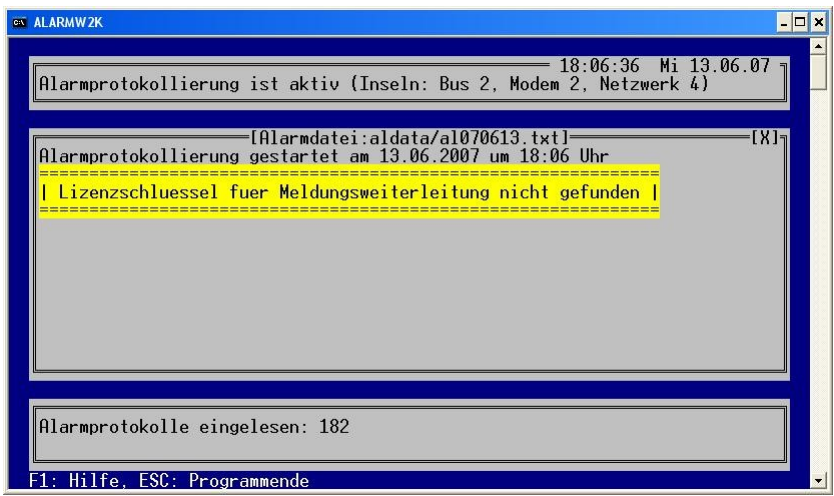

Abb.: Dongle für die Störungsweiterleitung fehlt

Da die Störungsweiterleitung eine wichtige Funktion ist, wird das Fehlen des Dongles auch in der Alarmtextdatei eingetragen.

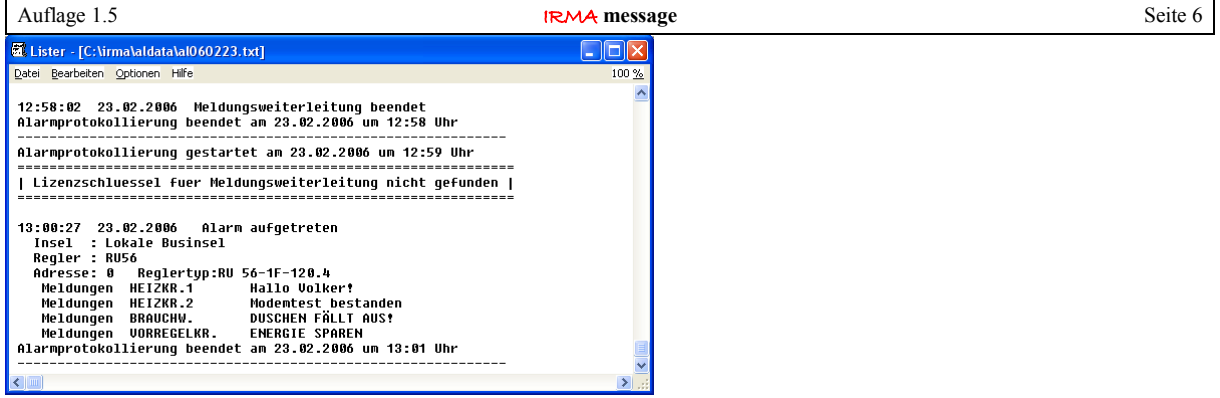

Abb.: Dongle fehlt; Auszug aus der Alarmtextdatei

Ist bzw. wird der Dongle vom Programm nicht gefunden, funktioniert das Alarmprogramm normal weiter, bloß die Störungsweiterleitung nicht.

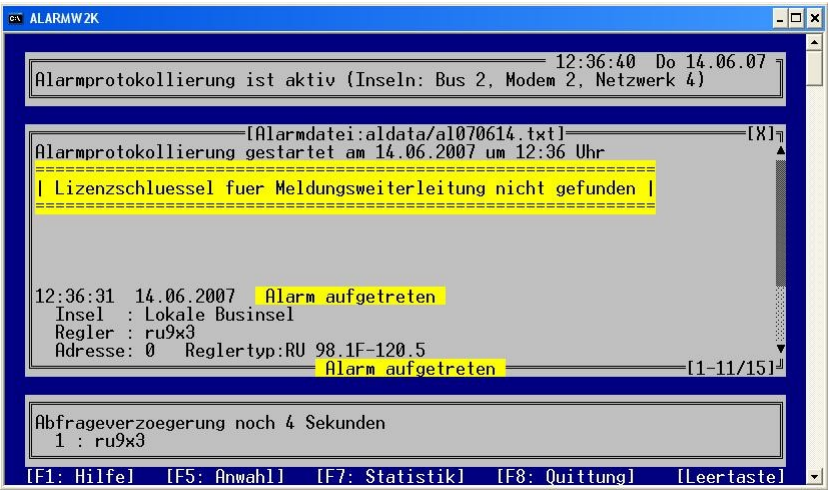

Abb.: Dongle fehlt, Alarmprogramm erfasst einen neuen Alarm

Auch die Einrichtung der Störungsweiterleitung ist trotz eines Hinweisfensters möglich.

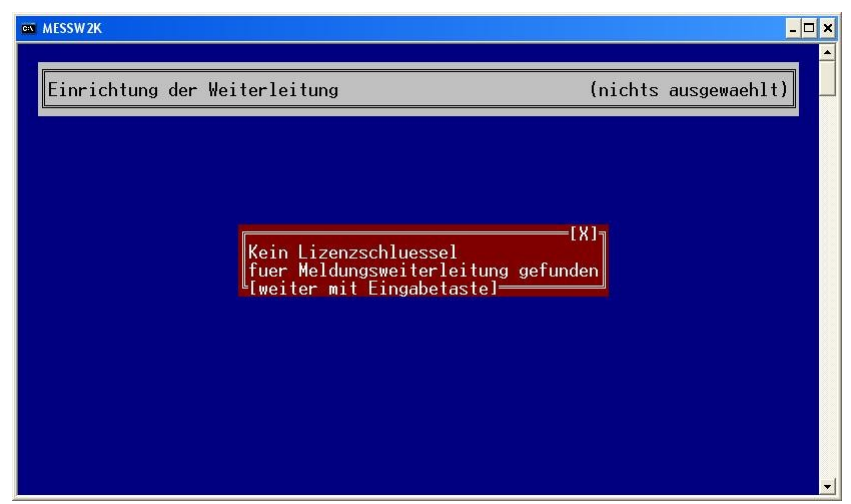

Abb.: Dongle fehlt; Einrichtung der Störungsweiterleitung ist möglich

## <span id="page-6-0"></span>1.7 weitere Handbücher

Für die Einrichtung der Störungsweiterleitung sollten weiter Bedienhandbücher zu Rate gezogen werden:

- IRMA control
- **IRMA** server

Im Bedienhandbuch von  $IRMA$  control wird das Alarmprogramm vollständig vorgestellt und im Bedienhandbuch IRMA server der Serverbetrieb mit dem Programm Com controller. Des Weiteren wird beschrieben, wie der Firewall-Schutz für die IRMA Programme ab MS Windows XP, SP2 deaktiviert werden. Für die Mausbedienung werden die Eigenschaften, die das Programmfenster besitzen muss, aufgeführt.

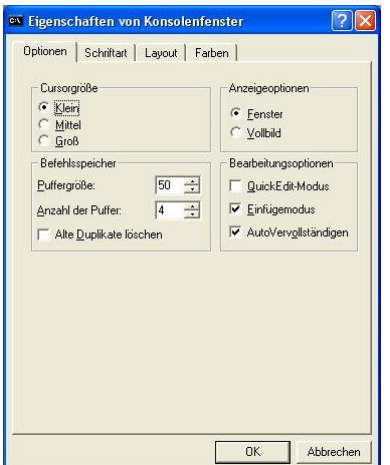

für Mausbedienung: Quick-Edit-Modus deaktiviert

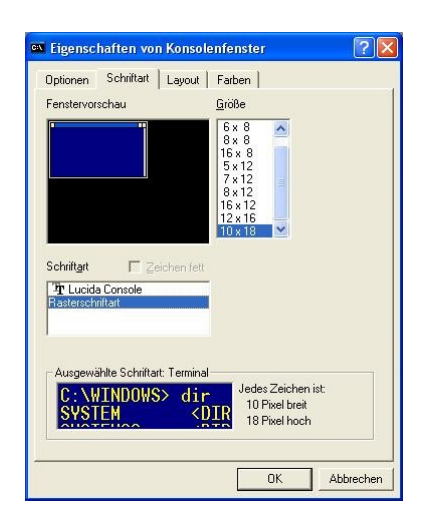

für Mausbedienung: Rasterschriftart ausgewählt

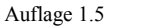

**IRMA** message Seite 8

# <span id="page-7-1"></span>2. Einrichtung der Störungsweiterleitung für Mobilfunktelefone

| <b>ICONTROLW2K</b> |                                                                                                    |                          | $ \Box$ $\times$ |
|--------------------|----------------------------------------------------------------------------------------------------|--------------------------|------------------|
| IRMA control       | Riccius + Sohn GmbH                                                                                                    | $09:00:18$ Fr $08.06.07$ |                  |
|                    |                                                                                                    |                          |                  |
|                    | Fernbedienung (IRMA remote)<br>Projektmanagement Lesen (IRMA project)<br>Э<br>Projektmanagement Schreiben (IRMA project)<br>Trend (IRMA trend)<br>Alarm (IRMA alarm)<br>6<br>: IRMA message<br>: IRMA grafics<br>8<br>: IRMA editor<br>: Programm beenden |                          |                  |
|                    | ESC: Programmende, Cursor auf/ab: wechseln, Eingabe: ausfuehren                                                                                                    |                          |                  |

Abb.: Menüauswahl von IRMA control

Über IRMA message wird das Einrichtungsprogramm für die Störungsweiterleitung aufgerufen. Zurzeit werden Alarmweiterleitungen auf Mobilfunktelefone, Cityrufempfänger und Faxgeräte unterstützt. Die Alarmweiterleitung als E-Mail ist in Vorbereitung.

Bei der Einrichtung der Störungsweiterleitung kann das Modem, über dem die Alarme an die Mobilfunktelefone bzw. Cityrufempfänger gesendet wird, nicht für andere Programme genutzt werden.

## <span id="page-7-0"></span>2.1 Neueinrichtung

Mit dem Programm Messw2k kann die Störungsweiterleitung eingerichtet werden. Ist noch keine Alarmw.ini Datei vorhanden wird die Einrichtung erstmalig durchgeführt. Das Programm legt dabei eine Alarmw.ini Datei an.

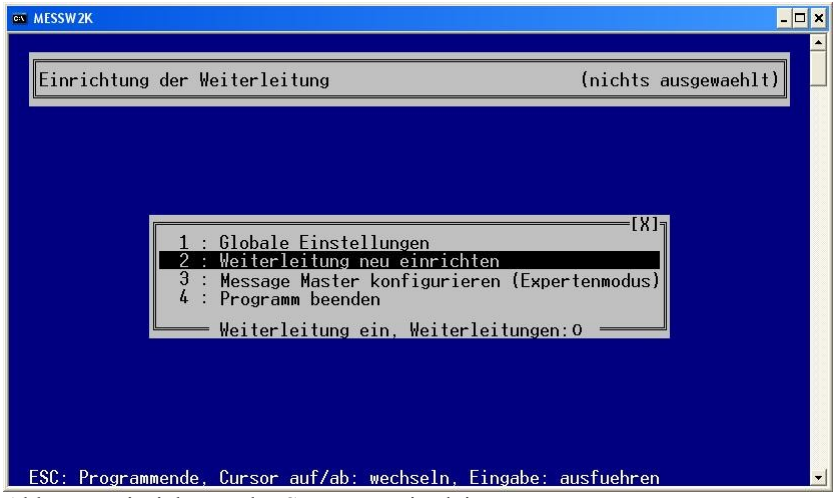

Abb.: Neueinrichtung der Störungsweiterleitung

Der Einrichtungszustand, dass noch nichts eingerichtet worden ist, wird neben dem Fensterkopf auch unter dem Auswahlmenü angezeigt. Daher öffnet sich ein verkürztes Auswahlmenü mit den Programmmenüpunkten:

- Globale Einstellungen
- Weiterleitung neu einrichten
- Message Master konfigurieren (Expertenmodus)
- Programm beenden

# <span id="page-8-1"></span>2.1.1 Globale Einstellungen

Unter den "Globalen Einstellungen" kann die Störungsweiterleitung aktiviert werden. Des Weiteren kann eine zehnstellige Absenderkennung eingegeben werden.

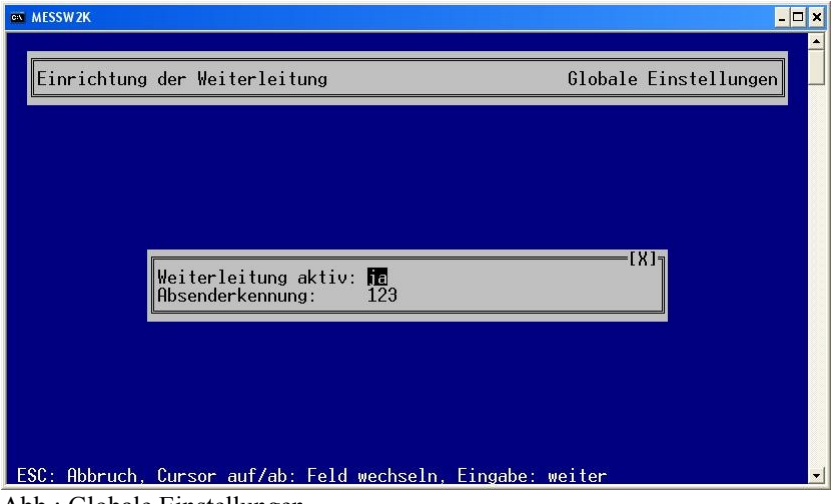

Abb.: Globale Einstellungen

Die Absenderkennung kann dafür genutzt werden, die Insel und das Gerät noch einmal mit einer speziellen Ordnungskennzahl zu versehen. Die Absenderkennung wird an das Mobilfunktelefon mit übertragen. Es können nur Zahlen eingegeben werden, alle anderen Zeichen werden abgewiesen.

Der Aktivierungsparameter für die Störungsweiterleitung wird in der Datei Alarm.ini eingetragen.

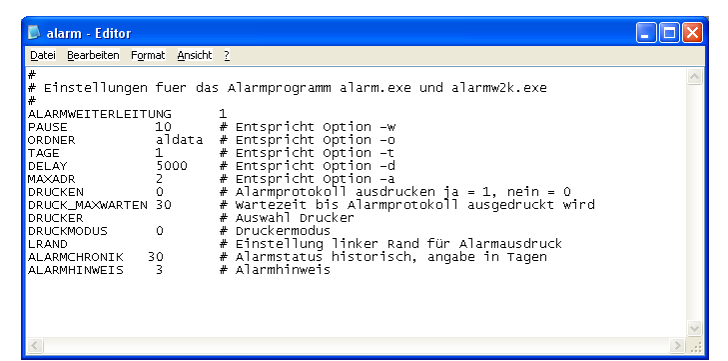

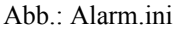

# <span id="page-8-0"></span>2.1.2 Weiterleitung neu einrichten

Um eine neue Störungsweiterleitung einzurichten, müssen mehrere Eingaben durchgeführt werden.

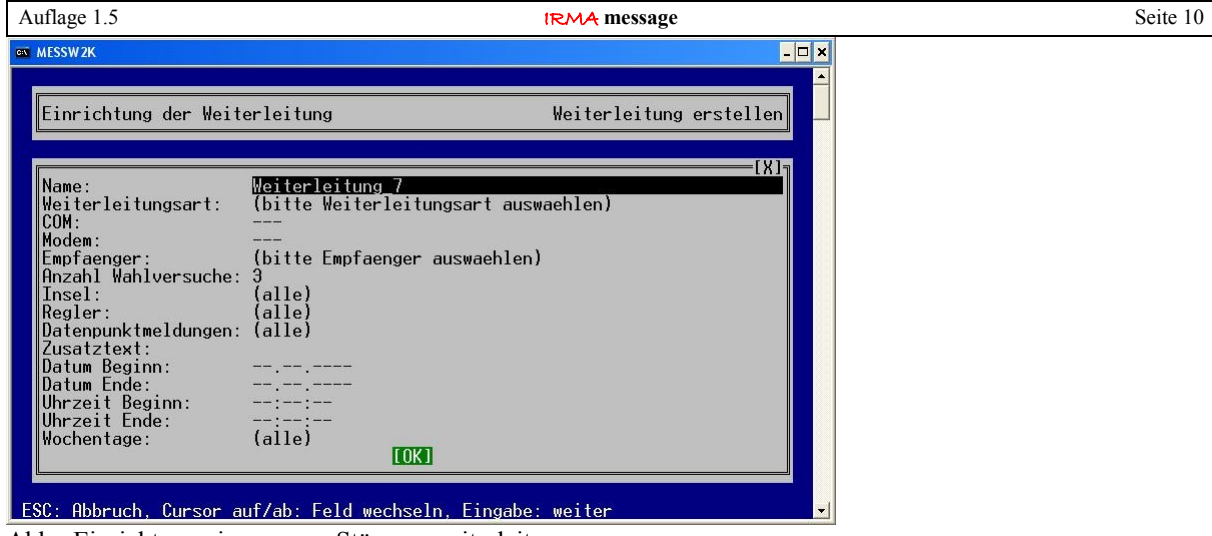

Abb.: Einrichtung einer neuen Störungsweiterleitung

Folgende Eingaben müssen eingegeben werden:

- Name
- Weiterleitungsart
- COM
- Modem
- Empfänger
- Anzahl der Wahlversuche
- Insel
- Regler
- Datenpunktmeldungen
- Datum Beginn
- Datum Ende
- Uhrzeit Beginn
- Uhrzeit Ende
- Wochentage

#### NAME:

Für die Weiterleitung kann ein Name definiert werden, um die verschiedenen Einrichtungen der Störweiterleitung unterscheiden zu können.

#### WEITERLEITUNGSART:

Es kann die Weiterleitungsart ausgewählt werden. Dazu kann die rechte Pfeiltaste gedrückt bzw. mit der Maus auf den Eintrag geklickt werden. Es wird eine kleines Auswahlfenster geöffnet. Mit den Pfeiltasten kann die entsprechende Weiterleitungsart ausgewählt werden. Mit einem Mausklick auf das [X] kann das Auswahlfenster geschlossen werden.

Wie die bestimmten Weiterleitungsarten eingestellt werden können, wird im Kapitel 2.1.3 Message Master konfigurieren (Expertenmodus) beschrieben.

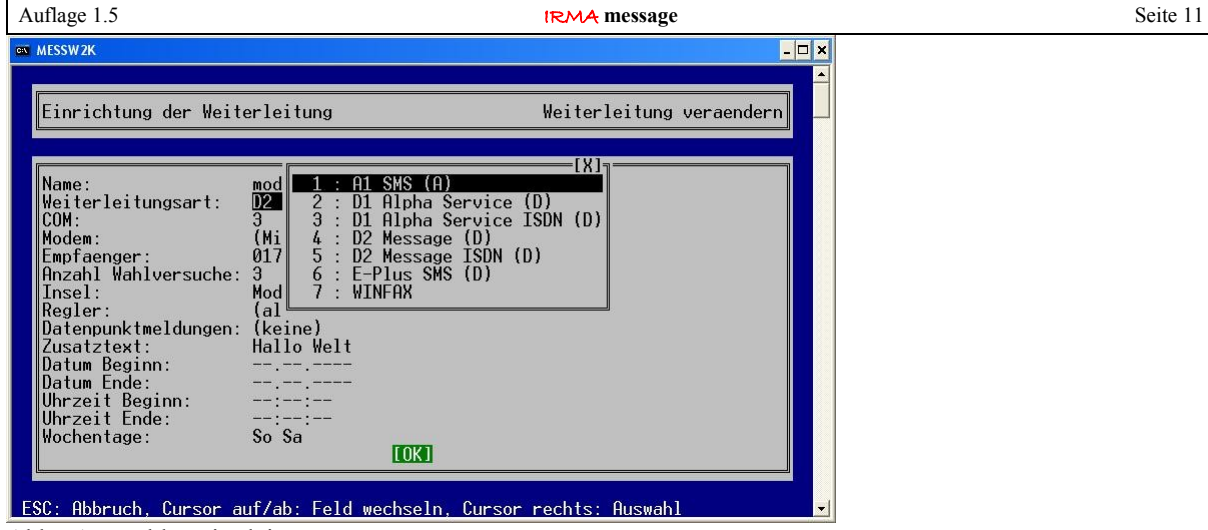

Abb.: Auswahl Weiterleitungsart

#### COM:

Mit dem Eintrag COM kann die serielle Schnittstelle, an der das Störungsweiterleitungsmodem angeschlossen ist, eingetragen werden.

#### MODEM:

Mit dem Eintrag kann das Störungsweiterleitungsmodem ausgewählt werden.

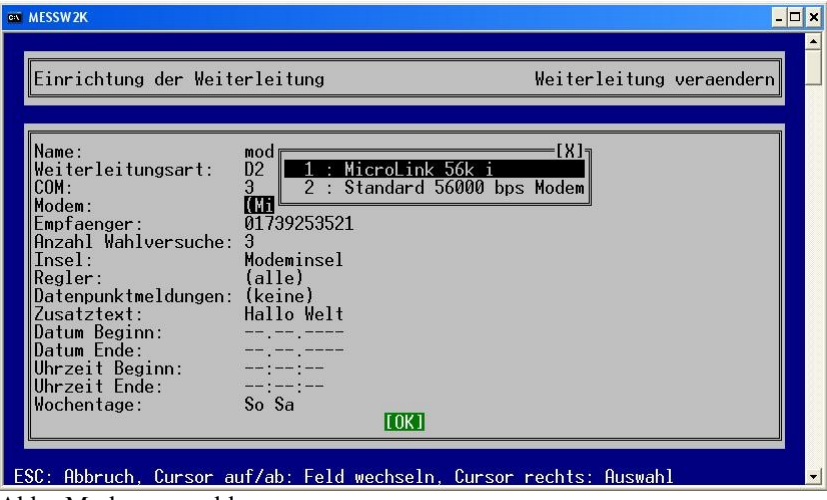

Abb.: Modemauswahl

Für die Auswahl kann ebenfalls die rechte Pfeiltaste gedrückt bzw. mir der Maus auf den Eintrag geklickt werden, danach erscheint das kleine Auswahlfenster für alle Windows-Modems, die das Betriebssystem kennt.

Im Gegensatz zu den anderen IRMA Programmen muss das Modem für die Störungsweiterleitung dem Betriebssystem bekannt sein und ordnungsgemäß eingerichtet sein. Wenn das nicht der Fall ist, muss die Hardwareerkennung für das Modem durchgeführt werden. Daher können auch andere Modems wie interne Modems bzw. interne wie externe ISDN-Modems für die Störungsweiterleitung auf Mobilfunktelefone eingesetzt werden. Bei den ISDN-Modems muss vorher geprüft werden, ob die Netzbetreiber diese Betriebsart unterstützen.

Die Einträge COM und Modem korrespondieren miteinander. Das wird durch die Einklammerung des jeweiligen anderen Eintrags gekennzeichnet. Der Eintrag ohne Klammern wird von der Störungsweiterleitung immer als erstes genutzt. Erst wenn das zu keinem Erfolg führt, wird der eingeklammerte Eintrag ausgewertet.

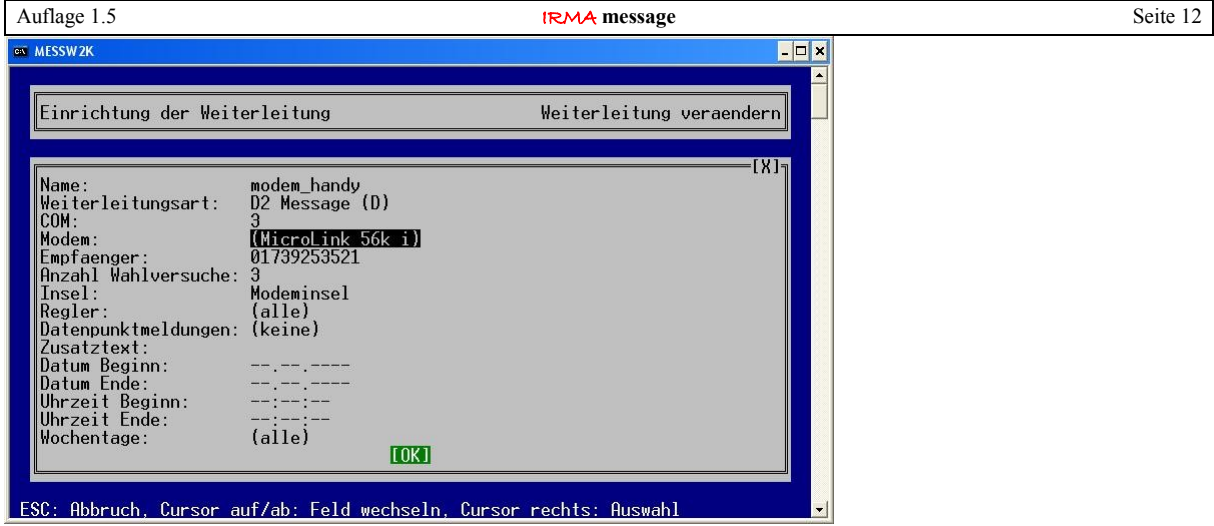

Abb.: aktive Einrichtung für Störungsweiterleitung

#### EMPFÄNGER:

Die Cityruf-, die Telefonnummer des Mobilfunktelefons bzw. des Faxgerätes muss hier eingegeben werden. Dabei ist es egal, ob bei den Mobilfunktelefonen die 0049 mit eingegeben wird oder nicht.

#### ANZAHL DER WAHLVERSUCHE:

Der Basiswert sind drei Wahlversuche. Die Anzahl der Wahlversuche kann angepasst werden. Die Wahlversuche werden relativ kurz hintereinander ausgeführt. Daher kann es sinnvoll sein, die Wahlversuche zu erhöhen, wenn die SMSC-Zentrale öfters besetzt ist.

#### **INSEL:**

Um die entsprechenden Inseln auswählen zu können, muss die insel.ini Datei vorhanden sein. Der Basiseintrag ist "alle", so dass die Alarme aller Inseln und deren Regler weitergeleitet werden.

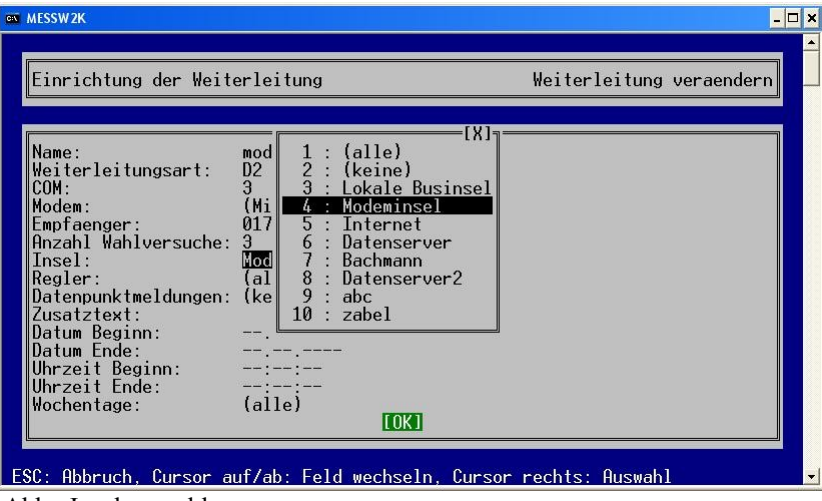

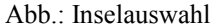

Wird die rechte Pfeiltaste gedrückt bzw. mit der Maus der Eintrag angeklickt, erscheint ein kleines Auswahlfenster, um die entsprechende Insel auswählen zu können. Mit einem Mausklick auf das [X] kann das Auswahlfenster geschlossen werden.

#### REGLER:

Um die entsprechenden Regler auswählen zu können, muss die insel.ini Datei vorhanden sein. Der Basiseintrag ist "alle", so dass die Alarme der definierten Insel und aller ihrer Regler weitergeleitet werden.

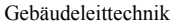

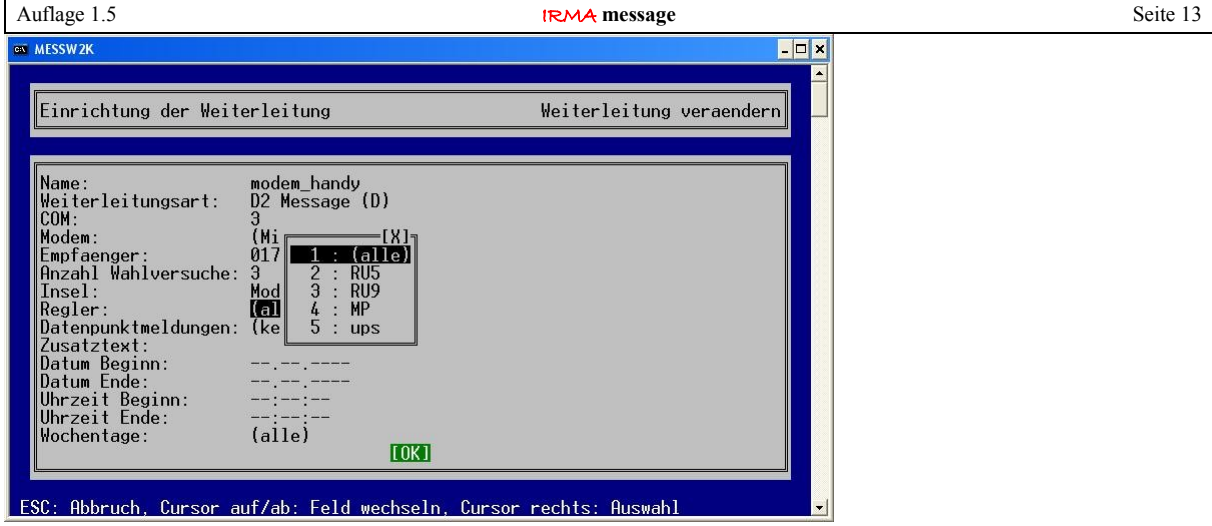

Abb.: Reglerauswahl

Wird die rechte Pfeiltaste gedrückt bzw. mit der Maus auf den Eintrag geklickt, erscheint ein kleines Auswahlfenster, um die entsprechenden Regler auswählen zu können.

#### DATENPUNKTMELDUNGEN:

Neben R+S Alarmen, die von R+S Geräten erzeugt werden, gibt es mit der neuen Programmversion auch Datenpunktmeldungen. Dabei handelt sich bei Datenpunktmeldungen um Meldungen, die mittels spezieller Eigenschaften der IRMA grafic Datenpunkte erzeugt werden. So kann bei einer Grenzwertverletzung eine Meldung ausgelöst werden. Es wird unterschieden zwischen Stör- und Betriebsmeldungen.

Die eigentliche Entscheidung, welche Datenpunktmeldung an ein Mobiltelefon weitergeleitet werden soll, wird im Programm IRMA editor vorgenommen.

Bei dieser Abfrage kann nur entschieden werden, ob alle Datenpunktmeldungen, die im IRMA editor markiert worden sind, weitergeleitet werden sollen oder nicht. Daher stehen nur die beiden Optionen "alle" bzw. "keiner" zur Verfügung.

Für die reine Weiterleitung von R+S Alarmen sollte "keiner" ausgewählt werden.

#### DATUM, UHRZEIT, WOCHENTAGE:

Für bestimmte Umstände, wie Urlaub, Nachtschicht, Vertretungen oder andere Fälle kann die Störungsweiterleitung über die Datums- und Uhrzeitangabe und Wochentagangabe an bestimmte Mobilfunktelefone weitergeleitet werden. Für diese Art der Einrichtung stehen die Schlüsselworte

- Datum Beginn
- Datum Ende
- Uhrzeit Beginn
- Uhrzeit Ende
- Wochentage

zur Verfügung.

#### DATUM BEGINN'

Es kann der Beginn des Zeitraums für die Störungsweiterleitung eingegeben werden. Die Angabe von --.--.--- bedeutet, das der Eintrag vom Programm nicht ausgewertet wird.

#### DATUM ENDE:

Es kann das Ende des Zeitraums für die Störungsweiterleitung eingegeben werden. Die Angabe von --.--.---- bedeutet, das der Eintrag vom Programm nicht ausgewertet wird.

Steht in beiden Einträgen --.--.---- dann arbeitet das Programm im Dauerbetrieb. Sind dagegen die Einträge von Datum Beginn und Datum Ende gleich, so wird die Störungsweiterleitung nur an dem angegebenen Tag ausgeführt.

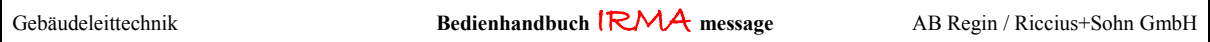

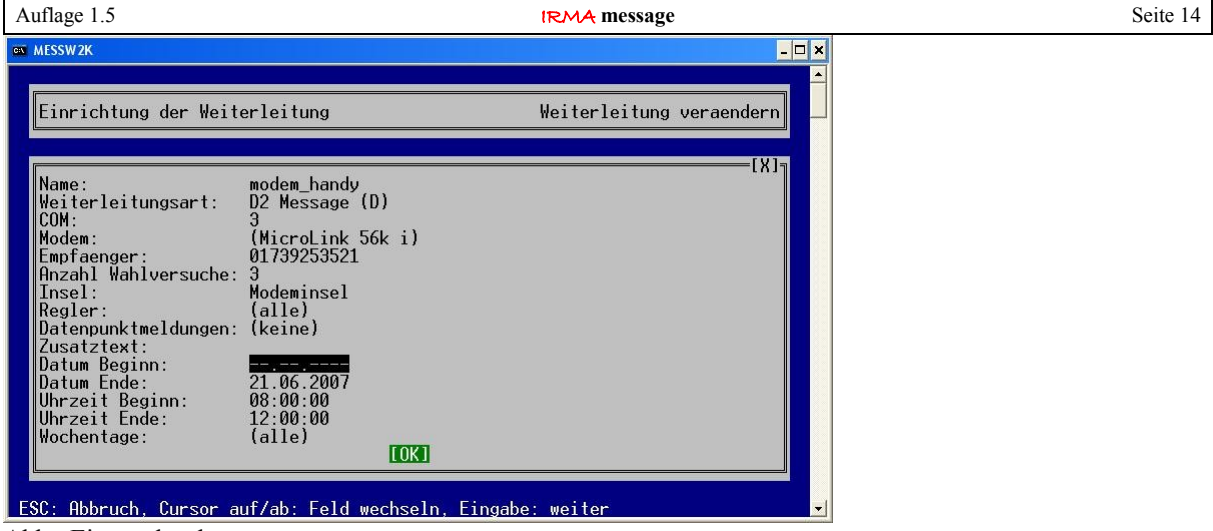

Abb.: Eintrag löschen

Die Einträge können gelöscht werden, wenn am Anfang des Eintrags die Minus-Taste  $(.,.,.)$  gedrückt wird, so werden auch die restlichen Zahlen gelöscht und durch Striche ersetzt. Das funktioniert auch bei den Uhrzeitangaben.

#### **UHRZEIT BEGINN**

Es kann der Beginn des Uhrzeitraums für die Störungsweiterleitung eingegeben werden. Die Angabe von --.--.- bedeutet, das der Eintrag vom Programm nicht ausgewertet wird.

#### UHRZEIT ENDE:

Es kann das Ende des Uhrzeitraums für die Störungsweiterleitung eingegeben werden. Die Angabe von --.--.- bedeutet, das der Eintrag vom Programm nicht ausgewertet wird.

Steht in beiden Einträgen --.--.-- dann arbeitet das Programm im Dauerbetrieb. Sind dagegen die Einträge von Uhrzeit Beginn und Uhrzeit Ende gleich, so werden die Einträge nicht ausgewertet. Soll Ganztagsbetrieb gelten, dann müssen Striche eingegeben werden.

#### WOCHENTAGE:

Über die Auswahl der Wochentage kann bestimmt werden, wann welcher R+S Alarm bzw. eine Datenpunktmeldung an einen bestimmten Empfänger weitergeleitet werden soll. Dabei können die Wochentage auch mit einem Uhrzeitbereich kombiniert werden.

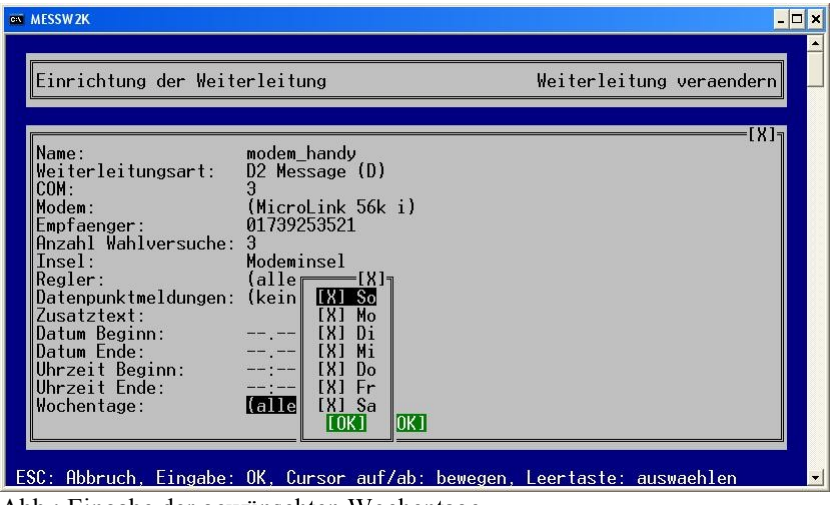

Abb.: Eingabe der gewünschten Wochentage

Mit Hilfe der rechten Cursortaste " $\rightarrow$ " bzw. mit einem Mausklick auf den Eintrag kann das Auswahlfenster mit den Wochentagen geöffnet werden. Mit Leertaste bzw. mit der Maus kann die Auswahl vorgenommen werden.

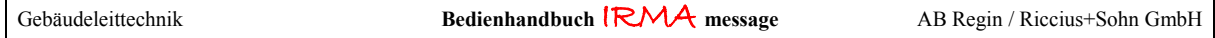

**EN MESSW2K**  $\overline{\phantom{a}}$   $\overline{\phantom{a}}$   $\overline{\phantom{a}}$   $\overline{\phantom{a}}$ Weiterleitung veraendern ∥Einrichtung der Weiterleitung modem\_handy<br>D2 Message (D) name:<br>Weiterleitungsart:<br>COM:<br>Modem: 。<br>(MicroLink 56k i)<br>01739253521 ноасы.<br>Empfaenger:<br>Anzahl Wahlversuche: 3<br>Modeminsel<br>(alle) Insel:<br>Regler (alle)<br>(keine) Regier:<br>Datenpunktmeldungen:<br>Zusatztext:<br>Zusatztext:<br>Datum Ende:<br>Datum Ende:<br>Uhrzeit Ende:<br>Uhrzeit Ende:<br>Wochentage:  $08:00:00$ 12:00:00<br>Mo Di Mi Do Fr<br>COKI  $12.00.00$ ESC: Abbruch, Cursor auf/ab: Feld wechseln, Cursor rechts: Auswahl

Abb.: Kombination Wochentage mit einem Zeitraum

#### Beispiel:

In der oberen Abbildung ist folgende Einrichtung zusehen:

Die Störungsweiterleitung der R+S Alarme wird an einem Empfänger weitergeleitet, der eine Dienstzeit von 8:00 – 12:00 an den Wochentagen Montag bis Freitag hat.

## <span id="page-14-0"></span>**2.1.3 Message Master konfigurieren (Expertenmodus)**

Für die Weiterleitung auf Cityrufempfänger und Mobilfunktelefone werden zwei DLL-Dateien verwendet. Die Dienste und weitere Eintragungen können mittels dieses Auswahlpunktes definiert werden. Auch können weitere Weiterleitungsarten ausgewählt werden.

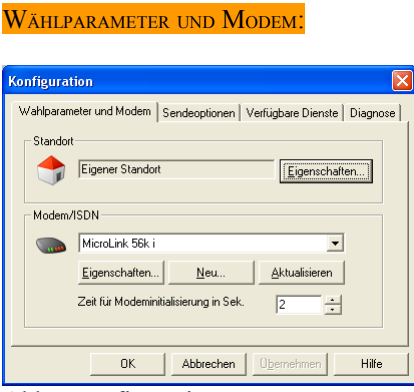

Abb.: Konfiguration Message Master

In diesem Programmfenster kann noch einmal überprüft werden, ob das richtige Modem für die Weiterleitung eingesetzt wird. Über "Eigenschaften" können spezielle Eintragungen für das Modem vorgenommen werden. Hilfreich ist es die Option " Warten auf Freizeichen" bei Nebenstellenanlagen zu deaktivieren.

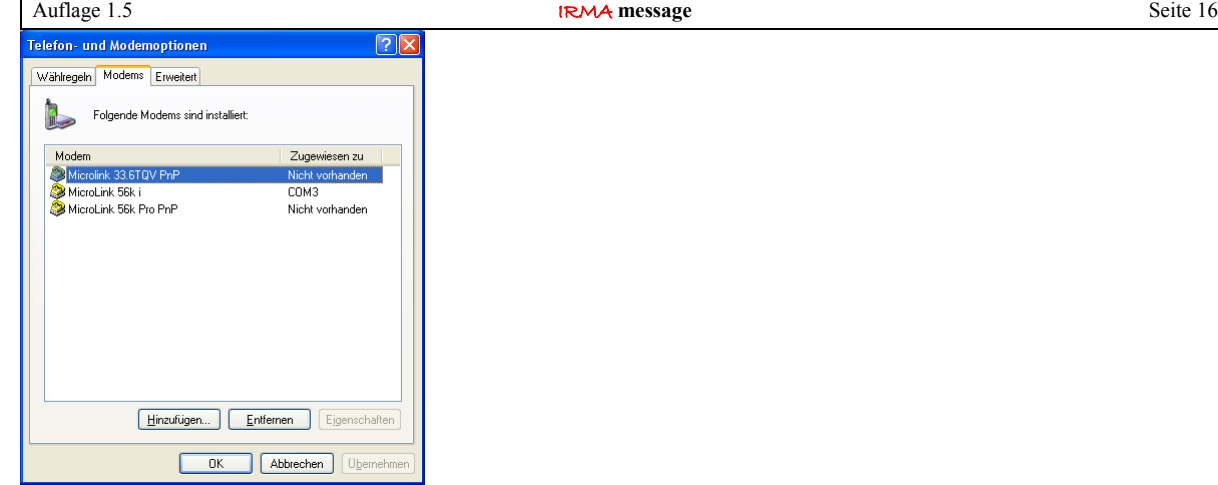

Abb.: Eigenschaften der Modems

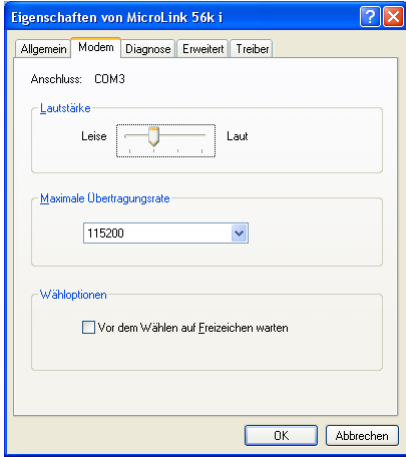

Abb.: Modem-Option - Vor dem Wählen auf Freizeichen warten?

SENDEOPTIONEN:

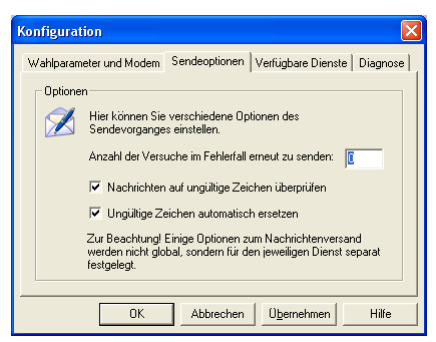

Abb.: Sendeoptionen

In diesem Programmfenster müssen keine Änderungen vorgenommen werden.

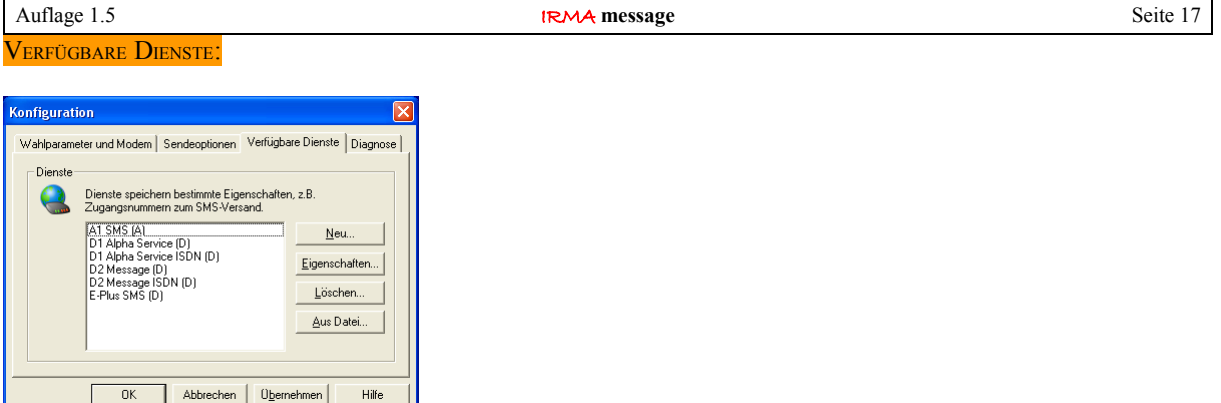

Abb.: Verfügbare Dienste

In diesem Programmfenster kann geprüft werden, ob alle Weiterleitungsdienste eingetragen sind. Diese Dienste werden bei der Auswahl der Weiterleitungsarten bei der Einrichtung einer Störungsweiterleitung in dem kleinen Auswahlfenster angezeigt.

Sollen weitere Weiterleitungsarten hinzugefügt werden, so kann mit der Maus der Button "Aus Datei… ", angeklickt werden.

Bedingung dafür ist, dass die Datei services.inf im IRMA Verzeichnis zu finden ist!

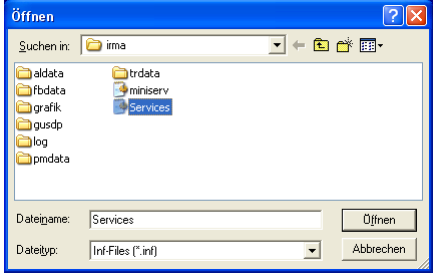

Abb.: Datei services.inf öffnen

Danach kann ein weiterer Dienst bzw. eine Weiterleitungsart ausgewählt werden.

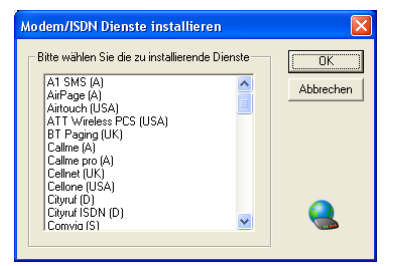

Abb.: Modem / ISDN Dienste installieren

Des Weiteren kann die Konfiguration einer ausgewählten Weiterleitungsart überprüft werden, in dem die Weiterleitungsart mit der Maus markiert wird und der Button "Eigenschaften…" mit der Maus angeklickt wird.

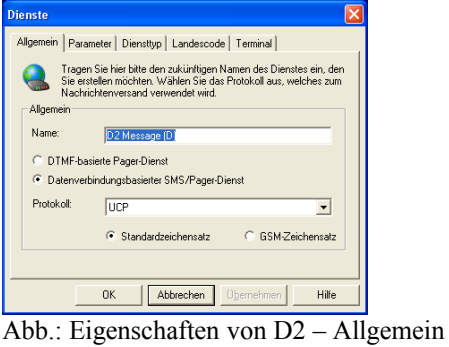

Es sind keine Änderungen der Einstellungen notwendig.

| <b>Dienste</b>                                                                                                    |                     |  |  |  |  |  |
|----------------------------------------------------------------------------------------------------|---------------------|--|--|--|--|--|
| Parameter  <br>Diensttyp   Landescode   Terminal<br>Allgemein                                                                                          |                     |  |  |  |  |  |
| Geben Sie hier zusätzliche Parameter für den Dienst ein.<br>Insbesondere die Terminalnummer, das eventuelle Passwort und die<br>max. Nachrichtenlänge. |                     |  |  |  |  |  |
| Parameter                                                                                                    |                     |  |  |  |  |  |
| Terminalnummer für Modem oder ISDN:<br>+49 (172) 2278020                                                                                               |                     |  |  |  |  |  |
| Maximale Nachrichtenlänge:<br>160                                                                                                    |                     |  |  |  |  |  |
| Einwahlpassword:                                                                                                    |                     |  |  |  |  |  |
| Standardrufzone oder -vorwahl:<br>172                                                                                                    |                     |  |  |  |  |  |
| Max. Anzahl von versendbaren<br>7<br>Nachrichten pro Verbindung (0<br>für unendlicht:                                                                  |                     |  |  |  |  |  |
|                                                                                                    |                     |  |  |  |  |  |
| Abbrechen<br><b>nk</b>                                                                                                    | Übernehmen<br>Hilfe |  |  |  |  |  |

Abb.: Eigenschaften von D2 - Parameter

Wenn eine nicht so stark überlastete Terminalnummer für das Modem bekannt ist, kann sie hier eingetragen werden. Um diese Nummern zu ermitteln, müssen die Anfragen an den Netzbetreiber gerichtet werden.

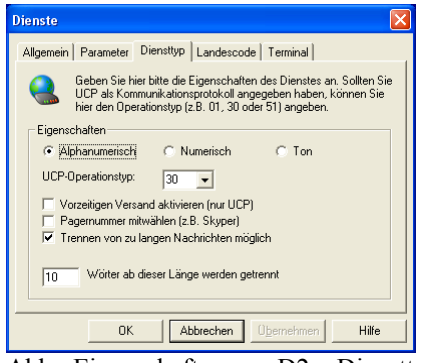

Abb.: Eigenschaften von D2 – Diensttyp

Es sind keine Änderungen der Einstellungen notwendig.

Mit Hilfe dieser 5 Programmfenster können bestehende Weiterleitungsarten angepasst werden, wenn sich die Einstellungen der Netzbetreiber ändern.

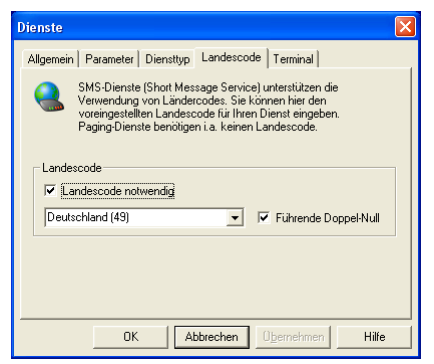

Abb.: Eigenschaften von D2 – Landescode

Es sind keine Änderungen der Einstellungen notwendig.

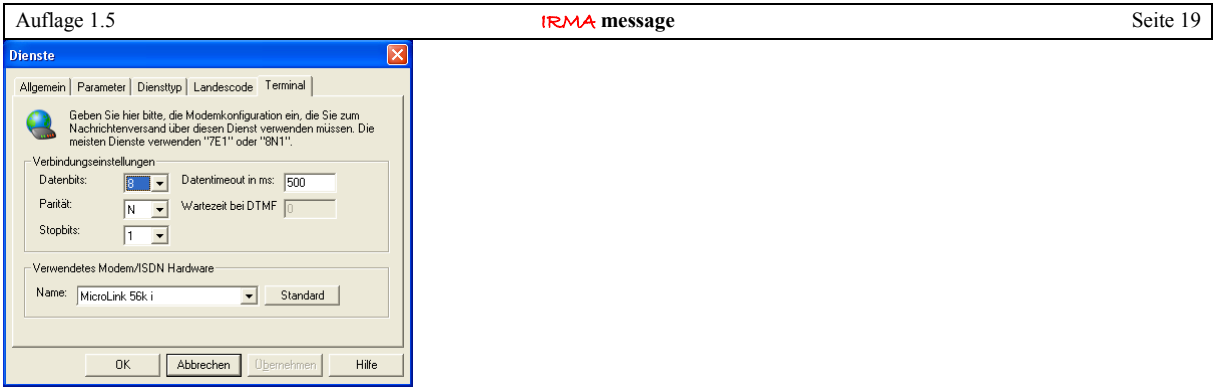

Abb.: Eigenschaften von D2 – Terminal

Es sind keine Änderungen der Einstellungen notwendig.

#### Achtung:

Bei der Störungsweiterleitung auf E-PLUS Mobilfunktelefone muss ebenfalls 8N1 anstelle von 7E1 eingestellt werden!

#### DIAGNOSE:

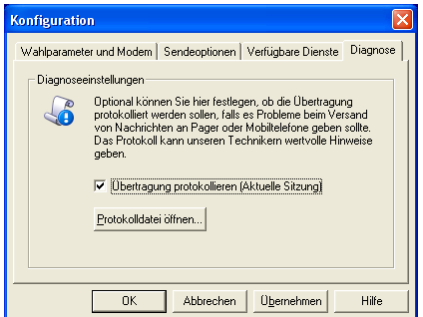

Abb.: Angaben für die Diagnose

Daher kann bei Änderungen an den vor eingestellten Eintragungen ein großer Schaden für die Störungsweiterleitung angerichtet werden, so dass nur Experten die Eintragungen prüfen bzw. verändern sollten.

## <span id="page-18-1"></span>2.1.4 Programm beenden

Das Einrichtungsprogramm kann auf verschiedenen Arten beendet werden. Entweder wird dieser Menüpunkt auswählt oder es wird die Taste "ESC" gedrückt. Eine weitere Möglichkeit besteht darin mit der Maus auf das [X] in der rechten oberen Ecke des Programmfensters zu klicken.

# <span id="page-18-0"></span>2.1.5 Alarmw.ini

Alle Eintragungen werden in der Datei alarmw.ini abgelegt. Die Alarmw.ini Datei ist genauso, wie beiden anderen Ini-Dateien der IRMA Programme mit einem Texteditor zu öffnen.

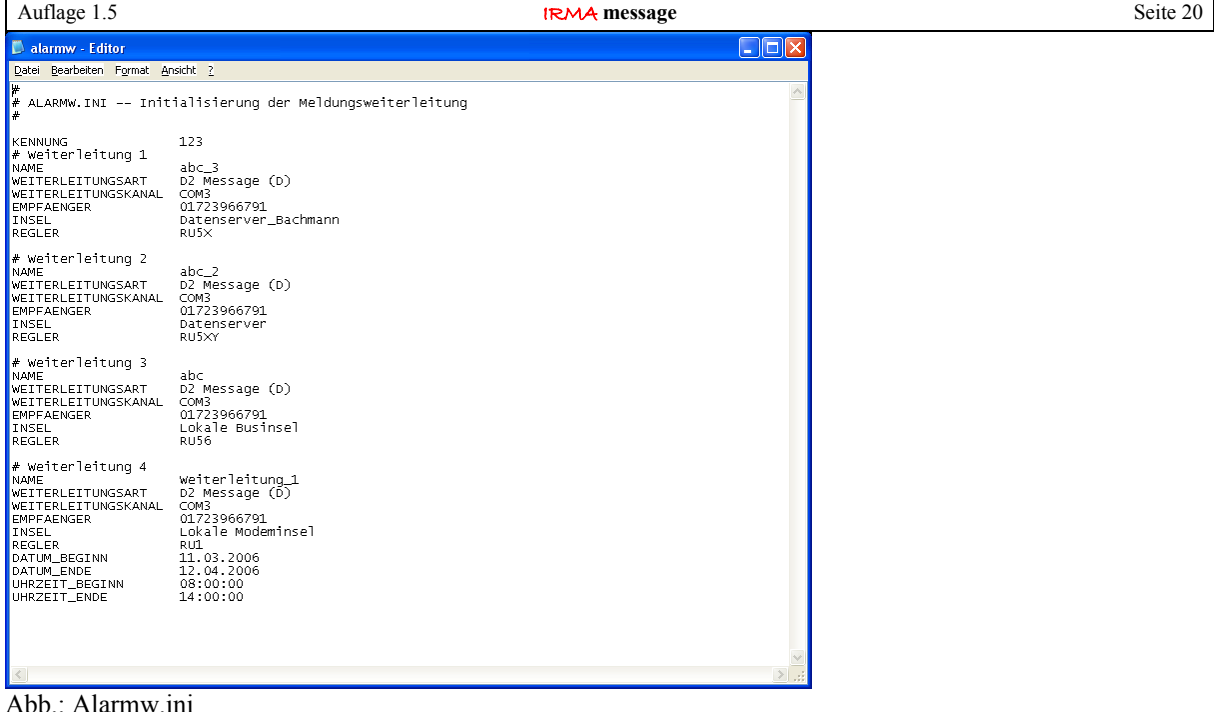

# <span id="page-19-1"></span>2.2 Verändern von bestehenden Einrichtungen

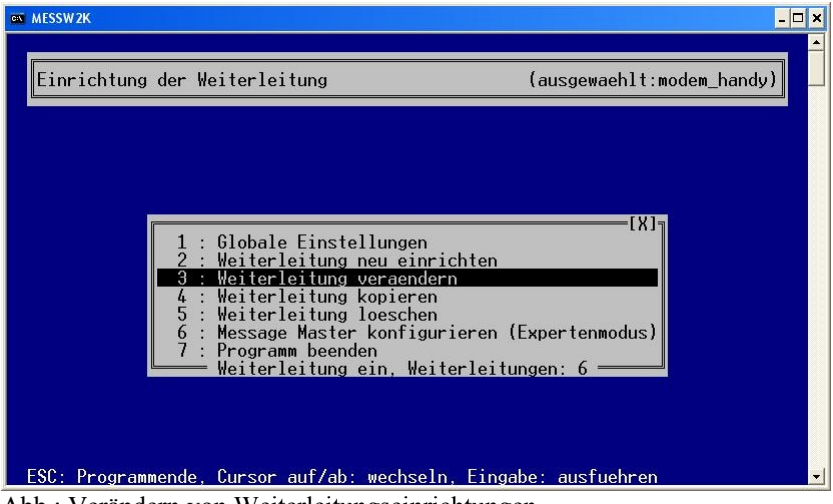

Abb.: Verändern von Weiterleitungseinrichtungen

Bestehen schon Einrichtungen für die Störungsweiterleitungen, so werden weitere Menüpunkte des Einrichtungsprogramms angezeigt. So kommen die Menüpunkte

- Weiterleitung verändern
- Weiterleitung kopieren und
- Weiterleitung löschen

hinzu.

## <span id="page-19-0"></span>2.2.1 Weiterleitung verändern

Bei jeglichen Änderungen, die die Weiterleitungseinrichtung betreffen, sollten die Definitionen der Weiterleitung überprüft werden. Alle Eintragungen können in diesem Modus verändert werden.

So ist eine Änderung notwendig, wenn das Störungsweiterleitungsmodem geändert werden soll.

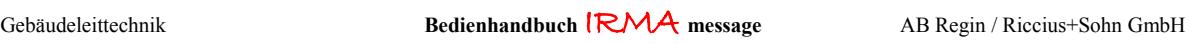

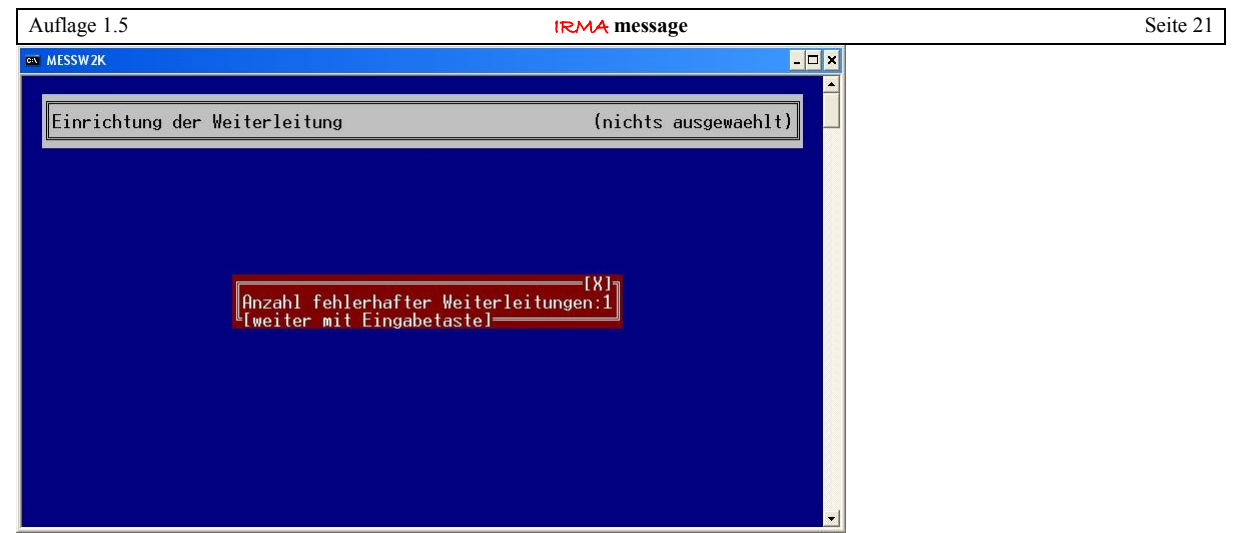

Abb.: Fehlerhafte Weiterleitungseinrichtungen

In diesem Fall zeigt das Einrichtungsprogramm an, das eine bestimmte Anzahl von Weiterleitungseinrichtungen fehlerhaft sind und überprüft werden müssen.

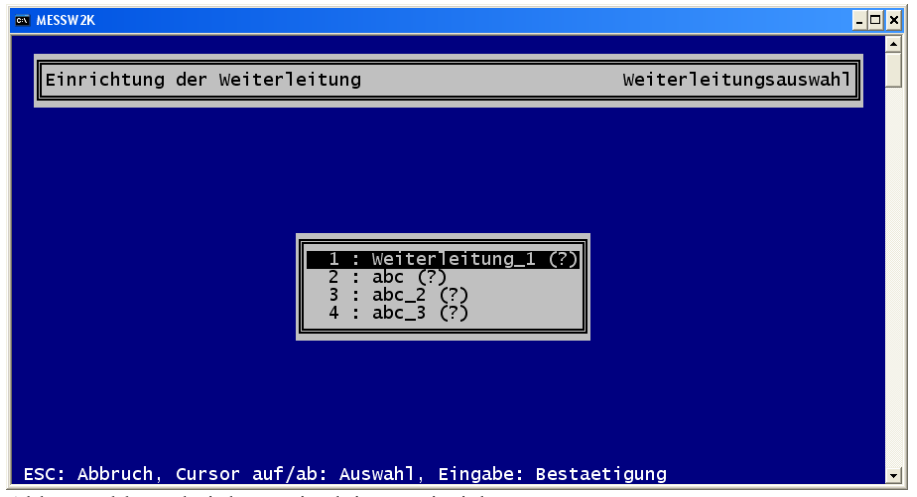

Abb.: Probleme bei der Weiterleitungseinrichtung

In diesem Fall erkennt das Programm, das es zu Problemen mit den Einrichtungsdefinitionen gekommen ist. Alle Einrichtungen erhalten ein (?) als Hinweis, dass diese Einrichtungen überprüft werden müssen.

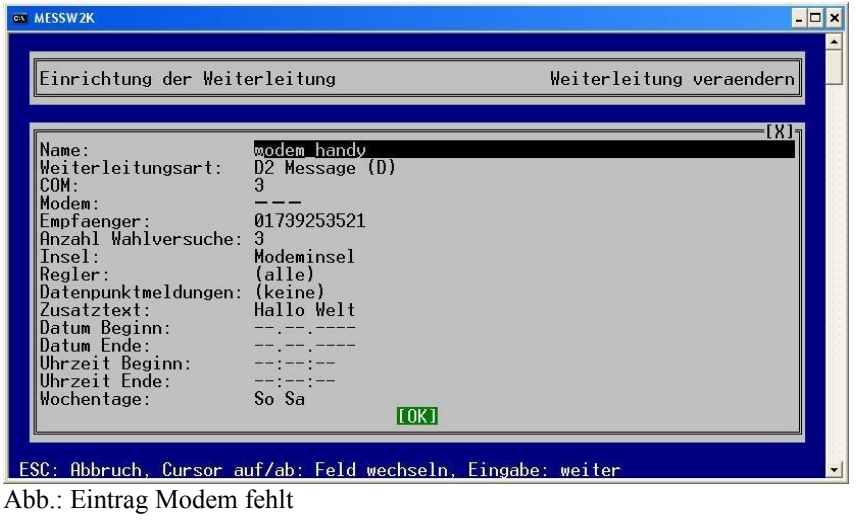

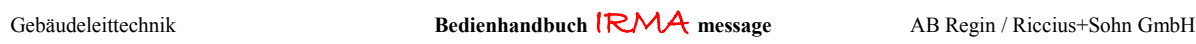

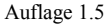

**IRMA** message Seite 22

In den meisten Fällen wird das Modem nicht mehr an der eingetragenen COM-Schnittstelle gefunden bzw. das Modem ist gelöscht worden. Auch sollten bei einem neu installierten Modem die Weiterleitungseinrichtungen geprüft werden.

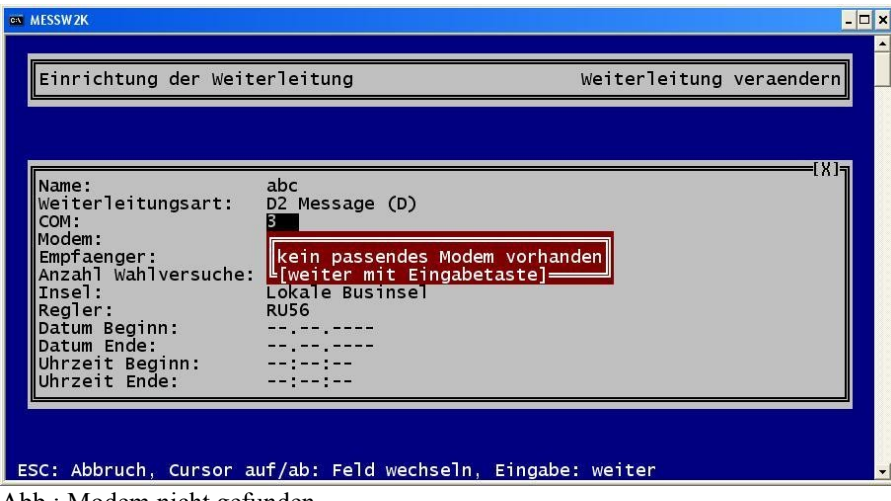

Abb.: Modem nicht gefunden

Es muss der Eintrag für die COM-Schnittstelle überprüft werden. Wenn die richtige COM-Schnittstelle eingetragen wird, wird auch das entsprechende Modem gefunden. Die COM-Schnittstellen können unter Systemsteuerung /System / Geräte-Manager eingesehen werden.

## <span id="page-21-1"></span>2.2.2 Weiterleitung kopieren

Komplett eingerichtete Weiterleitungseinrichtungen können kopiert und mit Verändern an die neue Aufgabenstellung angepasst werden.

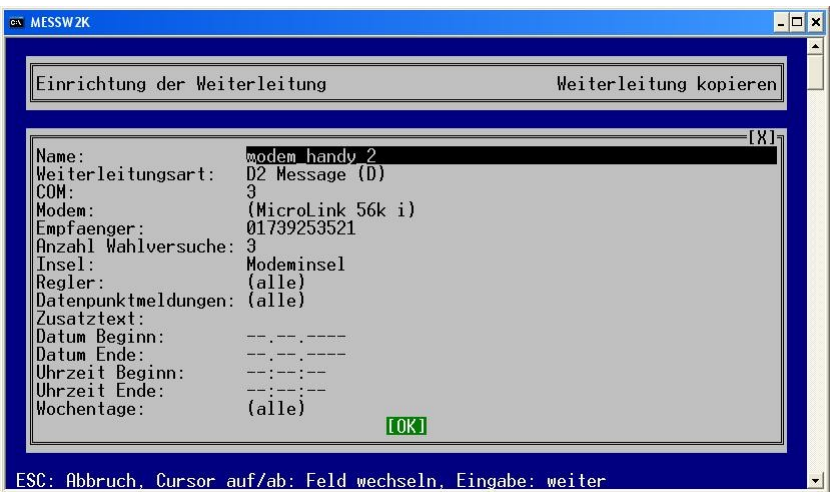

Abb.: Weiterleitungseinrichtung kopieren

Um die Kopie von den anderen Einrichtungen unterscheiden zu können, wird an dem Namen der Weiterleitungseinrichtung eine Zahl (\_2) angehängt. Wird der Name der Einrichtung nicht geändert und die Weiterleitungseinrichtung weiter kopiert, so wird die Zahl weiter hoch gezählt.

## <span id="page-21-0"></span>2.2.3 Weiterleitung löschen

Mit "Weiterleitung löschen" können einrichtete Weiterleitungseinrichtungen gelöscht werden.

Alle weiteren Menüpunkte sind oben schon beschrieben worden.

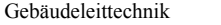

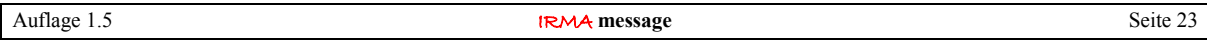

<span id="page-22-0"></span>2.2.4 Störungsweiterleitung auf D1-Mobiltelefon mit zur Hilfenahme des Anny Way-Dienstes

Die Telekom (T-Mobile) ist schaltet ihre Einwahlmöglichkeiten der SMS-Zentrale für analoge Modems regional unterschiedlich ab. Leider ist nichts auf der Webseite von T-Mobile zu diesem Thema zu finden. Gerüchteweise ist festgestellt worden, dass die Unterhaltung und Wartung der analogen Modems zu teuer ist. In einigen Gebieten z.B. Bayern ist dieser Dienst schon abgeschaltet worden. In der Region Berlin dagegen funktioniert die Störungsweiterleitung auf die D1 SMS-Zentrale über die analoge Einwahl noch.

Wie es mit Vodafone in dieser Angelegenheit weitergeht ist unklar. Gerüchteweise wird vermutlich Vodafone nachziehen und den analogen Modemzugang zur SMS-Zentrale still legen. Es kann daher nur gehofft werden, das bei Vodafone in Informationspolitik besser ist.

In beiden Fällen kann kein Datum für die Stilllegung des Dienstes genannt werden.

Nach einer Internetrecherche ist ein neuer Dienst ermittelt worden, der über analoge oder ISDN-Modems Meldungen annimmt und als SMS an D1 und D2 Mobilfunktelefone weiterleitet. Der Dienst ist von Anny Way (auch: [www. sms -im-festnetz.de\)](http://www.sms-im-festnetz.de/). Anny Way stellt eigentlich einen Dienst zur Verfügung, um mittels SMS Nachrichten Informationen auch verschiedenen Bereichen wie Börse, Sport, Wetter, News usw. ins Festnetz zu versenden. Als Nebenprodukt können auch Alarmmeldungen weitergeleitet werden.

Um diesen Dienst nutzen zu können, muss die Einrichtung vom Programm Message Master angepasst werden. Dieses Programm wird von IRMA message eingesetzt.

### *Einrichtung für IRMA message:*

Zuerst wird zum Menüpunkt IRMA message gewechselt.

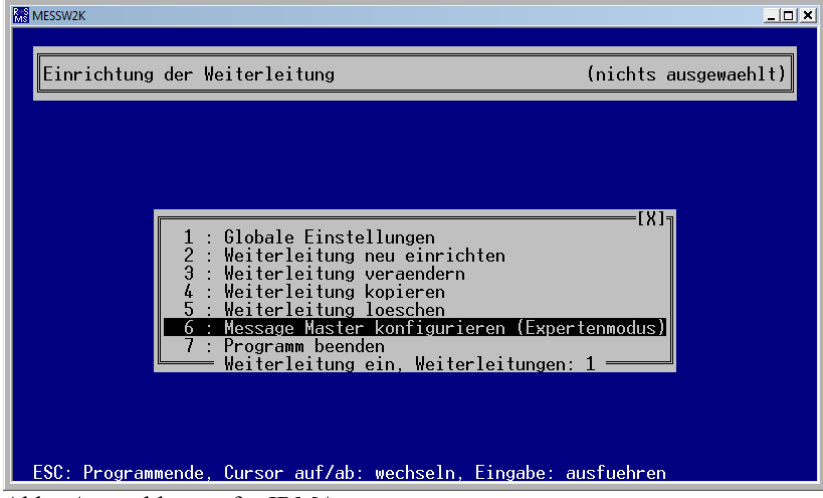

Abb.: Auswahlmenü für IRMA message

Danach muss der Menüpunkt "Message Master konfigurieren (Expertenmodus)" ausgewählt werden.

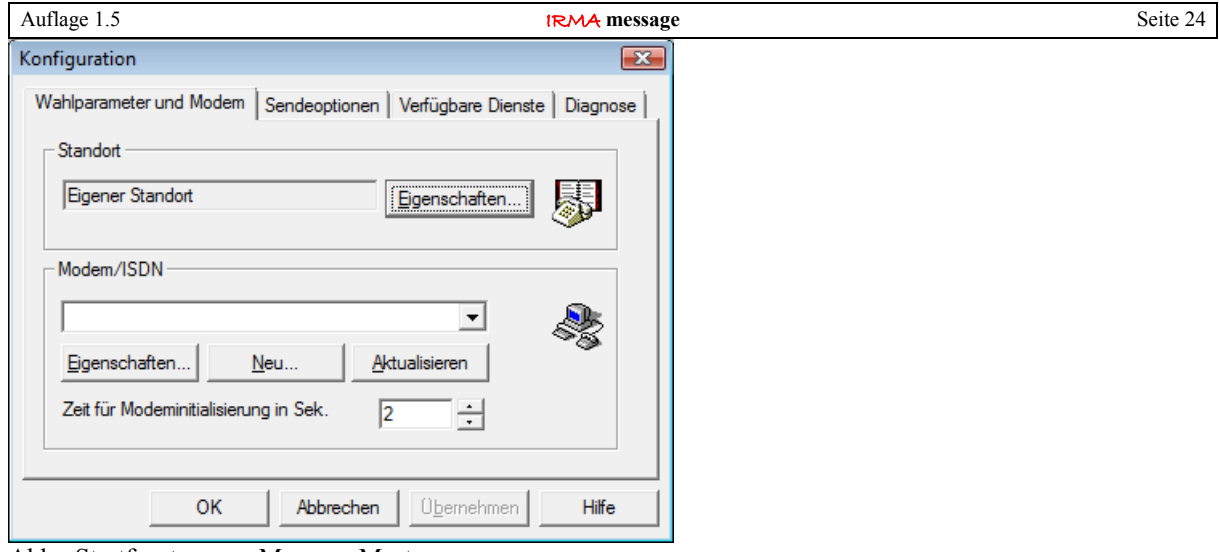

Abb.: Startfenster vom Message Master

Um den neuen Dienst nutzen zu können, muss ein neuer Dienst eingerichtet werden. Dazu muss "Verfügbare Dienste" angeklickt werden.

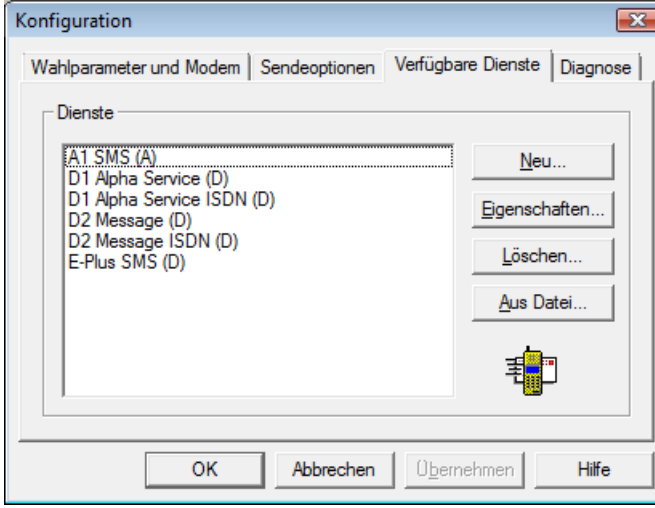

Abb.: Verfügbare Dienste

Um einen Dienst neu einrichten zu können, muss der Button "Neu" mit der Maus angeklickt werden.

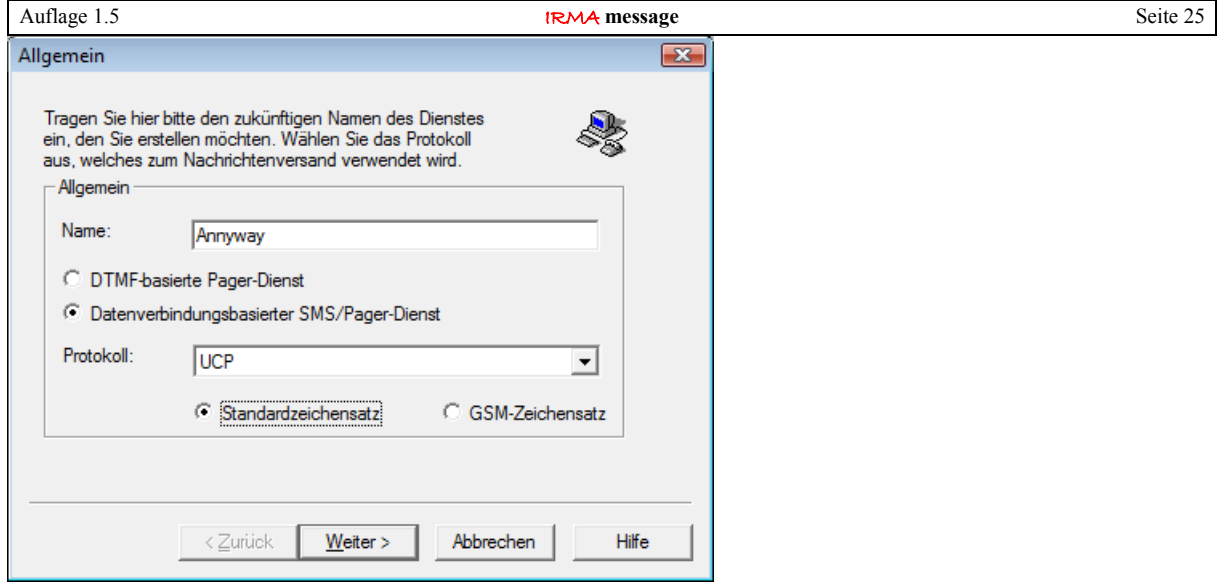

Abb.: Dienst neu einrichten

Für den neuen Dienst muss ein Name eingetragen werden. Des Weiteren muss als Protokoll UCP und der Standardzeichensatz ausgewählt werden. Der Dienst unterstützt nur das UCP Protokoll! Danach den Button "Weiter" anklicken.

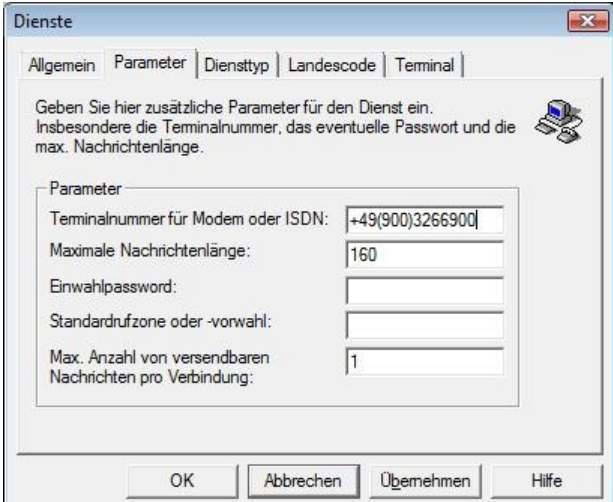

Abb. Einrichtung der Parameter

Für die Terminalnummer muss **+49 (900) 3266900** eingetragen werden. Die maximale Zeichenlänge beträgt 160 Zeichen. Maximal soll nur 1 Nachricht versendet werden. Danach wieder "Weiter" anklicken.

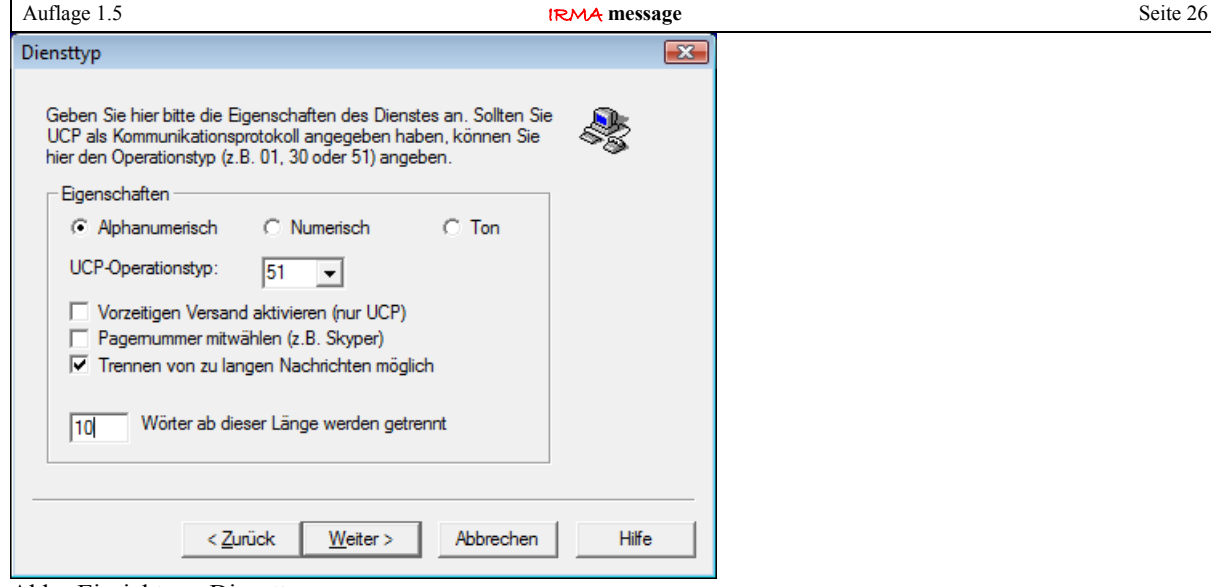

Abb.: Einrichtung Diensttyp

Als Eigenschaften müssen

- Alphanumerisch
- UCP-Operationstyp  $= 51$
- Trennen von zu langen Nachrichten möglich
- Wörter ab dieser Länge (10) werden getrennt

ausgewählt werden. Besonders ist darauf zu achten, dass als UCP-Operationstyp 51 ausgewählt wird! Danach wieder "Weiter" anklicken.

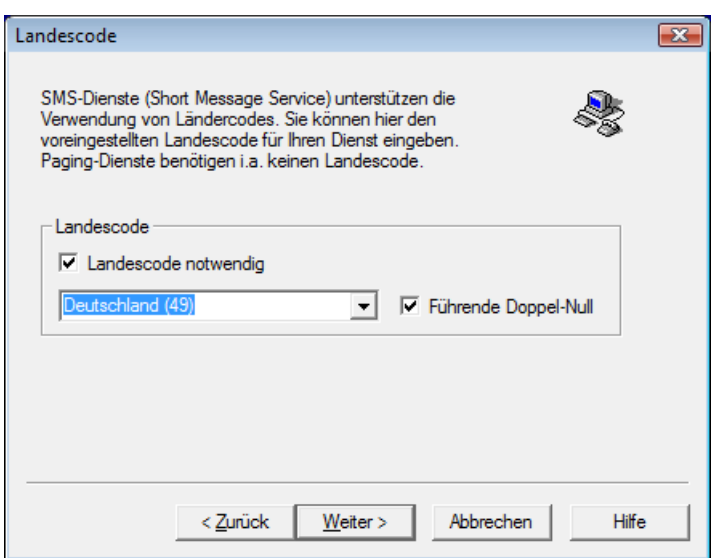

Abb.: Einrichtung Landescode

Es ist ein Landescode notwendig. Die Bezeichnung darf selber eingetragen werden. Also - Deutschland (49). Die Option Führende Doppel-Null muss ausgewählt werden. Danach wieder "Weiter" anklicken.

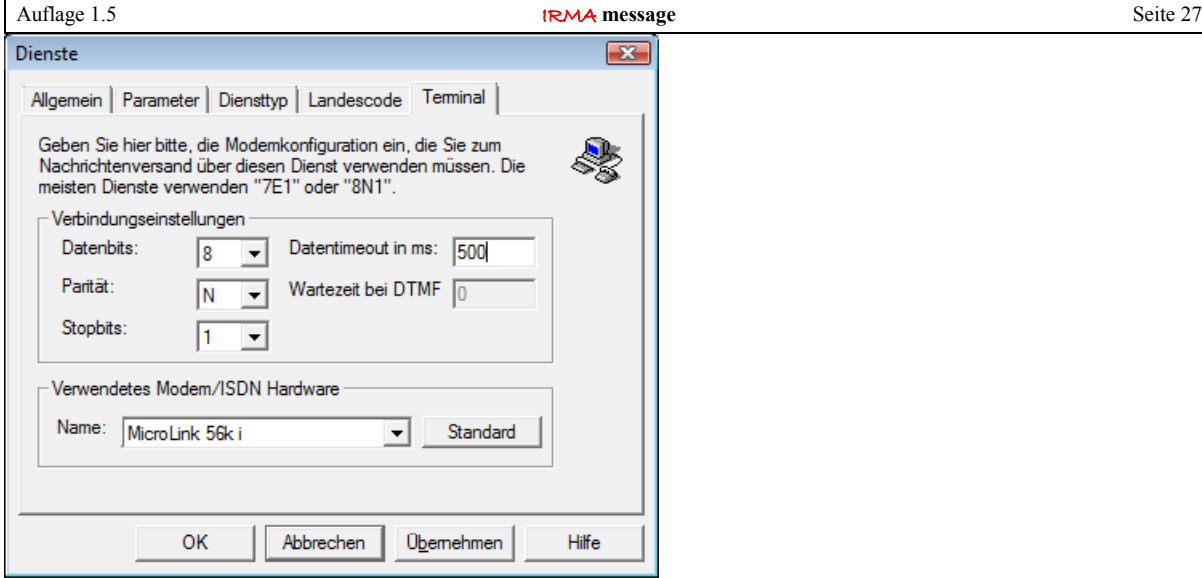

Abb.: Einrichtung Dienste

Bei den Verbindungseinstellungen muss ausgewählt werden:

- Datenbits  $= 8$
- Parität =  $N$
- Stoppbits =  $1$

Des Weiteren kann das Modem, das das Betriebssystem kennt, ausgewählt werden.

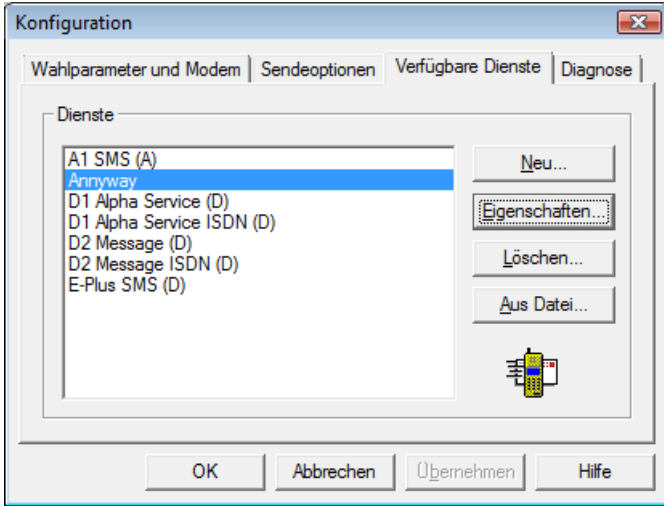

Abb.: Dienste

Der neue Dienst "Annyway" erscheint in der Liste. Danach müssen die Einrichtungen in IRMA message angepasst werden.

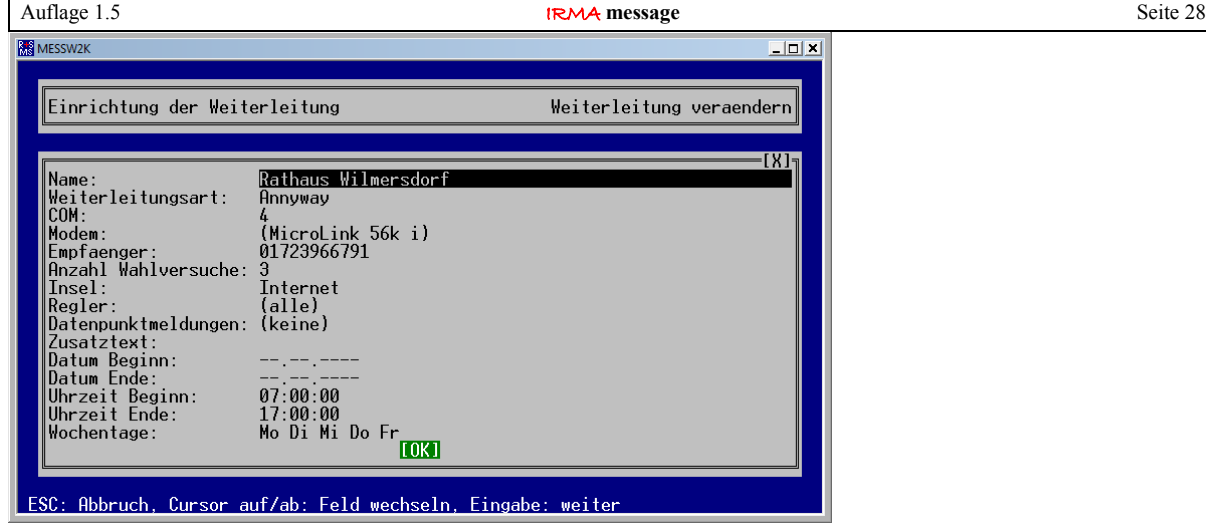

Abb.: Einrichtung Störweiterleitung mit der Weiterleitungsart "Annyway"

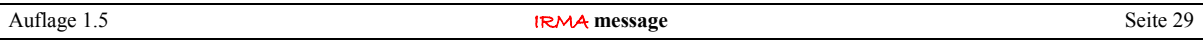

# <span id="page-28-2"></span>3. Einrichtung der Störungsweiterleitung für Faxgeräte

Um die Störungsweiterleitung auf Faxgeräte durchführen zu können, muss das Faxgerät des Betriebssystems eingerichtet werden. Leider unterscheiden sich die Betriebssysteme MS Windows 2000, MS Windows XP, MS Vista und MS Windows 7 in diesem Punkt, so dass auf die Einrichtung entsprechend eingegangen werden muss. Die ausführliche Beschreibung der IRMA Störungsweiterleitung ist im ersten Teil des Handbuchs ausführlich beschrieben. Daher werden nur die Besonderheiten der neuen Störungsweiterleitungsart FAX beschrieben.

# <span id="page-28-1"></span>3.1 Einrichtung Störungsweiterleitung unter MS Windows XP

Damit die Störungsweiterleitung auf Faxgeräte erfolgreich umgesetzt werden kann, müssen erst noch einige Geräte im Betriebssystem eingerichtet werden.

Als erstes muss ein Betriebssystemeigenes Modem installiert und eingerichtet werden. Danach muss ein Betriebssystemeigenes Faxgerät installiert und eingerichtet werden. Dabei verhält sich das Faxgerät wie ein Drucker und hat damit entsprechende Eigenschaften, die eingestellt werden müssen.

Die Einrichtung für die IRMA Störungsweiterleitung ist dagegen leicht und ist im ersten Teil des Handbuchs ausführlich beschrieben worden. Daher werden nur die Besonderheiten der neuen Störungsweiterleitungsart beschrieben. Auch werden mögliche Probleme aufgeführt.

# <span id="page-28-0"></span>3.1.1 Einrichtung des Betriebssystem Modem

Um ein Betriebssystemeigenes Modem einzurichten, muss die Systemsteuerung über Einstellungen / Systemsteuerung aufgerufen werden. Es muss "Telefon- und Modemoptionen" ausgewählt werden.

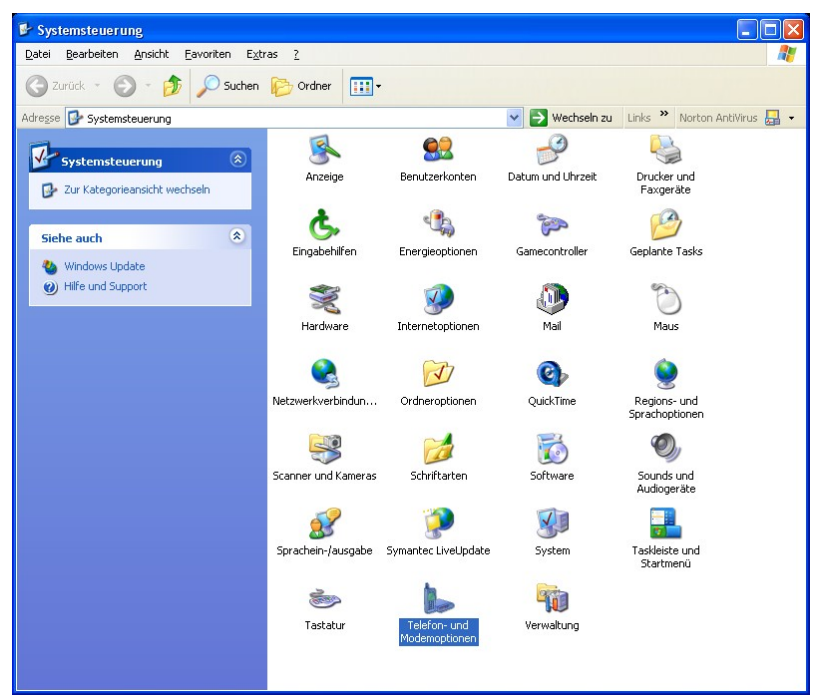

Abb.: Systemeinstellungen unter MS Windows XP

Als Modem können externe R+S Modems bzw. eingebaute Modemkarten eingesetzt werden. Die Telefon- und Modemoptionen sind in drei Unterfenster eingeteilt:

- Wahlregeln,
- Modems,
- Erweitert.

Um zu prüfen, ob ein Modem vorhanden ist, muss das Unterfenster Modems angeklickt werden.

Sind Modems schon über die Hardwareerkennung des Betriebssystems beim Hochfahren des Leittechnikrechners erkannt und eingerichtet worden, werden diese in diesem Fenster angezeigt. Für den sicheren Betrieb der Störungsweiterleitung auf Fax-Geräte wird das 56.000 Baud Standardmodem eingesetzt.

```
Gebäudeleittechnik Bedienhandbuch <b>IRMA message AB Regin / Riccius+Sohn GmbH
```
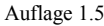

**IRMA** message Seite 30

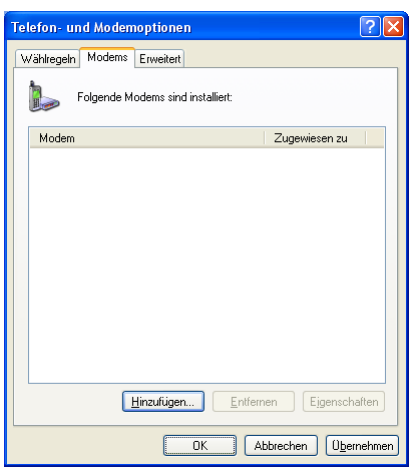

Abb.: Telefon- und Modemoptionen

In den meisten Fällen ist das 56.000 Standardmodem nicht eingerichtet. Daher muss es hinzugefügt werden. Um die Einrichtung zu erleichtern, passiert das Ganze mittels des Hardware-Assistenten. Zum Start der Einrichtung muss "Hinzufügen" angeklickt werden.

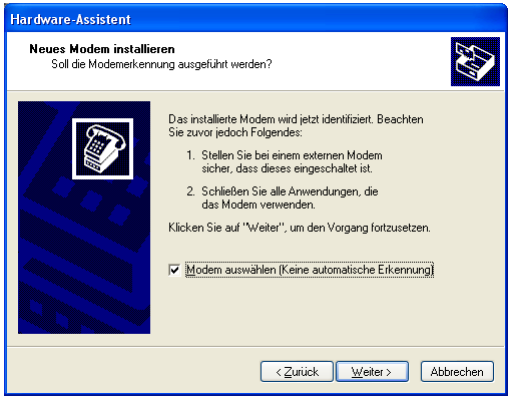

Abb.: neues Modem installieren

Um das 56.000 Baud Standardmodem auswählen zu können, muss das Modem aus der Modemliste ausgewählt werden. Eine automatische Erkennung führt nur wieder zum falschen Modem. Beim Test der Programmfunktion hat es sich gezeigt, dass der offizielle Modemtreiber keine Verbindung zum Faxgerät aufbauen konnte. In der Verhandlungsphase für den Verbindungsaufbau zwischen dem Modem und dem Faxgerät ist die Verbindung getrennt worden!

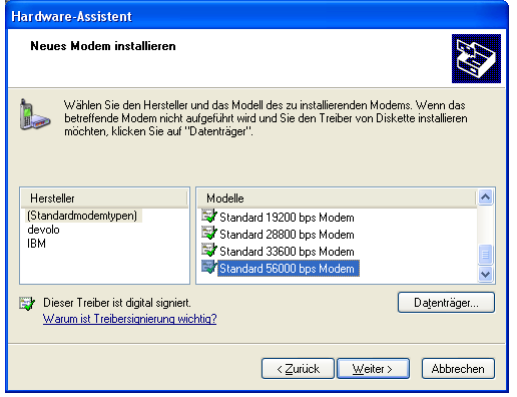

Abb.: Modem aus Modemliste auswählen

Auflage 1.5 Seite 31

Als Hersteller wird "Standardmodemtypen" ausgewählt. Die Modemliste beginnt bei 300 Baud (bps) Modem und geht bis zum 56.000 Baud (bps) Standardmodem, das mit der Maus markiert wird.

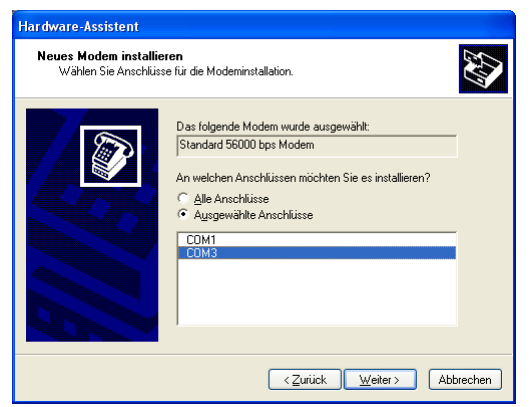

Abb.: Modem hängt an serieller Schnittstelle …

Nach der Auswahl des Modemtyps muss die serielle Schnittstelle (COM), an der das Modem hängt, ausgewählt werden. Wenn das nicht bekannt ist, reicht ein Blick in den Gerätemanager (zu finden: Einstellungen / Systemsteuerung / System / Hardware / Geräte-Manager / Anschlüsse).

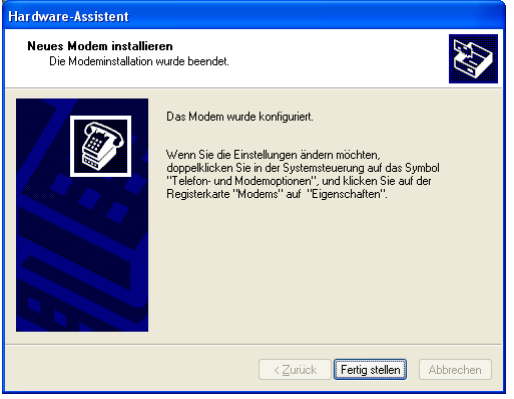

Abb.: Modem konfiguriert

Nach der Eingabe aller geforderten Einträge ist das Modem konfiguriert.

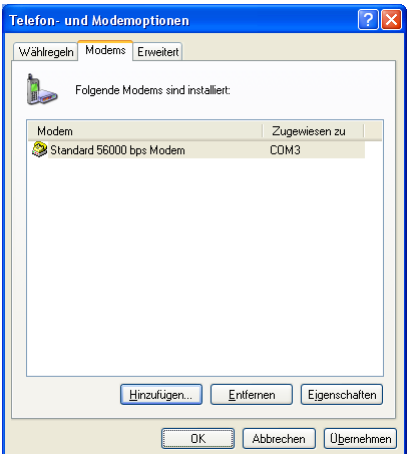

Abb.: installiertes Modem ist in Modemliste eingetragen

Das neue Modem erscheint damit im Unterfenster Modems von den "Telefon- und Modemoptionen". Neben dem Namen des Modems wird auch die serielle Schnittstelle, an die es angeschlossen ist, angezeigt.

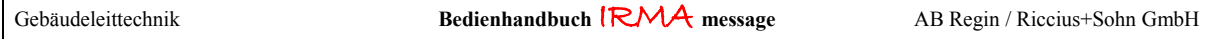

# <span id="page-31-0"></span>3.1.2 Eigenschaften des Betriebssystemmodem

Das Modem verfügt über bestimmte Eigenschaften, die für den Betrieb des Modems angepasst werden müssen. Daher ist das Modem in dem Unterfenster "Modems" mit der Maus zu markieren und Eigenschaften anzuklicken.

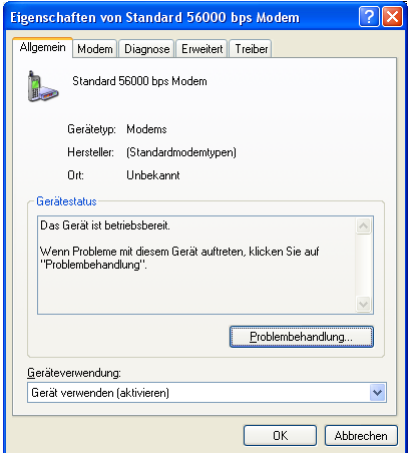

Abb.: Eigenschaften des Modems

Im Unterfenster "Allgemein" werden alle bekannten Informationen angezeigt.

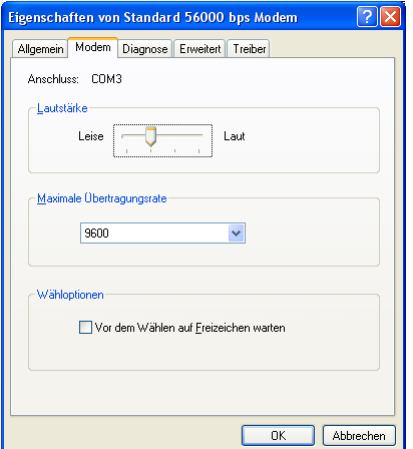

Abb.: Eigenschaften des Modems

Wichtiger ist das Unterfenster "Modem", da hier wichtige Eigenschaften eingestellt werden können. Es wird noch einmal die serielle Schnittstelle (COM), an der das Modem angeschlossen ist, angezeigt. Die Lautstärke des Modemlautsprechers kann eingestellt werden. Die maximale Übertragungsrate (Baudrate) zwischen Leittechnikrechner und Modem kann bestimmt werden. Die wichtigste Einstellung ist beim Betrieb an Telefonnebenstellenanlagen "vor dem Wählen auf Freizeichen warten". In Telefonnebenstellenanlagen gibt es das normale Freizeichen nicht, sondern ein anderen Ton. Ein normales Modem wartet in diesem Fall auf das Freizeichen. Der andere Ton wird nicht ausgewertet. Da das Modem kein Freizeichen erhält, wird es auch nicht wählen. Daher sollte diese Option bei Telefonnebenstellenanlagen immer ausgeschaltet werden!

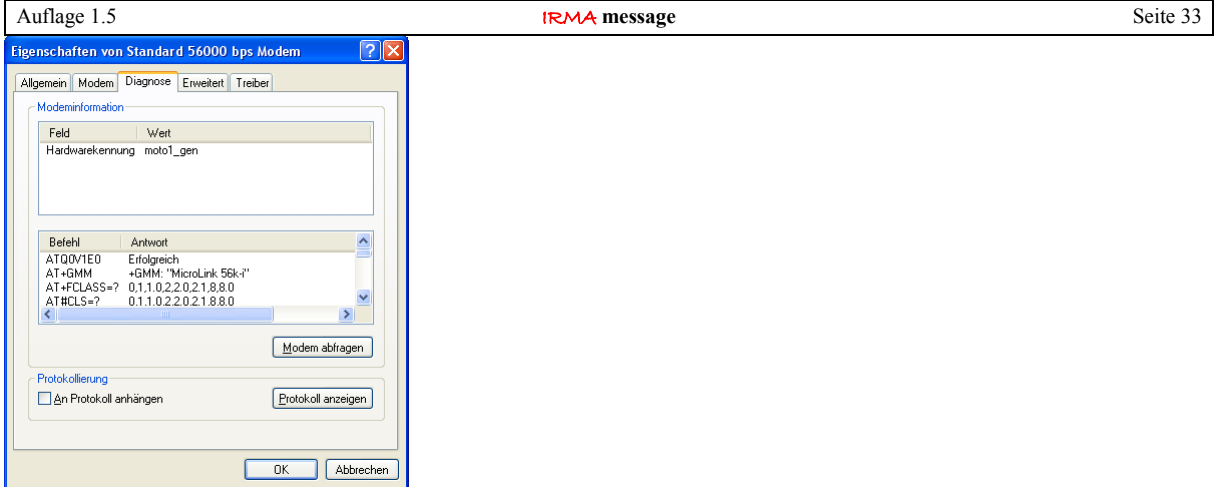

Abb.: Modem testen

Mit Hilfe des Unterfensters "Diagnose" kann geprüft werden, ob das Modem ordnungsgemäß angeschlossen worden ist. Das Betriebssystem fragt das Modem mit bestimmten Modembefehlen ab, wenn "Modem abfragen" angeklickt wird. Auch ist es eine gute Möglichkeit dem Betriebssystem klar zu machen, dass das Modem angeschlossen ist.

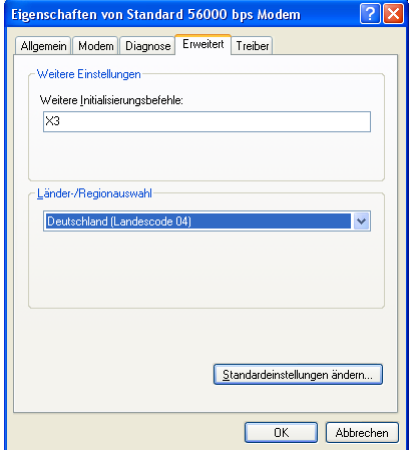

Abb.: weitere Einstellungen

Im Unterfenster "Erweitert" können noch weitere Initialisierungsbefehle eingegeben werden. Das "AT" braucht nicht eingegeben werden.

Für den Betrieb des Modems an Telefonnebenstellenanlagen sollte der Befehl "X3" eingetragen werden. "X3" bedeutet, dass das Modem nicht auf das Freizeichen warten soll, sondern gleich mit dem Wählen der eingetragenen Faxnummer beginnt.

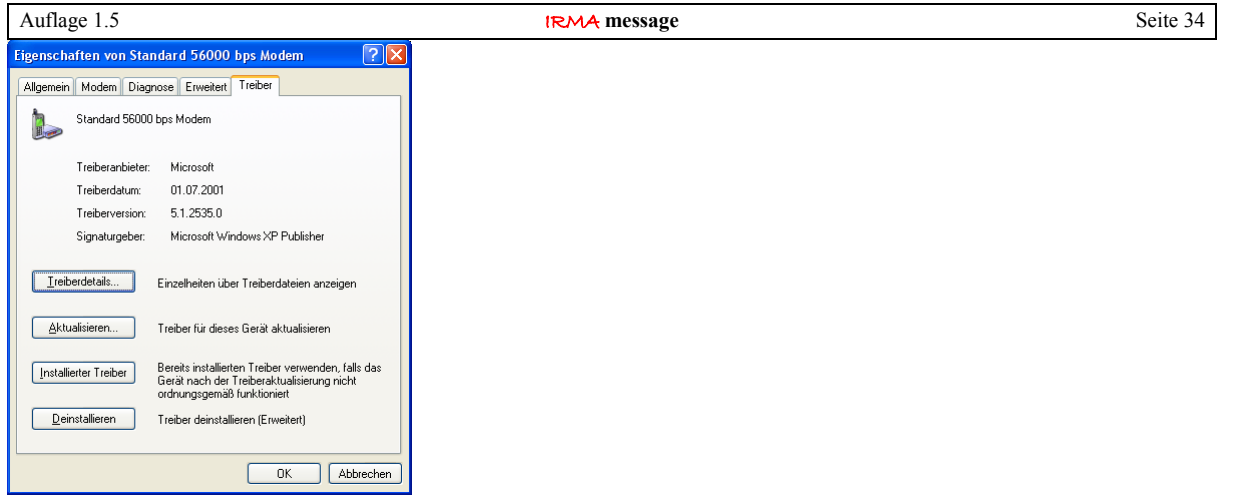

Abb.: Treiberinformationen

Im Unterfenster "Treiber" werden Informationen zum verwendeten Modemtreiber angezeigt.

### <span id="page-33-0"></span>3.1.3 eigener Standort

Damit die richtige Vorwahl für die Faxnummer eingetragen werden kann, müssen die "Wahlregeln" angepasst werden. Dazu muss das Unterfenster "Wahlregeln" von den "Telefon- und Modemoptionen" aufgerufen werden.

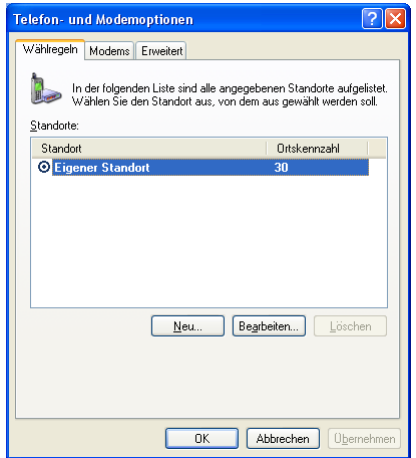

Abb.: Wahlregeln

Als erstes muss ein "eigener Standort" eingerichtet werden. Dazu muss "Neu" mit der Maus angeklickt werden.

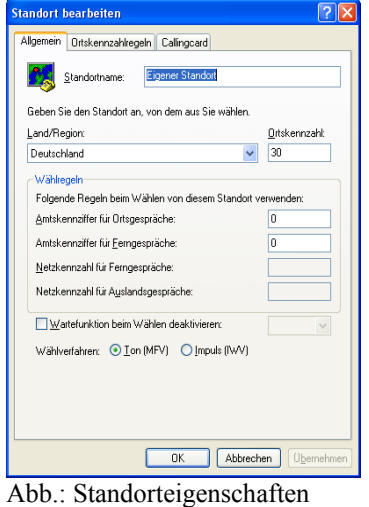

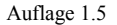

**IRMA** message Seite 35

Im Unterfenster "Allgemein" kann die Ortskennzahl eingetragen werden. Im oberen Beispiel ist die 30 für Berlin eingetragen worden. Des Weiteren kann die Amtskennziffer für Orts- und Ferngespräche vorgegeben werden. Diese Eintragung ist wichtig bei Telefonnebenstellenanlagen. Das Wahlverfahren kann ebenfalls eingetragen werden. Zur Auswahl stehen das Tonwahl- und das Pulswahlverfahren.

Diese Eintragungen sind deshalb so wichtig, da die Faxnummer zusammengesetzt wird, aus der Eintragung der Telefonnummer in der Störungsweiterleitungseinrichtung, der möglichen Amtskennziffer, der entsprechenden Ortskennzahl und dem Wahlverfahren.

Alle weiteren Unterfenster sind für die Betriebsart Fax uninteressant, d.h. die Basiseinstellungen können übernommen werden.

# <span id="page-34-0"></span>3.1.4 Einrichtung Betriebssystem Fax-Gerät

Das Betriebssystemeigene Faxgerät ist im Normalfall noch nicht eingerichtet. Daher muss es unter "Start / Einstellungen / Drucker und Faxgeräte" eingerichtet werden. Das Faxgerät wird dabei wie ein Drucker benutzt.

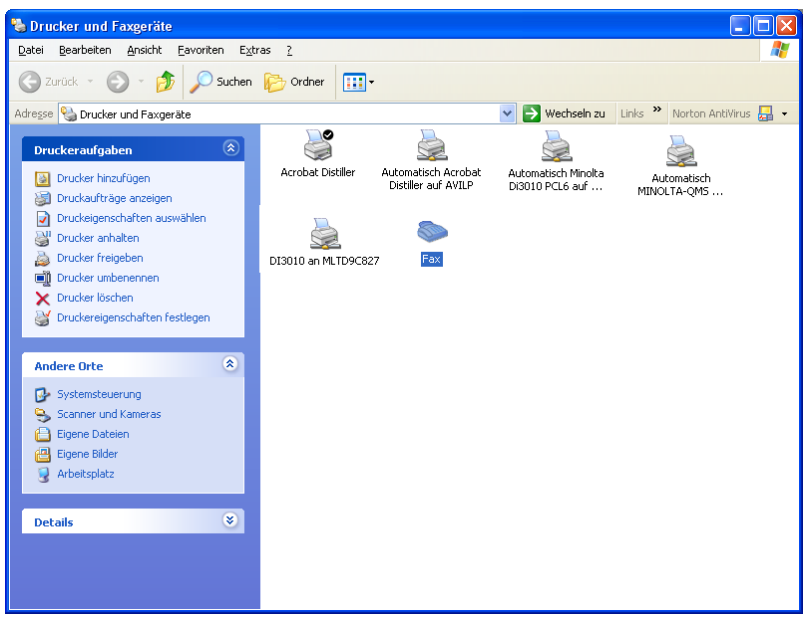

Abb.: Fax-Gerät einrichten

Mit "Drucker (in unserem Fall: Faxgerät) hinzufügen" kann das Faxgerät eingerichtet werden. Für die Einrichtung steht ein Faxkonfigurationsassistent zur Verfügung.

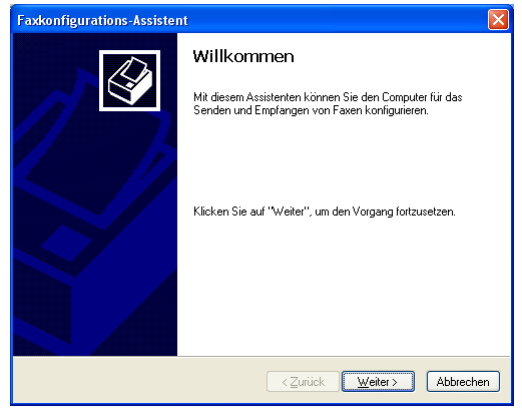

Abb.: Faxgerät konfigurieren

Mit dem Faxkonfigurationsassistenten ist das Einrichten des betriebssystemeigenen Fax einfach.

```
Gebäudeleittechnik Bedienhandbuch <sup>|</sup>RMA message AB Regin / Riccius+Sohn GmbH
```
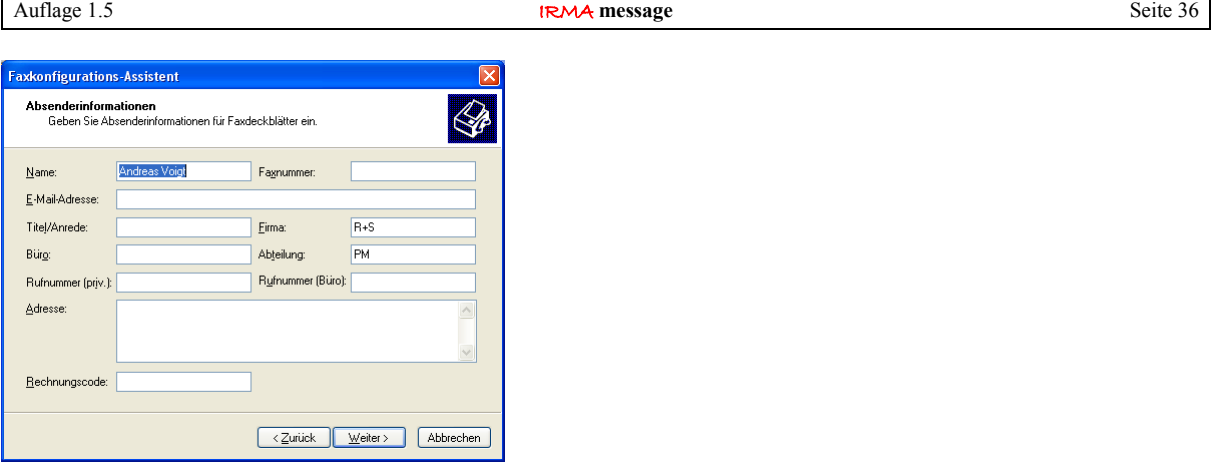

Abb.: Absenderinformationen

Bei den Absenderinformationen kann etwas eingetragen werden, muss es aber nicht, da das Faxgerät zur Weiterleitung von R+S Alarmen eingesetzt werden soll. Bei einem normalen Einsatz wie das verschicken von normalen Faxen können die Eintragungen sinnvoll sein.

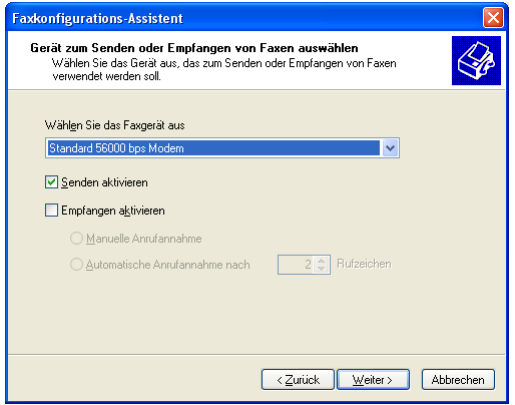

Abb.: Gerät, um Faxe zu senden.

Damit das Fax an das richtige Fax geschickt werden kann, muss das betriebssystemeigene Modem ausgewählt werden. Es wird das 56.000 Baud Standardmodem ausgewählt.

Des Weiteren kann entschieden werden, ob das Senden bzw. das Empfangen aktiviert werden soll.

Für Störungsweiterleitung von Faxen muss das Senden aktiviert werden. Alles andere wird zu keinem Erfolg führen.

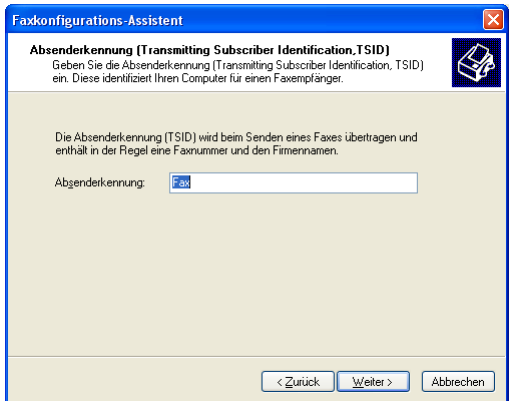

Abb.: TSID Identifikation

Bei der TSID-Einstellung kann der Basiseintrag übernommen werden.

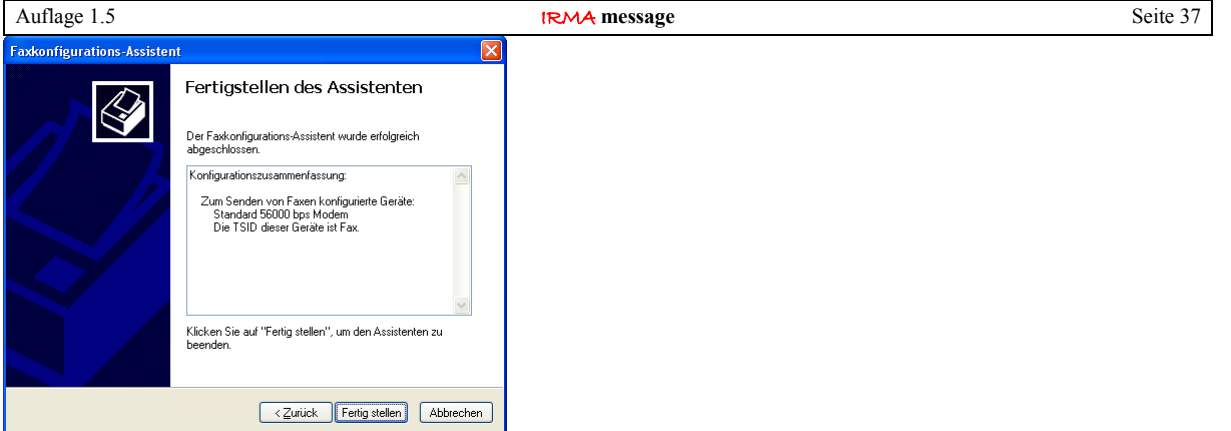

Abb.: Faxgerät ist fertig konfiguriert

Nach dem Fertigstellen der Faxeinrichtung werden noch einmal alle Daten zusammen angezeigt.

## <span id="page-36-0"></span>**3.1.5 Eigenschaften des Faxgeräts**

Das eingerichtete Faxgerät hat ebenfalls Eigenschaften, die für den Betrieb eingestellt werden können.

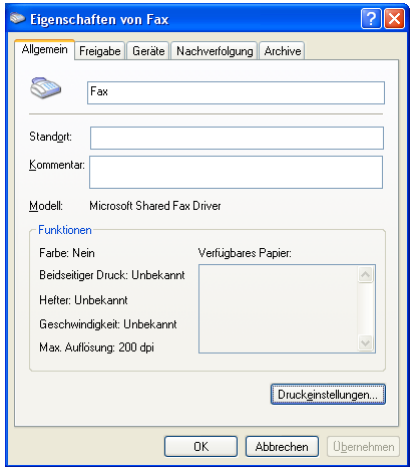

Abb.: Eigenschaften vom Faxgerät

Im Unterfenster "Allgemein" werden die Daten, die schon von den Eigenschaften von einem Drucker her bekannt sind, angezeigt.

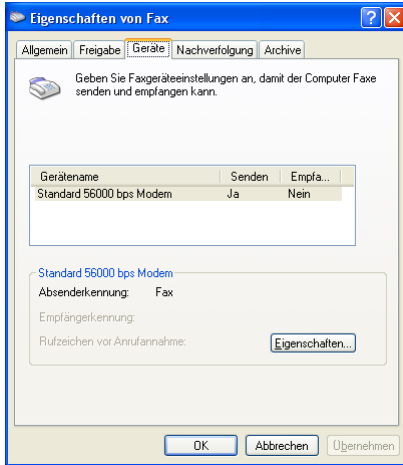

Abb.: zugewiesenes Gerät

Im Unterfenster "Geräte" werden noch einmal das verwendete betriebssystemeigene Modem, die Betriebsart des Fax und dem TSID code angezeigt.

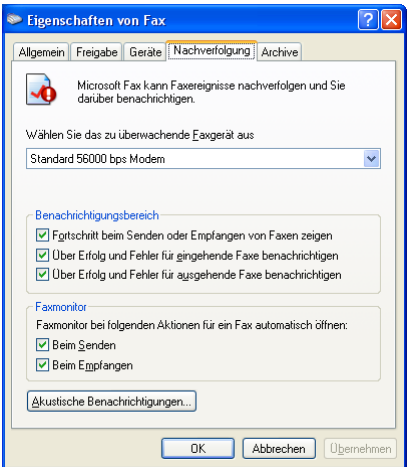

Abb.: Nachverfolgung

Das Unterfenster "Nachverfolgung" bietet die Möglichkeit, weitere Informationen zum Absetzen des Fax einzublenden. Das kann ganz nützlich sein, um zu prüfen, ob der Faxversand problemlos läuft. Dabei ist der Faxmonitor ein eigenes Fenster, was beim Senden des Fax geöffnet wird.

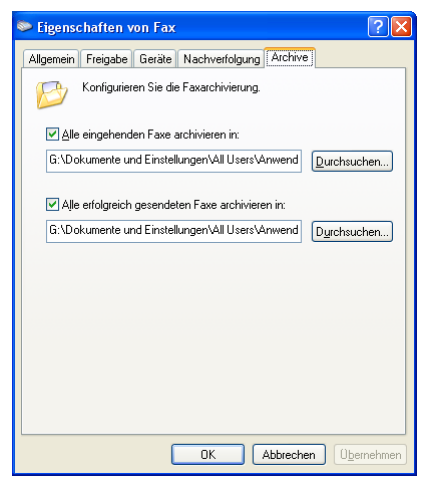

Abb.: Archive für gesendete und empfangene Faxe

Im Unterfenster "Archive, kann eingetragen werden, im welchen Verzeichnis die gesendeten Faxe abgelegt und gespeichert werden sollen. Daher sollte ein leichter zu findendes Verzeichnis ausgewählt werden, wenn die Überprüfung von gesendeten Störungsweiterleitungsfaxen vorgenommen werden soll.

## <span id="page-37-0"></span>3.1.6 Einrichtung im Störungsweiterleitungsprogramm

In der eigentlichen Einrichtung der Störungsweiterleitung auf Faxgerät muss die Weiterleitungsart und die serielle Schnittstelle bzw. das Modem ausgewählt werden.

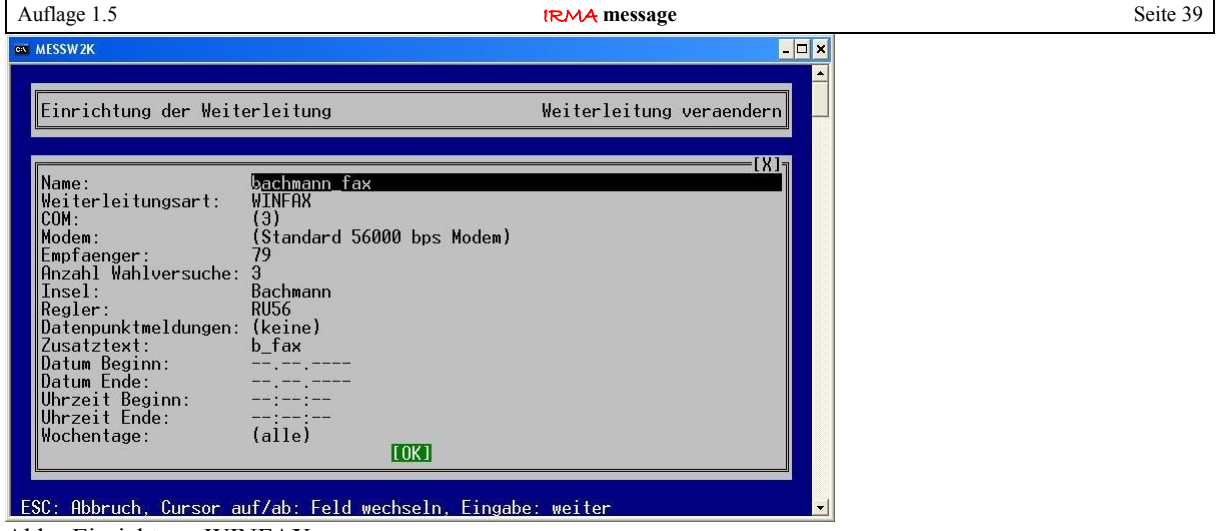

Abb.: Einrichtung WINFAX

Bei mehreren eingerichteten Störungsweiterleitungen ist es ratsam jeder Einrichtung einen eigenen Namen zu geben, das erleichtert die Überprüfung, ob der Alarm ordnungsgemäß abgesetzt worden ist.

Neben den Weiterleitungsarten für Mobilfunktelefone und Cityrufempfänger kann auch die Weiterleitungsart Faxgerät ausgewählt werden. Die Variante WINFAX gibt dabei noch einmal vor, dass es sich um das betriebssystemeigene Fax handelt.

Die Eintragungen für die serielle Schnittstelle und das Modem können nicht vorgewählt werden. Daher sind sie auch eingeklammert. IRMA control prüft beim Starten, ob ein Modem für die Faxweiterleitung vorhanden ist. Wenn ja, wird das im Einrichtungsfenster der Störungsweiterleitung angezeigt. Wird kein Modem gefunden, erscheinen anstelle der Eintragungen Striche (---).

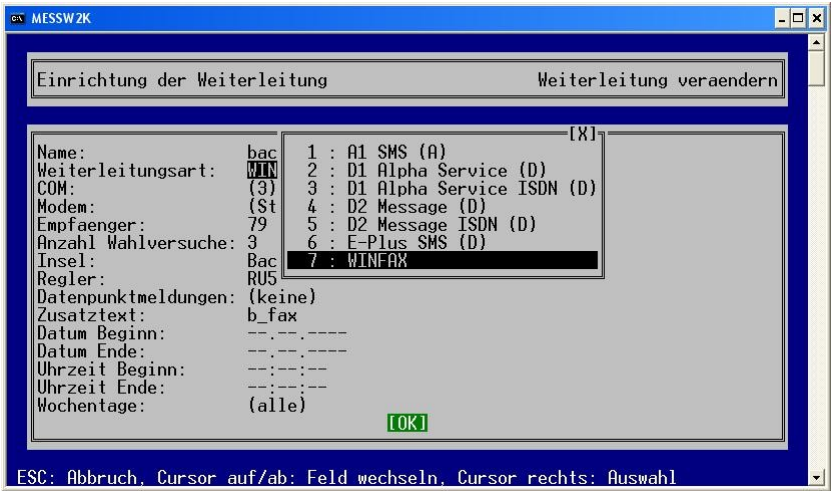

 $\overline{Abb.:$  Auswahl ..WINFAX"

# <span id="page-38-0"></span>3.1.7 kein Modem eingerichtet

Wird kein Modem eingerichtet bzw. das Modem wird gelöscht, erkennt das Einrichtungsprogramm für die Störungsweiterleitung den Zustand und zeigt es durch Hinweisfenster an.

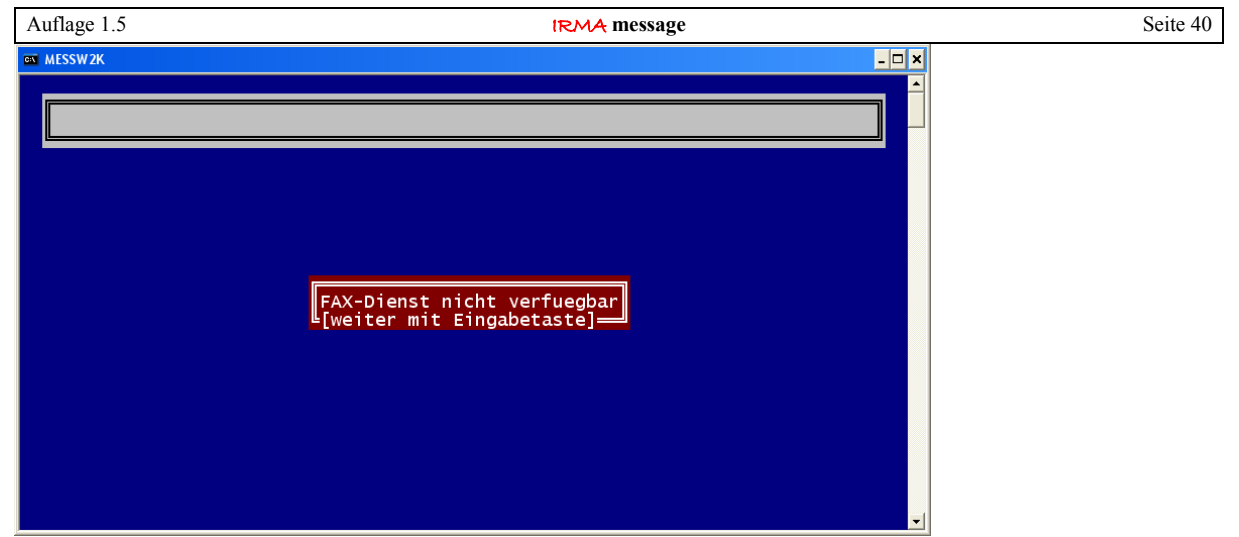

Abb.: Kein eingerichtetes Modem gefunden

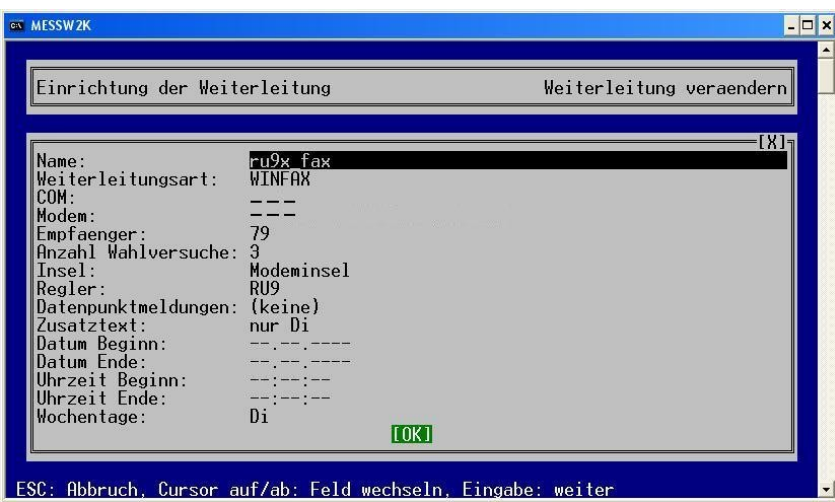

Abb.: Zuweisung COM und Modem gelöscht

Wird kein Modem gefunden, erscheinen anstelle der Eintragungen Striche (---).

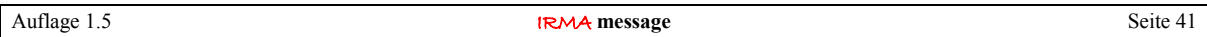

# <span id="page-40-1"></span>3.2 Einrichtung Störungsweiterleitung unter MS Windows 2000

Der Ablauf der Einrichtung des betriebssystemeigenen Faxgerätes ist unter MS Windows 2000 gleich, aber die Programmfenster sehen zum Teil anders aus bzw. sind woanders zu finden. Daher erfolgt die Beschreibung noch einmal für das Betriebssystem MS Windows 2000.

# <span id="page-40-0"></span>3.2.1 Einrichtung des Betriebssystem Modem

Um ein betriebssystemeigenes Modem einzurichten, muss die Systemsteuerung über Einstellungen / Systemsteuerung aufgerufen werden. Es muss "Telefon- und Modemoptionen" ausgewählt werden.

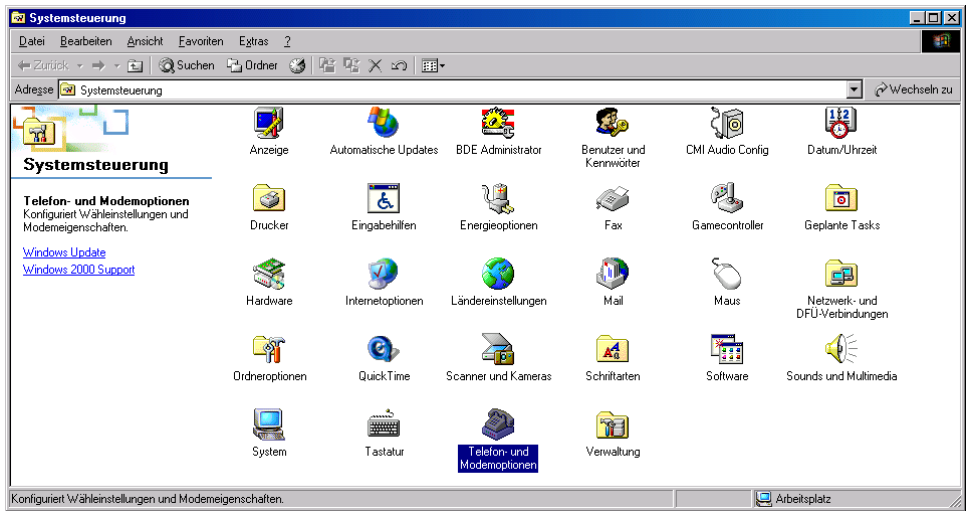

Abb.: Systemeinstellungen

Als Modem können externe R+S Modems bzw. eingebaute Modemkarten eingesetzt werden. Die Telefon- und Modemoptionen sind in drei Unterfenster eingeteilt:

- Wahlregeln,
- Modems.
- Erweitert.

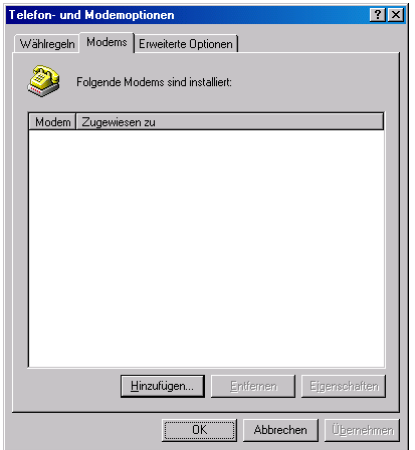

Abb.: Modem hinzufügen

Um zu prüfen, ob ein Modem vorhanden ist, muss das Unterfenster "Modems" angeklickt werden.

Sind Modems schon über die Hardwareerkennung des Betriebssystems beim Hochfahren des Leittechnikrechners erkannt und eingerichtet worden, werden diese in diesem Fenster angezeigt. Für den sicheren Betrieb der Störungsweiterleitung auf Fax-Geräte wird das 56.000 Baud Standardmodem eingesetzt.

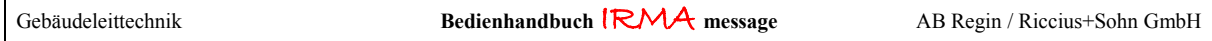

In den meisten Fällen ist das 56.000 Standardmodem nicht eingerichtet. Daher muss es hinzugefügt werden. Um die Einrichtung zu erleichtern passiert das Ganze mittels des Hardware-Assistenten. Zum Start der Einrichtung muss "Hinzufügen" angeklickt werden.

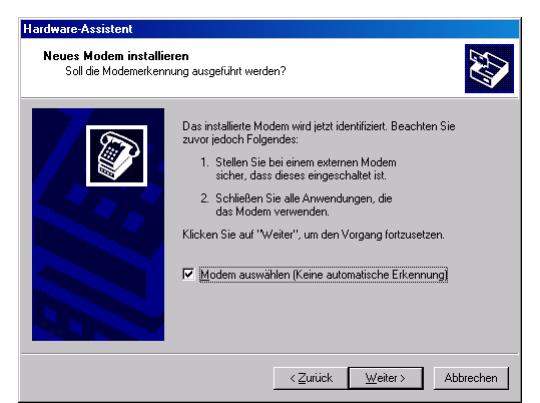

Abb.: Modem aus Modemliste auswählen

Um das 56.000 Baud Standardmodem auswählen zu können, muss das Modem aus der Modemliste ausgewählt werden. Eine automatische Erkennung führt nur wieder zum falschen Modem. Beim Test der Programmfunktion hat es sich gezeigt, dass der offizielle Modemtreiber keine Verbindung zum Faxgerät aufbauen konnte. In der Verhandlungsphase für den Verbindungsaufbau zwischen dem Modem und dem Faxgerät ist die Verbindung getrennt worden!

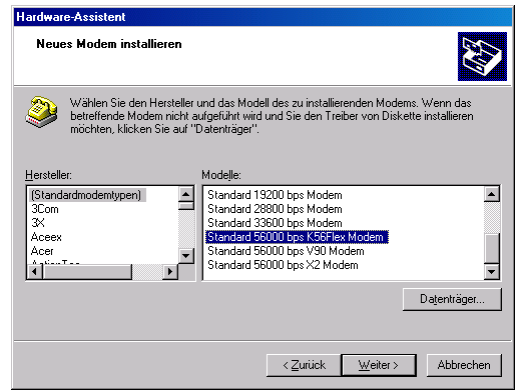

Abb.: Modemmodell auswählen

Als Hersteller wird "Standardmodemtypen" ausgewählt. Die Modemliste beginnt bei 300 Baud (bps) Modem und geht bis zum 56.000 Baud (bps) Standardmodem, das mit der Maus markiert wird.

Das Betriebssystem MS Windows 2000 ist älter als MS Windows XP. Daher werden 3 verschiedene 56.000 Baud Standardmodems angeboten. Es können das Standard 56000 bps K56Flex Modem oder das Standard 56000 bps V90 Modem ausgewählt werden. Mittlerweile erfüllen die aktuelle 56k Modems die Übertragungsnorm V.92. Beide Modemeinstellungen sind getestet worden!

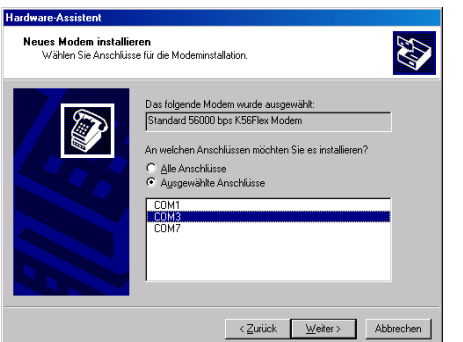

Abb.: COM-Schnittstelle für Modem auswählen

Nach der Auswahl des Modemtyps muss die serielle Schnittstelle (COM), an der das Modem hängt, ausgewählt werden. Wenn das nicht bekannt ist, reicht ein Blick in den Gerätemanager (zu finden: Einstellungen / Systemsteuerung / System / Hardware / Geräte-Manager / Anschlüsse).

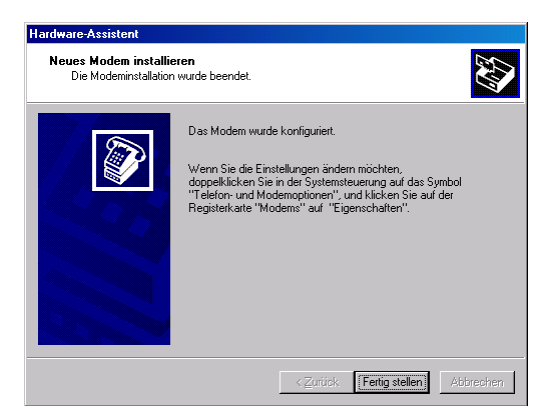

Abb.: Modem ist konfiguriert

Nach der Eingabe aller geforderten Einträge ist das Modem konfiguriert.

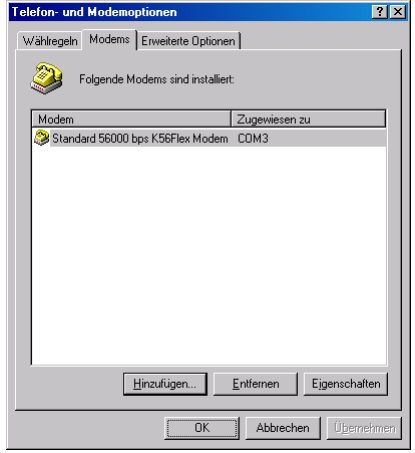

Abb.: Modem

Das neue Modem erscheint damit im Unterfenster Modems von den "Telefon- und Modemoptionen". Neben dem Namen des Modems wird auch die serielle Schnittstelle, an die es angeschlossen ist, angezeigt.

## <span id="page-42-0"></span>3.2.2 Eigenschaften des Modems

Das Modem verfügt über bestimmte Eigenschaften, die für den Betrieb des Modems angepasst werden müssen. Daher ist das Modem in dem Unterfenster "Modems" mit der Maus zu markieren und Eigenschaften anzuklicken.

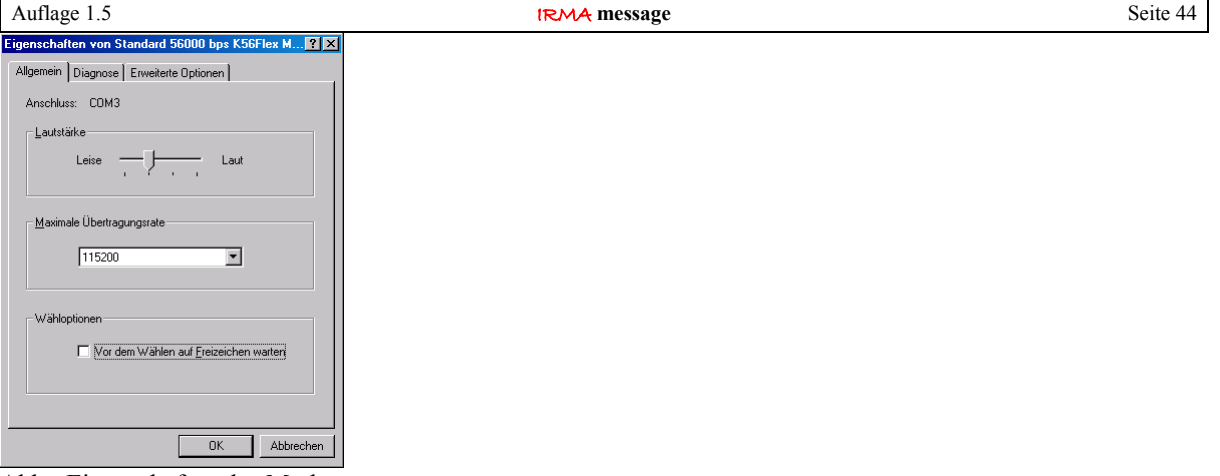

Abb.: Eigenschaften des Modems

Wichtiger ist das Unterfenster "Modem", da hier wichtige Eigenschaften eingestellt werden können. Es wird noch einmal die serielle Schnittstelle (COM) an der das Modem angeschlossen ist angezeigt. Die Lautstärke des Modemlautsprechers kann eingestellt werden. Die maximale Übertragungsrate (Baudrate) zwischen Leittechnikrechner und Modem kann bestimmt werden.

Die wichtigste Einstellung ist beim Betrieb an Telefonnebenstellenanlagen "vor dem Wählen auf Freizeichen warten". In Telefonnebenstellenanlagen gibt es das normale Freizeichen nicht, sondern ein anderen Ton. Ein normales Modem wartet in diesem Fall auf das Freizeichen. Der andere Ton wird nicht ausgewertet. Da das Modem kein Freizeichen erhält, wird es auch nicht wählen. Daher sollte diese Option bei Telefonnebenstellenanlagen immer ausgeschaltet werden!

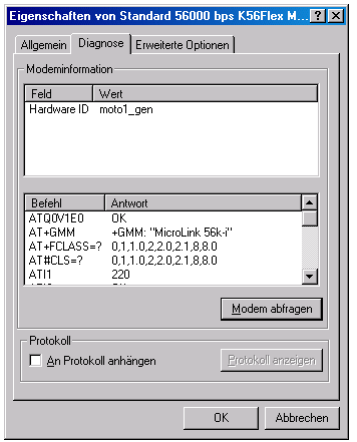

Abb.: Modemtest

Mit Hilfe des Unterfensters "Diagnose" kann geprüft werden, ob das Modem ordnungsgemäß angeschlossen worden ist. Das Betriebssystem fragt das Modem mit bestimmten Modembefehlen ab, wenn "Modem abfragen" angeklickt wird. Auch ist es eine gute Möglichkeit dem Betriebssystem klar zu machen, dass das Modem angeschlossen ist.

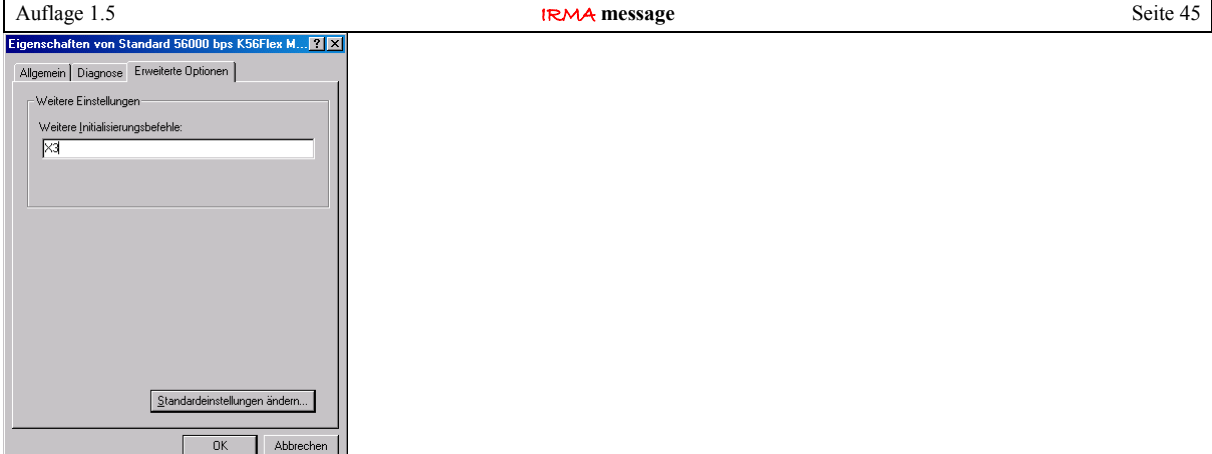

Abb.: weitere Einstellungen

Im Unterfenster "Erweiterte Optionen" können noch weitere Initialisierungsbefehle eingegeben werden. Das "AT" braucht nicht eingegeben werden.

Für den Betrieb des Modems an Telefonnebenstellenanlagen sollte der Befehl "X3" eingetragen werden. "X3" bedeutet, dass das Modem nicht auf das Freizeichen warten soll, sondern gleich mit dem Wählen der eingetragenen Faxnummer beginnt.

## <span id="page-44-0"></span>3.2.3 Standorteigenschaften

Damit die richtige Vorwahl für die Faxnummer eingetragen werden kann, müssen die "Wahlregeln" angepasst werden. Dazu muss das Unterfenster "Wahlregeln" von den "Telefon- und Modemoptionen" aufgerufen werden.

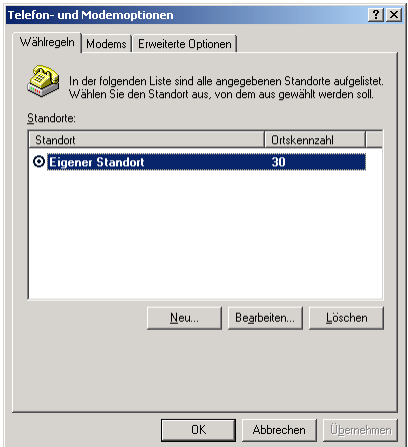

Abb.: eigener Standort

Als erstes muss ein "eigener Standort" eingerichtet werden. Dazu muss "Neu" mit der Maus angeklickt werden.

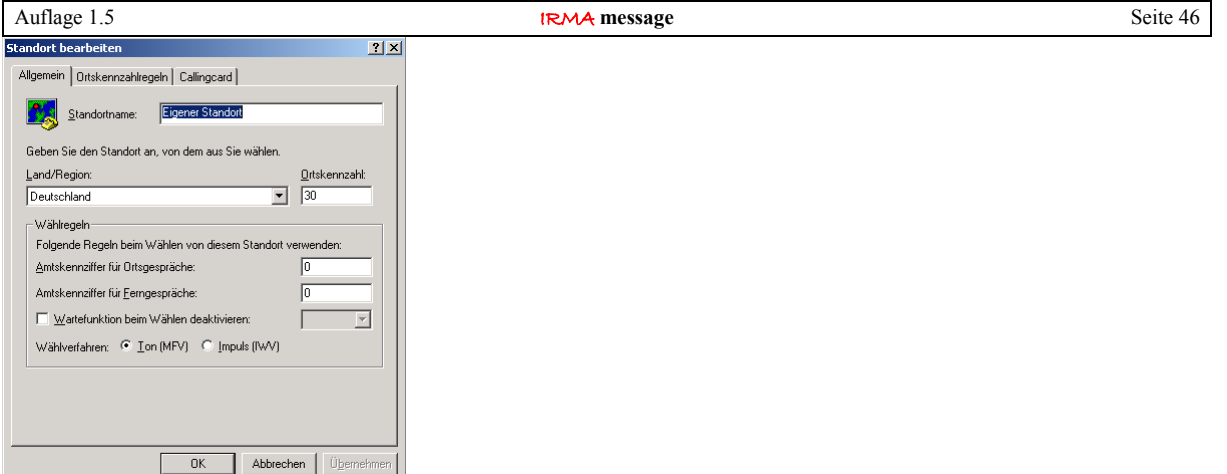

Abb.: Eigenschaften eigener Standort

Im Unterfenster "Allgemein" kann die Ortskennzahl eingetragen werden. Im oberen Beispiel ist die 30 für Berlin eingetragen worden. Des Weiteren kann die Amtskennziffer für Orts- und Ferngespräche vorgegeben werden. Diese Eintragung ist wichtig bei Telefonnebenstellenanlagen. Das Wahlverfahren kann ebenfalls eingetragen werden. Zur Auswahl stehen das Tonwahl- und das Pulswahlverfahren.

Diese Eintragungen sind deshalb so wichtig, da die Faxnummer zusammengesetzt wird, aus der Eintragung der Telefonnummer in der Störungsweiterleitungseinrichtung, der möglichen Amtskennziffer, der entsprechenden Ortskennzahl und dem Wahlverfahren.

Alle weiteren Unterfenster sind für die Betriebsart Fax uninteressant, d.h. die Basiseinstellungen können übernommen werden.

# <span id="page-45-0"></span>3.2.4 Einrichtung Faxgerät

Das betriebssystemeigene Faxgerät ist im Normalfall noch nicht eingerichtet. Daher muss es unter "Start / Einstellungen / Drucker" eingerichtet werden. Das Faxgerät wird dabei wie ein Drucker benutzt.

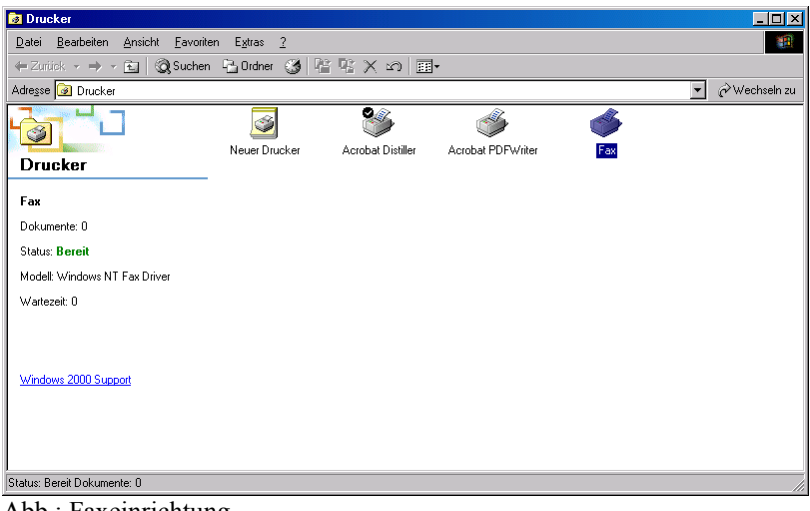

Abb.: Faxeinrichtung

Mit "Drucker (in unserem Fall: Faxgerät) hinzufügen" kann das Faxgerät eingerichtet werden. Für die Einrichtung steht ein Faxkonfigurationsassistent zur Verfügung.

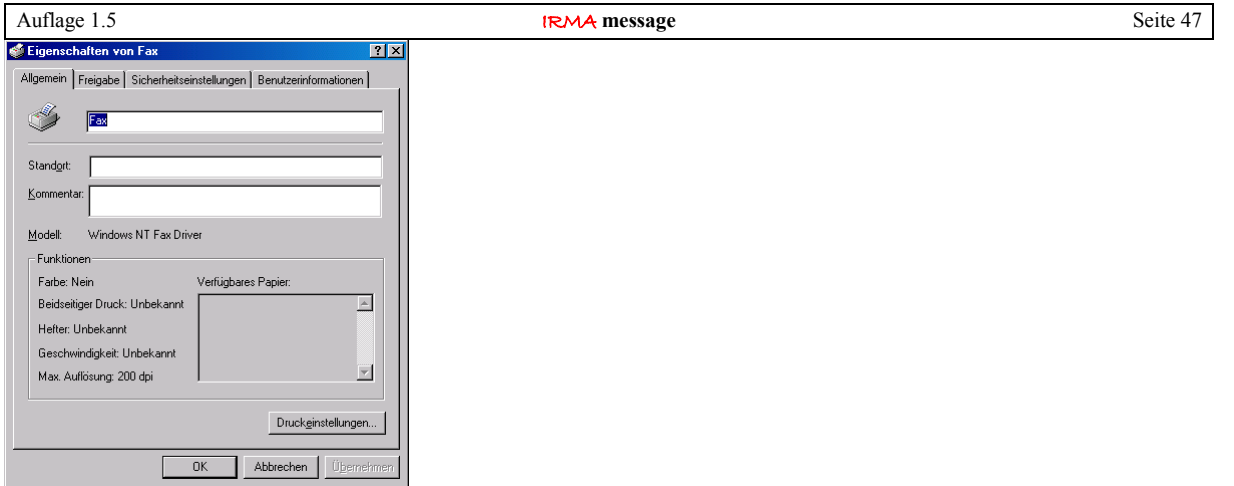

Abb.: Eigenschaften Faxgerät (Drucker)

Um die Eigenschaften des betriebssystemeigenen Faxgerätes für den Betrieb anzupassen, sollten nicht die Eigenschaften im Druckerfenster ausgewählt werden. Sinnvoller ist es die Eigenschaften des Faxgerätes unter Start / Programme / Zubehör / Kommunikation / Fax / Faxdienstverwaltung einzusehen und anzupassen.

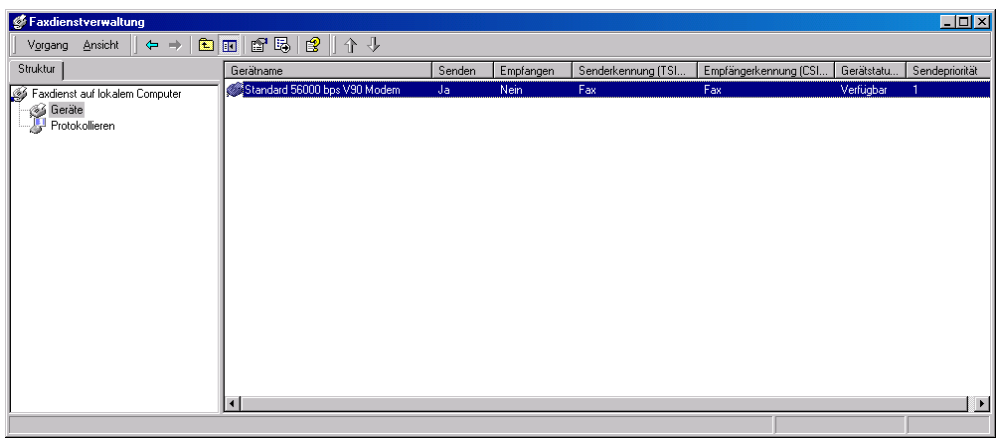

Abb.: Faxdienstverwaltung

Unter "Geräte" in der Faxdienstverwaltung wird das ausgewählte betriebssystemeigene Modem angezeigt, das dem Faxgerät zugewiesen worden ist.

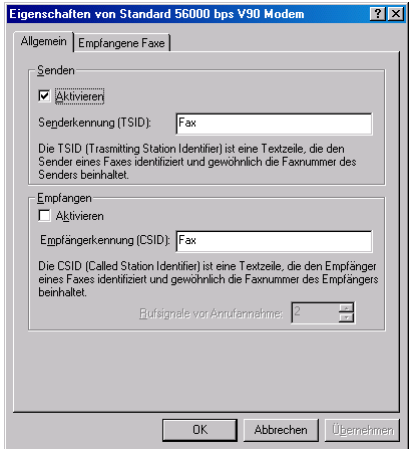

Abb.: Eigenschaften FAX - Gerät

Nur hier im Unterfenster "Allgemein" der Eigenschaften des zugewiesenen Modems kann das Senden bzw. das Empfangen von Faxen eingestellt werden.

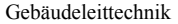

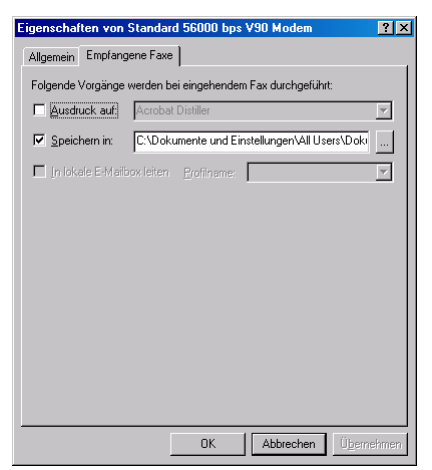

Abb.: Speicherort empfangene Faxe

Im Unterfenster "empfangene Faxe" kann das Verzeichnis für die empfangene Faxe angegeben werden. Es sollte auf ein leicht zu findendes Verzeichnis geachtet werden.

|  | 1752 | InFM | ē4 |  |
|--|------|------|----|--|
|  |      |      |    |  |

Abb.: Faxdienst gestartet

Wenn der Faxdienst unter MS Windows 2000 gestartet worden ist, erscheint neben der PC-Uhrzeit ein kleines Faxgerätesymbol. Das Symbol kann mit der rechten Maustaste angeklickt werden. So können weitere Eigenschaften des Faxgerätes eingestellt werden.

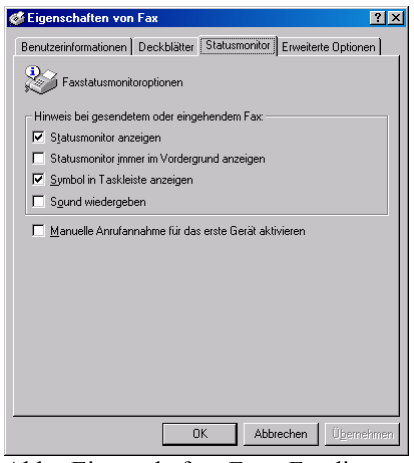

Abb.: Eigenschaften Fax –Faxdienst

So kann entschieden werden, ob der Statusmonitor beim Absetzen eines Fax eingeblendet werden soll.

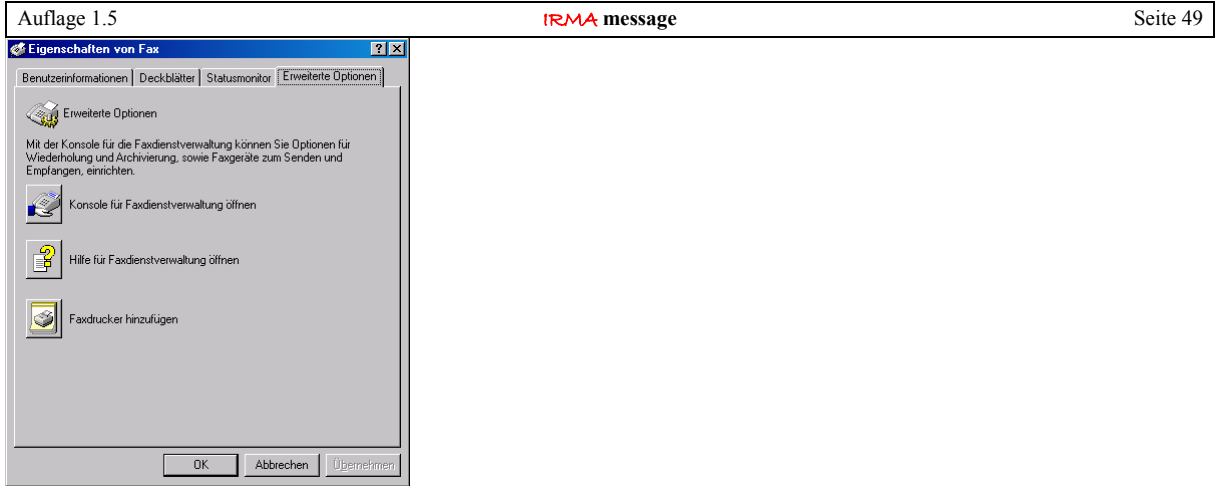

Abb.: Faxdienst – Eigenschaften FAX

Des Weiteren kann im Unterfenster "Erweiterte Optionen" die Konsole für die Faxdienstverwaltung geöffnet werden.

## <span id="page-48-1"></span>3.2.5 Einrichtung Störungsweiterleitung auf FAX

In der eigentlichen Einrichtung der Störungsweiterleitung auf Faxgerät muss die Weiterleitungsart und die serielle Schnittstelle bzw. das Modem ausgewählt werden.

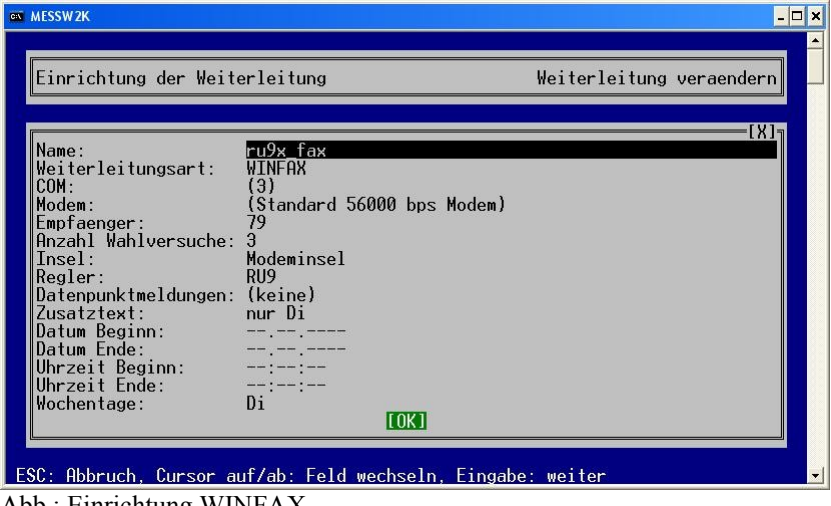

Abb.: Einrichtung WINFAX

Bei mehreren eingerichteten Störungsweiterleitungen ist es ratsam jeder Einrichtung einen eigenen Namen zu geben, das erleichtert die Überprüfung später, ob der Alarm ordnungsgemäß abgesetzt worden ist.

Neben den Weiterleitungsarten für Mobilfunktelefone und Cityrufempfänger kann auch die Weiterleitungsart Faxgerät ausgewählt werden. Die Variante WINFAX gibt dabei noch einmal vor, dass es sich um das betriebssystemeigene Fax handelt.

Die Eintragungen für die serielle Schnittstelle und das Modem können nicht vorgewählt werden. Daher sind sie auch eingeklammert. IRMA control prüft beim Starten, ob ein Modem für die Faxweiterleitung vorhanden ist. Wenn ja, wird das im Einrichtungsfenster der Störungsweiterleitung angezeigt. Wird kein Modem gefunden, erscheinen anstelle der Eintragungen Striche (---).

## <span id="page-48-0"></span>3.2.6 kein Modem eingerichtet

Wird kein Modem eingerichtet bzw. das Modem wird gelöscht, erkennt das Einrichtungsprogramm für die Störungsweiterleitung den Zustand und zeigt es durch Hinweisfenster an.

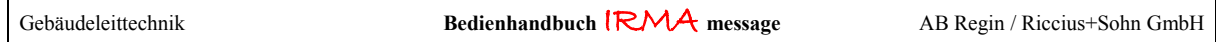

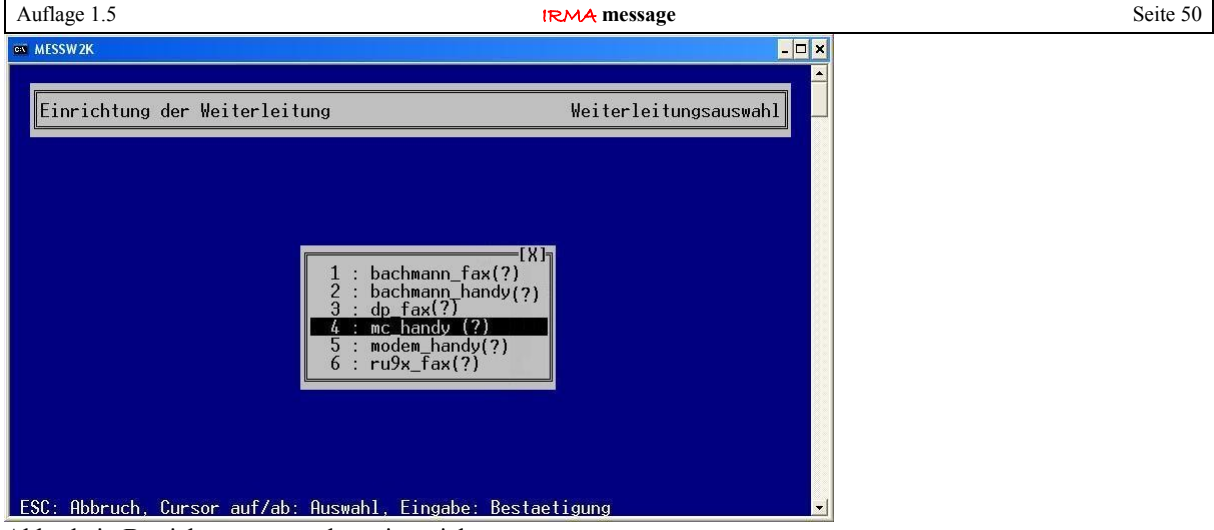

Abb.: kein Betriebssystemmodem eingerichtet

Eine weitere Möglichkeit zur Anzeige, dass kein Modem zugewiesen bzw. gelöscht worden ist, ist die Anzeige von Fragezeichen hinter den Namen der Weiterleitungseinrichtungen.

# <span id="page-49-2"></span>3.3 Parallelbetrieb Störweiterleitung Mobilfunktelefon und Faxgerät

Beim Parallelbetrieb der beiden Störungsweiterleitungsarten Mobilfunktelefon und Fax, die beide das im Betriebssystem definierte Modem einsetzen, kommt es unter MS Windows XP (SP2) zu Problemen. Einige Faxgeräte bauen keine Verbindung mit dem Devolo Modemtreiber ML56k i auf. In diesem Fall wird der Modemtreiber 56k-Standardmodem vom Betriebssystem benutzt. Leider führt dieses Verfahren dazu, das bei jeden Neustart des PC immer eine neue Modemhardware (Devolo Modem ML56k i) gefunden wird.

Mit der neuen Programmversion von IRMA message können in der Einrichtung der Störungsweiterleitung 2 Modems, die beide die gleiche COM Schnittstelle haben, zugewiesen werden. Auch wenn diese Art der Einrichtung auf den ersten Blick keinen Sinn ergibt, funktioniert es. Das Mobilfunktelefon verwendet das Modem ML 56k i und die Faxweiterleitung das 56k Standardmodem. Bei dieser Einrichtung wird beim Neustart des PCs keine neue Modemhardware gefunden.

# <span id="page-49-1"></span>3.4 Einrichtung Störungsweiterleitung unter MS Windows 2003 Server

Die Einrichtung des betriebssystemeigenen Faxgerätes unter MS Windows 2003 Server läuft nach dem gleichen Prinzip ab, wie bei den beiden Betriebssystemen MS Windows 2000 und MS Windows XP. Also zuerst das betriebssystemeigene Modem einrichten und anpassen. Dann das betriebsystemeigene Faxgerät einrichten und anpassen. Danach die Störungsweiterleitung.

Die Programmfenster sind dabei eine Mischung zwischen MS Windows 2000 und MS Windows XP.

Jedenfalls sollte unbedingt das 56.000 Baud Standardmodem eingesetzt werden, damit lassen sich einige Stunden Fehlersuche, warum das Fax nicht gesendet worden ist, einsparen.

## <span id="page-49-0"></span>3.5 Einrichtung Störungsweiterleitung unter MS Windows VISTA

Die Einrichtung des betriebssystemeigenen Faxgerätes unter MS Windows Vista läuft nach dem gleichen Prinzip ab, wie bei den beiden Betriebssystemen MS Windows 2000 und MS Windows XP. Also zuerst das betriebssystemeigene Modem einrichten und anpassen. Dann das betriebsystemeigene Faxgerät einrichten und anpassen. Danach die Störungsweiterleitung.

Die Programmfenster sind dabei eine Mischung zwischen MS Windows 2000 und MS Windows XP. Eigentlich ist es wie immer mit neuen Betriebssystemen von Microsoft, gewohnte Programmfunktionen sind vorhanden bloß sie haben Ihren Ort gewechselt und die große Sucherei beginnt. Also nicht wundern, die Einrichtung des Faxdienstes läuft etwas anders ab, da einige Schritte entweder entfallen bzw. neu dazu gekommen sind. Wenn es Probleme gibt, die richtigen Einrichtungsfenster zu finden, sollte die Onlinehilfe zu Rate gezogen werden.

Auf den Energiesparmodus ist zu achten, da dieser zum ersten Mal wirklich Computerkomponenten in den Standby Schlaf schickt. So werden z.B. die COM Schnittstellen heruntergefahren und ein Alarmanruf von einem Modem wird nur sehr schwer bearbeitet. Daher sind alle IRMA Programme auf diesen echten Energiesparmodus angepasst worden.

## <span id="page-50-0"></span>3.6 Einrichtung Störungsweiterleitung unter MS Windows 7

Im Unterschied zu drei älteren Betriebssystemen ist unter MS Windows 7 ein Faxgerät schon nach der Installation eingerichtet und muss nur noch für das Versenden bzw. das Empfangen von Faxen eingestellt werden. Das ist im Gegensatz zu den an Betriebssystemen eine große Hilfe!

Das Faxgerät ist unter "Geräte und Drucker" zu finden.

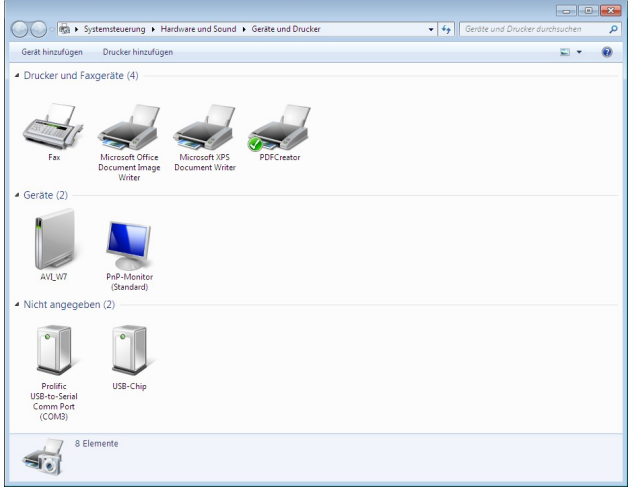

Abb.: Drucker und Geräte

Mit einem Doppelklick auf das FAX-Symbol wird "Windows Fax und SCAN" geöffnet. Damit der Faxdienst nicht ständig die COM-Schnittstelle, an dem das Modem angeschlossen ist, blockiert muss unter den Faxeinstellungen "das Empfangen von Faxanrufen auf diesem Gerät zulassen" ausgeschaltet sein. Das Senden von Faxen dagegen muss eingeschaltet bleiben.

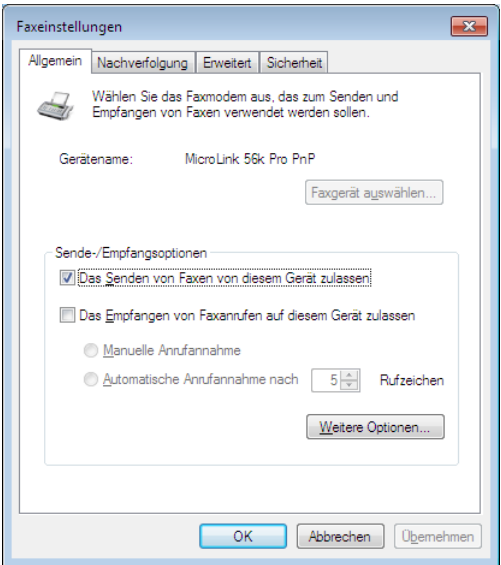

Abb.: Faxeinstellungen

Nach dieser Einstellung können mit dem Faxdienst von MS Windows 7.0 aus IRMA message heraus Alarmmeldungen per Fax weitergeleitet werden.

Vielleicht noch eine kleine Anmerkung zum Modem, das Modem sollte vor dem Hochfahren von MS Windows 7 angeschlossen und schon in Betrieb sein. Denn wenn nicht, kann das Modem nicht mehr so leicht, wie früher, per Hardwareerkennung "wieder gefunden" werden. Ohne von MS Windows 7.0 erkannten Modem läuft auch der FAX-Dienst nicht!

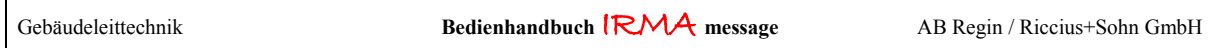

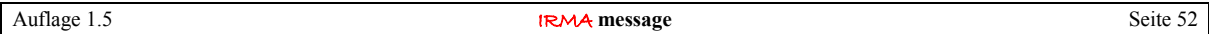

### <span id="page-51-1"></span>4. Störweiterleitungseinrichtung RUF

Mit der neuen Störungsweiterleitung RUF kann eine beliebige Telefonnummer angerufen werden. Diese Funktion kann z.B. zusammen mit einem Telefonanschaltrelais eingesetzt werden. Ein Telefonanschaltrelais schließt einen Kontakt, wenn es angerufen wird. Mit dem Relais können weitere Signalisierungsgeräte, wie eine Hupe, Signalleuchte oder anderes, eingeschaltet werden.

# <span id="page-51-0"></span>4.1 Einrichtung Message Master konfigurieren

Damit das Programm eine beliebige Telefonnummer anrufen kann, wird das Programm Message Master, das schon bei der Einrichtung der Störungsweiterleitung auf Cityrufempfänger und Mobilfunktelefone benutzt worden ist, eingesetzt.

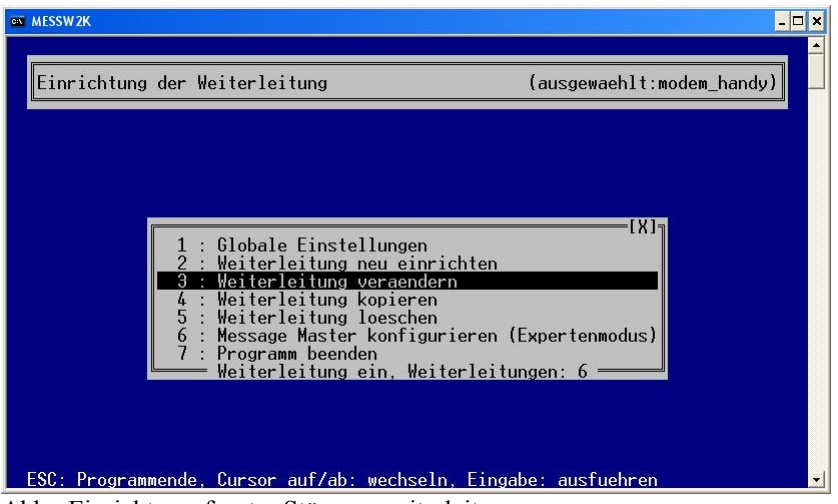

Abb.: Einrichtungsfenster Störungsweiterleitung

Dazu muss der Menüpunkt "Message Master konfigurieren (Expertenmodus)" ausgewählt und das Programm geöffnet werden. Im Message Master wird der neue Dienst "RUF" definiert.

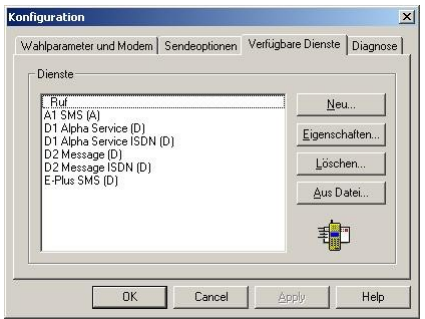

Abb.: Message Master – verfügbare Dienste

Um den neuen Dienst definieren zu können, muss aus der Standardanzeige "Wahlparameter und Modem" in die Ansicht "verfügbare Dienste" gewechselt werden. Danach kann der Button Neu mit der Maus angeklickt werden. Der Benutzer wird nun mittels Einstellassistenten aufgefordert bestimmte Einstellungen vorzunehmen.

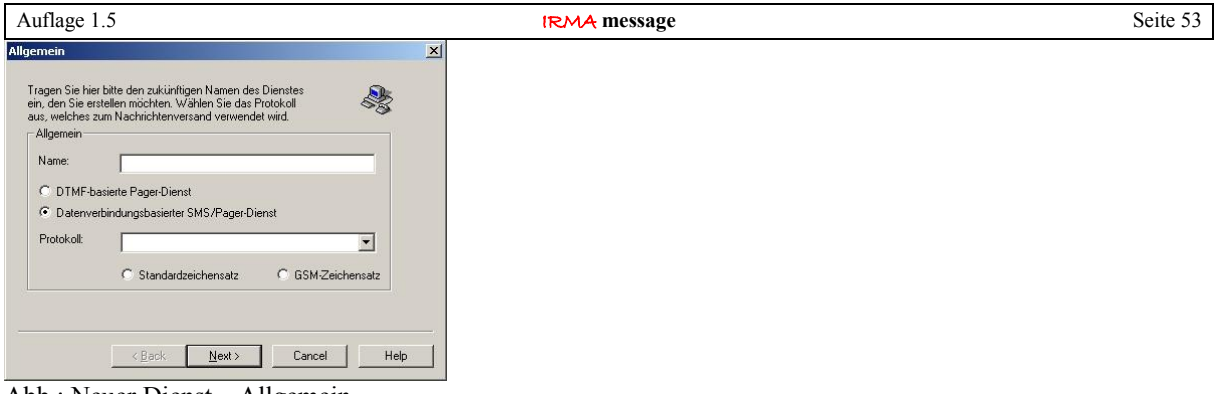

Abb.: Neuer Dienst – Allgemein

Damit der Dienst sich von den anderen Diensten absetzt und eine besondere Programmbehandlung erfährt muss der Name mit einem Unterstrich ( **\_** ) beginnen. Es wird also **\_RUF** eingeben.

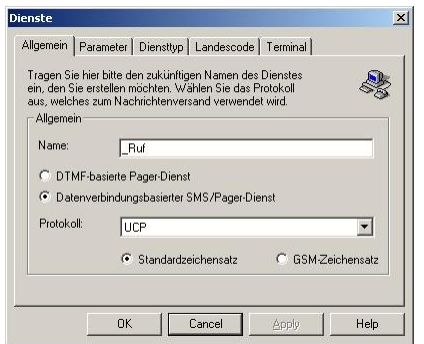

Abb.: Neuer Dienst – Allgemein – Name \_RUF

Als Protokoll wird UCP ausgewählt. Des Weiteren muss "Datenverbindungsbasierter SMS/Pager-Dienst" aktiviert werden.

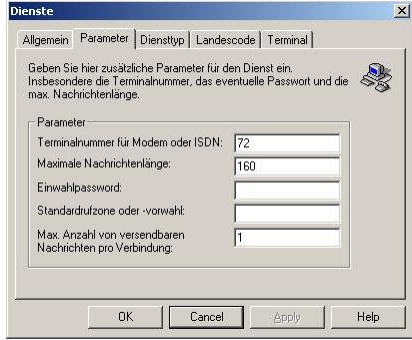

Abb.: neuer dienst – Parameter

Im Fenster "Dienste – Parameter" muss die Telefonnummer, die von der Störungsweiterleitung angerufen werden soll, eingetragen werden. Alle anderen Eintragungen bleiben erhalten.

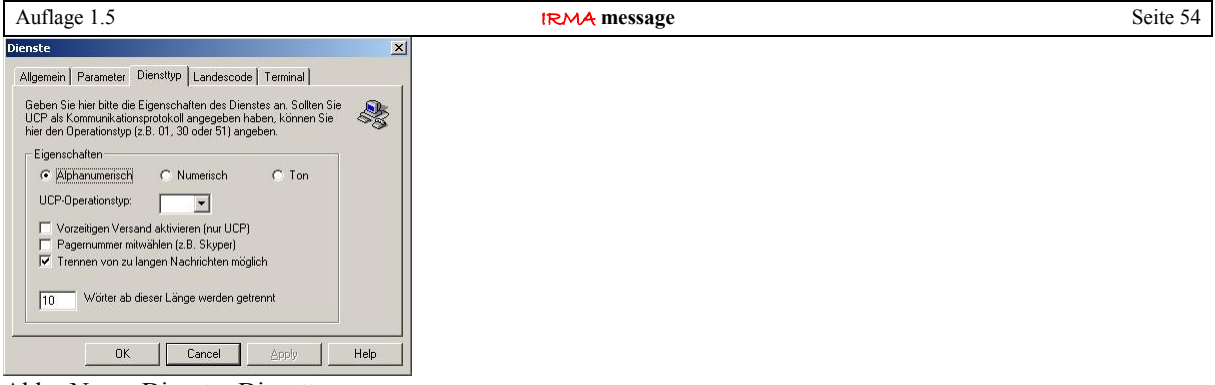

Abb.: Neuer Dienst – Diensttyp

Im Fenster "Dienste – Diensttyp" muss die Eigenschaft Alphanumerisch unbedingt aktiviert werden. Alle anderen Eintragungen bleiben erhalten.

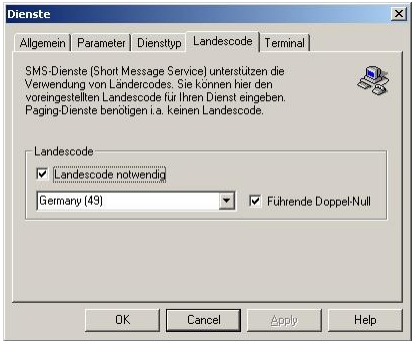

Abb.: Neuer Dienst - Landesode

Im Fenster "Dienste – Landescode" muss der passenden Landescode für Deutschland ausgewählt werden. Alle anderen Eintragungen bleiben erhalten.

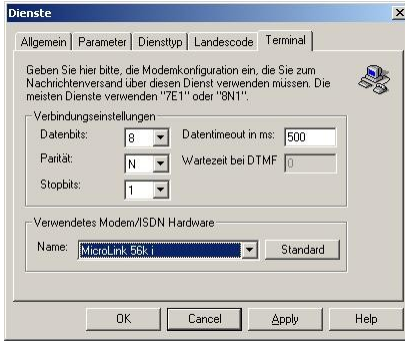

Abb.: Neuer Dienst - Terminal

Im Fenster "Dienste – Terminal" müssen die Verbindungseinstellungen 8, N, 1 eingestellt werden. Des Weiteren kann das verwendete Modem ausgewählt werden.

Nach dieser Einrichtung ist der neue Dienst betriebsbereit und kann in der Störweiterleitungseinrichtung ausgewählt werden.

#### <span id="page-53-0"></span>4.2 Einrichtung der Weiterleitungsart RUF

Die Besonderheit dieser Störungsweiterleitung ist, dass sie keine Textmeldungen übertragen muss, da die Gegenstelle damit nichts anfangen kann, so dass nur bestimmte Punkte eingerichtet werden müssen.

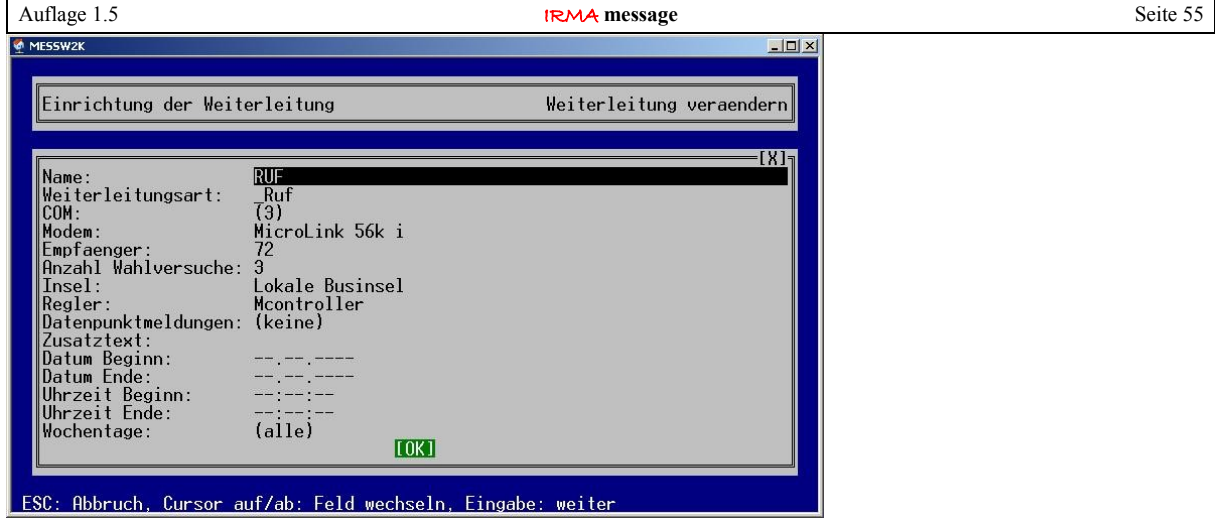

Abb.: Einrichtung der Störungsweiterleitungsart RUF

Es kann der Einrichtung einen Namen gegeben werden. Als Weiterleitungsart ist \_RUF auszuwählen. Dabei ist zu beachten, das die Weiterleitungsart mit einem Unterstrich beginnt! Danach kann die serielle Schnittstelle und das Modem ausgewählt werden.

Die Empfängernummer kann zusätzlich eingegeben werden, aber die Telefonnummer, die angerufen wird, ist im Message Master eingetragen worden.

Die Anzahl der Wahlversuche sollte überlegt ausgewählt werden, da die Gegenstelle keine Rückantwort liefert, wird die Störungsweiterleitung die Gegenstelle auch dreimal anrufen, siehe obige Abbildung.

Danach müssen die Insel und die Geräte für die Weiterleitung bestimmt werden. Der Zusatztext wird nicht benötigt. Über das Datum, der Uhrzeit und die Wochentage kann die Ausführung der Weiterleitungsart noch genauer bestimmt werden.

<span id="page-55-0"></span>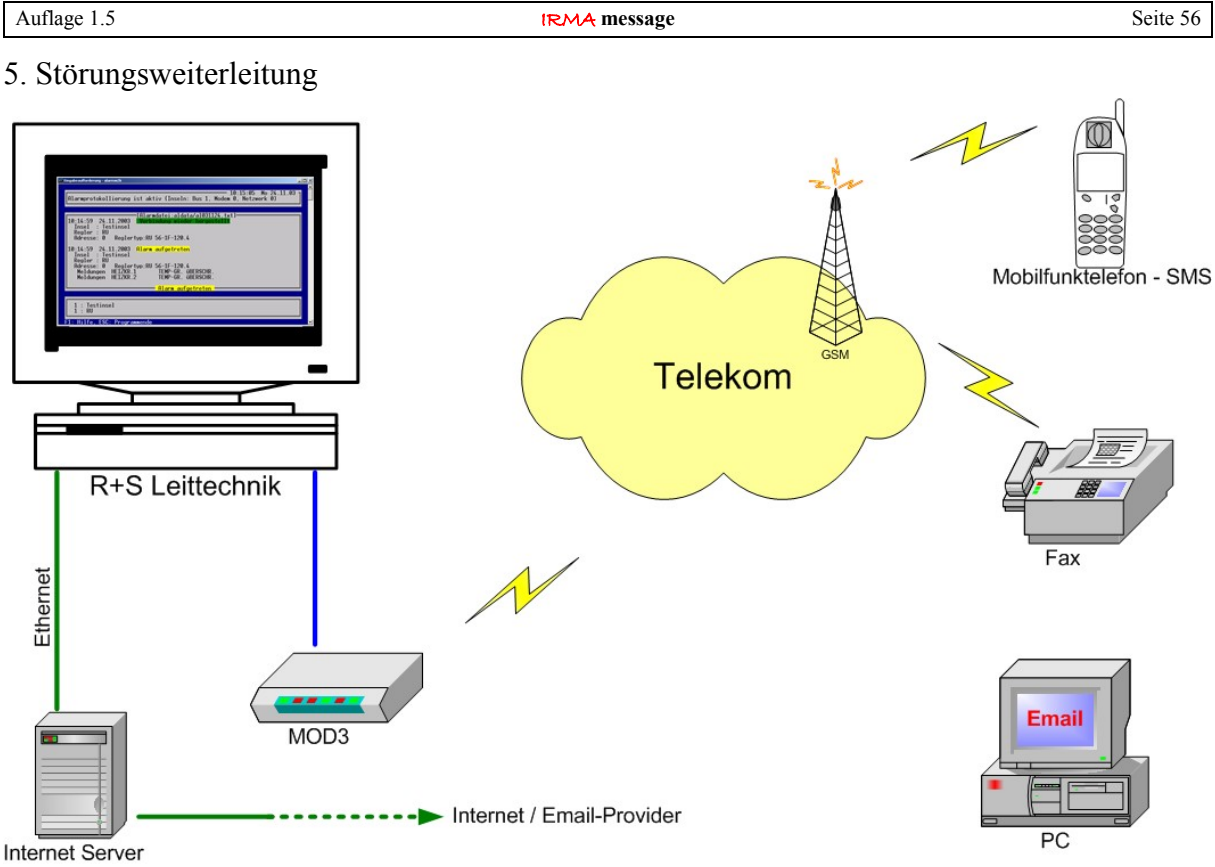

Abb.: Weiterleitungsarten von **IRMA** message

Zurzeit unterstützt das Störungsweiterleitungsprogramm IRMA message die Störungsweiterleitung auf Cityrufempfänger, Mobilfunktelefone und Faxgeräte. Die Störungsweiterleitungsart EMAIL ist in Vorbereitung.

Um die Störungsweiterleitung ausführen zu können, muss ein Modem im bzw. am Leittechnikrechner eingebaut bzw. verbunden sein. Für die Störungsweiterleitung auf Cityrufempfänger und Mobilfunktelefone kann dazu auch ein weiteres zusätzliches Modem eingesetzt werden. Diese Vorgehensweise ist angebracht, wenn die Anlage viele Modemalarme bearbeiten muss, da die Störungsweiterleitung in diesen Fällen das Modem ebenfalls besetzt.

Da für das Störungsweiterleitungsmodem ein Modem eingesetzt werden kann, dass das Betriebssystem kennt, können daher auch Modems benutzt werden, die von den IRMA Programmen nicht unterstützt werden wie z.B. interne Modemkarten.

Des Weiteren können auch ISDN Modems eingesetzt werden. Dabei muss beachtet werden, ob der Netzbetreiber diese Art des Zugangs zur SMSC-Zentrale bzw. zur Cityrufzentrale unterstützt.

Für die Störungsweiterleitung auf Faxgeräte muss das betriebssystemeigene Faxgerät eingerichtet werden. Des Weiteren muss diesem Faxgerät das betriebssystemeigene Modem zugewiesen werden.

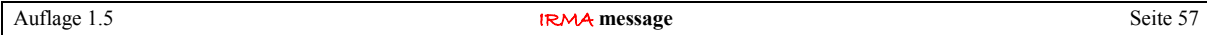

### <span id="page-56-1"></span>5.1 Alarmprogramm als Störungsweiterleitungsprogramm

Die Störungsweiterleitung ist eine Erweiterung des Alarmprogramms. Ist der USB-Dongle gesteckt und sind Einrichtungen für die Störungsweiterleitungen vorhanden, so wird auch die Funktion vom Alarmprogramm mit gestartet.

Die Störungsweiterleitung ist neben dem Alarmprogramm eines der wichtigsten Programme, so dass bei bestehenden Verbindungen über das Störungsweiterleitungsmodem z.B. durch die Fernbedienung bzw. IRMA grafic, diese Verbindungen beendet werden, damit die Alarmmeldung abgesetzt werden kann.

Die betroffenen IRMA Programme zeigen den Zustand durch verschiedene Hinweistexte an. In diesen Fällen muss die Modemverbindung nach dem Absetzen der Alarmmeldung erneut aufgebaut werden. Daher sollten nur reine Störweiterleitungsmodems eingesetzt werden, damit die Störung der Programme unterbleibt.

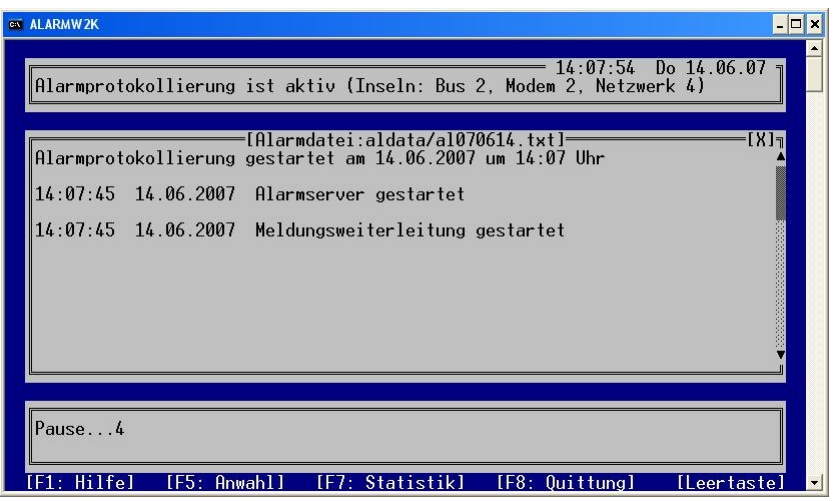

Abb.: Start der Störungsweiterleitung

Der Start der Meldungsweiterleitung wird als einzelnen Meldungen im Alarmfenster angezeigt und die Alarmtextdatei eingetragen.

# <span id="page-56-0"></span>5.2 Alarmstatus

Über den Alarmstatus kann eingesehen werden, ob die Alarmweiterleitung überhaupt aktiviert worden ist. Um den Alarmstatus zu öffnen, muss die Funktionstaste F7 gedrückt werden.

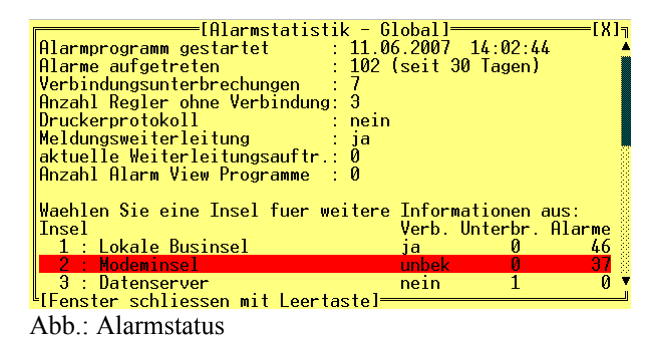

Auch wird im Alarmstatus angezeigt wie viele aktuelle Weiterleitungsaufträge noch vom Programm zu bearbeiten sind.

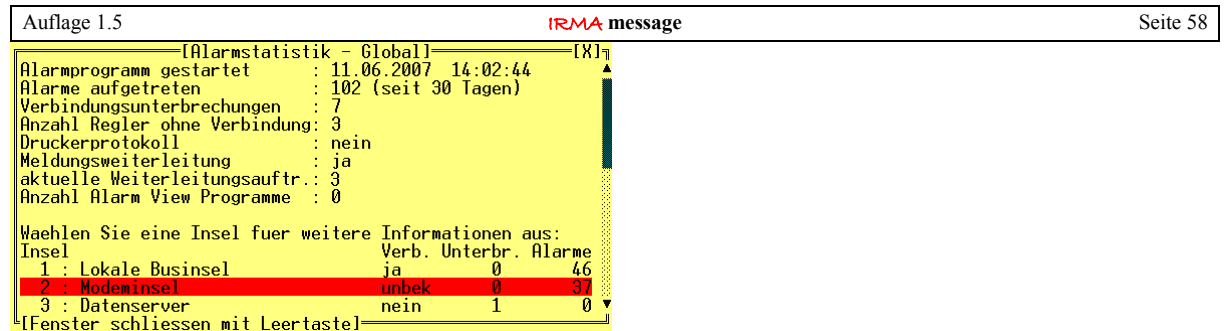

 $\frac{L_{\text{F}}}{L_{\text{F}}}\$  – ein ter schliessen mit Leertastel<br>Abb.: Alarmstatus – ein Weiterleitungsauftrags muss noch bearbeitet werden.

## <span id="page-57-0"></span>5.3 Ergebnis Störungsweiterleitung

Die Ergebnisse der Weiterleitungsaufträge werden im Alarmfenster mit Datum, Uhrzeit und den Namen der Weiterleitung angezeigt.

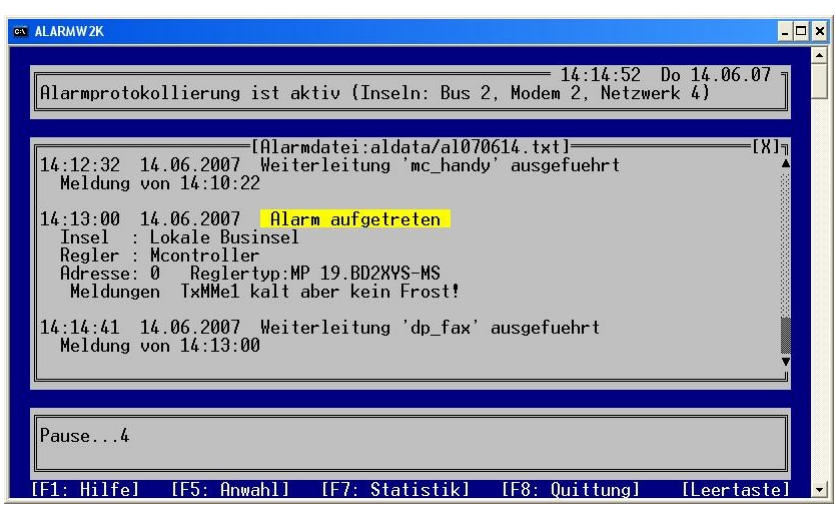

Abb.: Weiterleitung "dp\_fax " ist ausgeführt worden.

Das Ergebnis der Weiterleitung wird auch in die Alarmtextdatei eingetragen. Nach erfolgreich abgesetzter SMS bzw. nach Ablauf der Wahlversuche wird das Störungsweiterleitungsmodem, wenn es sich um ein Modem handelt, das auch von anderen IRMA Programmen genutzt wird, vom IRMA Server wieder für andere IRMA Programme zur Verfügung gestellt.

Modems, die nicht von den anderen IRMA Programmen genutzt werden, stehen sofort wieder zur Verfügung. Diese werden auch nicht von den anderen **IRMA Programmen gestört**.

# <span id="page-58-0"></span>5.4 SMS Anzeige auf dem Mobilfunktelefon

Um die Zeichenlänge der SMS (160 Zeichen) optimal auszunutzen, wird vom Störungsweiterleitungsprogramm nur die wichtigsten Wörter an die SMSC Zentrale weitergeleitet.

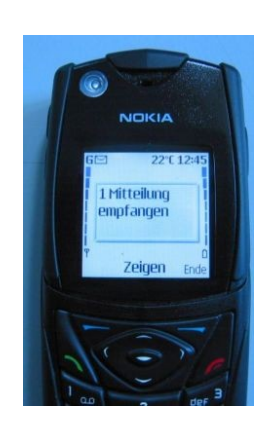

Abb.: 1. D2 SMS-Meldung Abb.: 2. Alarmmeldung

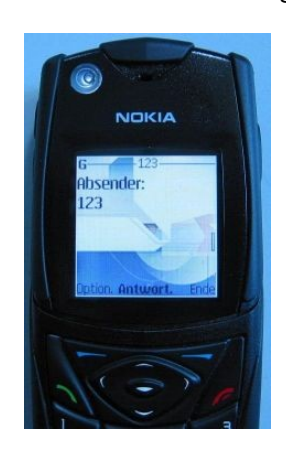

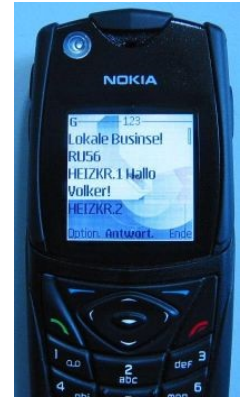

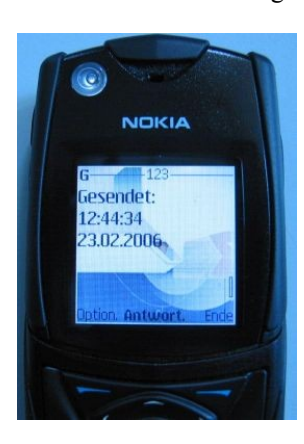

Abb.: 3. Anzeige Absenderkennung Abb.: 4. Anzeige Sendedatum und Sendeuhrzeit

Die Störungsweiterleitung versucht mit einen Anruf so viele wie mögliche Alarmmeldung bei einem Anruf bei der SMSC-Zentrale abzusetzen. So kann es vorkommen, wenn nur ein Mobilfunktelefon eingesetzt wird, das es mehrmals hintereinander klingelt.

Je nach Netzbetreiber können lange SMS-Nachrichten auch in 2 SMS Mitteilungen aufgeteilt werden.

## <span id="page-59-0"></span>5.5 Alarmtextdatei

Da die Störungsweiterleitung ein sehr wichtiges Programm ist, werden alle Statusmeldungen des Programms in die Alarmtextdatei mit eingetragen. Daher können bei Problemen mittels der Alarmdateien der Erfolg der Störungsweiterleitung dokumentiert werden, da auch Meldungen eingetragen werden, wie z.B. "SMS-Zentrale besetzt" usw. Die SMSC-Zentrale kann auch mal besetzt sein, so dass drei Wahlversuche nicht ausreichen zum Absetzen der Alarmmeldungen. Kommen diese Meldungen häufiger im Alarmprotokoll vor, sollte entweder die Anzahl der Wahlversuche heraufgesetzt oder den Netzbetreiber nach einer zusätzlichen Zugangsnummer gefragt werden.

| ELister - [C:\irma\aldata\al060223.txt]                                                                                          | $\overline{\phantom{a}}$ . $\overline{\phantom{a}}$ . |
|----------------------------------------------------------------------------------------------------|-------------------------------------------------------|
| Datei Bearbeiten Optionen Hilfe                                                                                                  | $6\frac{9}{6}$                                        |
| Meldungen HEIZKR.1<br>MELDESIGNAL AKTIV!<br>Meldungen HEIZKR.1<br>Meldungen HEIZKR.2<br>TEMP-GR. ÜBERSCHR.<br>TEMP-GR. UBERSCHR. |                                                       |
| 09:33:35 23.02.2006<br>Alarm aufgetreten<br>Insel : Datenserver<br>Regler : RU5XY<br>Adresse: 0 Reglertup:RU 56-1F-120.4         |                                                       |
| Weiterleitung 'abc 2' ausgefuehrt<br>09:33:37 23.02.2006<br>Meldung von 09:31:03                                                 |                                                       |
| 09:33:37 23.02.2006 Weiterleitung 'abc 2' ausgefuehrt<br><b>Meldung von 09:31:21</b>                                             |                                                       |
| 09:33:37 23.02.2006 Weiterleitung 'abc_2' ausgefuehrt<br>Meldung von 09:31:38<br>MELDESIGNAL AKTIV!                              |                                                       |
| Meruung von III<br>Meldungen HEIZKR.1<br>Meldungen HEIZKR.1<br>Merswo o<br>TEMP-GR. ÜBERSCHR.                                    |                                                       |
| TEMP-GR. ÜBERSCHR.<br>Meldungen HEIZKR.2                                                                                         |                                                       |
| 09:33:53 23.02.2006<br>Alarm aufgetreten<br>Insel : Datenserver<br>Regler : RU5XY                                                |                                                       |
| Adresse: 0 Reglertyp:RU 56-1F-120.4                                                                                              |                                                       |
| MELDESIGNAL AKTIV!<br>Meldungen HEIZKR.1<br>Meldungen HEIZKR.1<br>TEMP-GR. ÜBERSCHR.                                             |                                                       |
| Meldungen HEIZKR.2<br>TEMP-GR. ÜBERSCHR.                                                                                         |                                                       |
| 09:34:31 23.02.2006 Weiterleitung 'abc 2' gescheitert<br>Meldung von 09:31:56 (SMS-Zentrale besetzt)                             |                                                       |
| 09:34:31 23.02.2006 Weiterleitung 'abc 2' gescheitert<br>Meldung von 09:32:12 (SMS-Zentrale besetzt)                             |                                                       |
| Weiterleitung 'abc 2' gescheitert<br>09:34:31 23.02.2006<br>Meldung von 09:32:40 (SMS-Zentrale besetzt)                          |                                                       |
| 09:34:31 23.02.2006<br>Weiterleitung 'abc 2' gescheitert<br>Meldung von 09:33:08 (SMS-Zentrale besetzt)                          |                                                       |
| 09:34:31 23.02.2006<br>Alarm aufgetreten<br>Insel : Datenserver<br>Regler : RU5XY                                                |                                                       |
| Adresse: 0 Reqlertup:RU 56-1F-120.4                                                                                              |                                                       |
| Meldungen HEIZKR.1 MELDESIGNAL-AKTIV!<br>Meldungen HEIZKR.1 TEMP-GR.-ÜBERSCHR.<br>Meldungen HEIZKR.2 TEMP-GR.-ÜBERSCHR.          |                                                       |
|                                                                                                    |                                                       |
| $\leftarrow$                                                                                                    | $\rightarrow$                                         |

Abb.: Alarmtextdatei

Auflage 1.5 Seite 61 **IRMA message** Seite 61

## <span id="page-60-0"></span>5.6 Störungsweiterleitung auf Faxgerät (MS Windows XP)

Die erfolgreiche Absetzung des Störungweiterleitungfaxes wird im Alarmprogrammfenster angezeigt. Hier zeigt es sich noch einmal, dass sinnvolle Namen für die eingerichtete Störungsweiterleitung wichtig sind, da der Eintrag auch in der Alarmdatei erscheint. Eine Überprüfung wird dadurch sehr erleichtert.

| $ \Box$ $\times$<br>ex ALARMW2K                                                                                                    |
|----------------------------------------------------------------------------------------------------|
| $14:23:22$ Do $14.06.07$ at<br>  Alarmprotokollierung ist aktiv (Inseln: Bus 2, Modem 2, Netzwerk 3)                                            |
| [Alarmdatei:aldata/al070614.txt]=<br>$14:21:49$ 14.06.2007 Weiterleitung 'dp_fax' ausgefuehrt<br>Meldung von $14:20:31$                         |
| Meldung von $14:20:32$                                                                                                    |
| $14:22:59$ 14.06.2007 Weiterleitung 'dp_fax' ausgefuehrt<br>Meldung von $14:20:36$                                                              |
| Meldung von $14:20:40$                                                                                                    |
|                                                                                                    |
| lPause1<br>$F1 - H116$<br>$IF5:$ $0$ nwahll<br>$[1]$ . $Q_{\text{left}}$<br>$[FR: \text{Initial}$<br>$II$ cortactel<br>$\overline{\phantom{a}}$ |

Abb.: Erfolgsmeldung im Alarmfenster

| <sup>®</sup> Faxmonitor                 |         |  |  |
|-----------------------------------------|---------|--|--|
|                                         |         |  |  |
| Seite 1 von 1 wird gesendet.            |         |  |  |
| Die verstrichene Zeit beträgt 0:31.     |         |  |  |
| Ein Fax wird an 79 gesendet.            |         |  |  |
| Dieses Dialogfeld immer sichtbar lassen |         |  |  |
| Ausblenden<br>Trennen                   | Mehr >> |  |  |

Abb.: eingeblendeter Faxmonitor

Wird ein Alarm erkannt, der weitergeleitet werden soll, wird sofort mit dem Wählen der Faxnummer begonnen. Dabei werden auch bestehende Modemverbindungen beendet, damit das Alarmfax sofort gesendet werden kann. Im Falle einer Störungsweiterleitung auf ein Faxgerät wird der Faxmonitor eingeblendet, der noch einmal die Verbindungsdaten und den Status des Faxgerätes anzeigt.

Der Faxmonitor stellt im Allgemeinen eine große Hilfe dar, um zu prüfen, ob das Fax auch gesendet wird. Über die Eigenschaften des Faxgeräts kann der Faxmonitor auch deaktiviert werden.

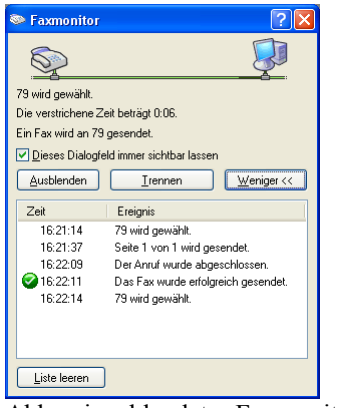

Abb.: eingeblendeter Faxmonitor mit mehr Details

Der Faxmonitor zeigt dabei alle Sendevorgänge des Faxgeräts an.

| Auflage 1.5                              |                                 |               | <b>IRMA</b> message           |         |                      |              |       | Seite 62 |
|------------------------------------------|---------------------------------|---------------|-------------------------------|---------|----------------------|--------------|-------|----------|
| <b>Standburght</b> Faxclientkonsole      |                                 |               |                               |         |                      |              | EER   |          |
| Bearbeiten Ansicht Extras ?<br>Datei     |                                 |               |                               |         |                      |              |       |          |
| 怛<br>易<br>C                              |                                 |               |                               |         |                      |              |       |          |
| $\Box$ $\Box$ Fax                        | D<br>Startzeit                  | Empfängername | Empfängernummer               | Betreff | Dokumentname         | Seiten       | Größe |          |
| Eingehend                                | 00000000<br>02.11.2006 14:19:04 | tom           | 07799479                      |         | tom - insel - Editor | $\mathbf{1}$ | 15 KB |          |
| <b>Eingangsfach</b><br>Ausgangsfach      | 02.11.2006 14:22:10             | 79            | 79                            |         | aldata/faxmsg.txt    | 1            | 4 KB  |          |
| Ò<br>Gesendete Elemente                  | 02.11.2006 14:23:12             | 79            | 79                            |         | aldata/faxmsg.txt    | $\mathbf{1}$ | 10 KB |          |
|                                          | 14.11.2006 17:04:36             | 79            | 79                            |         | aldata/faxmsq.txt    | $\mathbf{1}$ | 3 KB  |          |
|                                          | 14.11.2006 17:05:36             | 79            | 79                            |         | aldata/faxmsq.txt    | 1            | 12 KB |          |
|                                          | 15.11.2006 16:21:13             | 79            | 79                            |         | aldata/faxmsg.txt    | $\mathbf{1}$ | 3 K B |          |
|                                          | 15.11.2006 16:22:12             | 79            | 79                            |         | aldata/faxmsg.txt    | $\mathbf{1}$ | 11 KB |          |
|                                          |                                 |               |                               |         |                      |              |       |          |
| Hilfe erhalten Sie durch Drücken von F1. |                                 |               | <b>S</b> Bereit<br>7 Elemente |         |                      |              |       |          |

Abb.: Faxclientkonsole

Mittels der Faxclientkonsole können alle gesendeten Faxe angezeigt werden. Dazu muss "gesendete Elemente" angeklickt werden. Die Faxclientkonsole ist zu finden unter Start / Programme / Zubehör / Kommunikation / Fax.

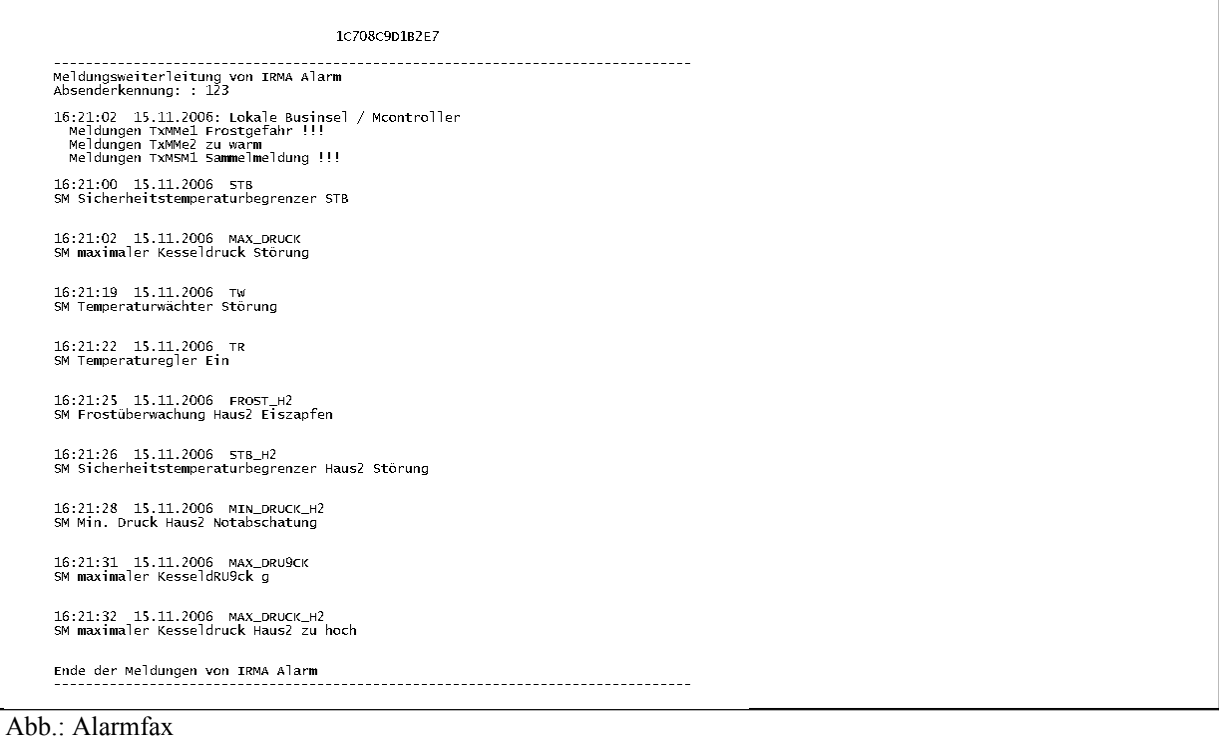

Es wird von IRMA message versucht so viel wie möglich Alarmmeldungen auf eine Seite zu bringen. In der oberen Abbildung ein Alarm von einem Multifunktionscontroller und weiteren Datenpunktmeldungen.

## <span id="page-61-0"></span>5.7 Störungsweiterleitung auf Faxgeräte (MS Windows 2000)

Die erfolgreiche Absetzung des Störungsweiterleitungsfax wird im Alarmprogrammfenster angezeigt. Hier zeigt es sich noch einmal, dass sinnvolle Namen für die eingerichtete Störungsweiterleitung wichtig sind, da der Eintrag auch in der Alarmdatei erscheint. Eine Überprüfung wird dadurch sehr erleichtert.

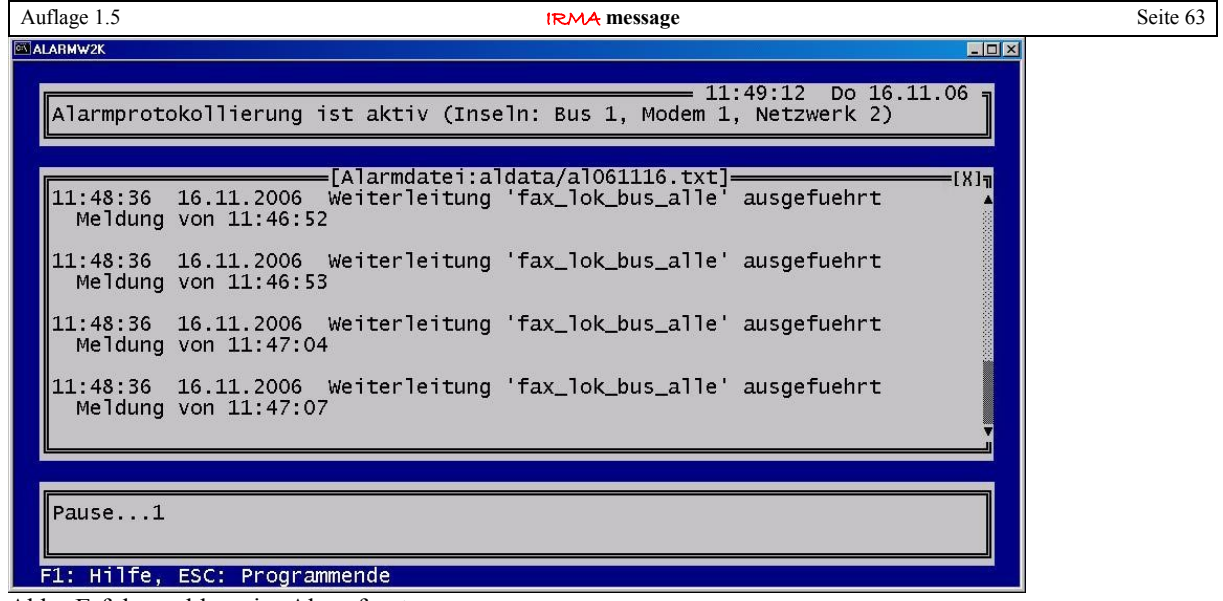

Abb.: Erfolgsmeldung im Alarmfenster

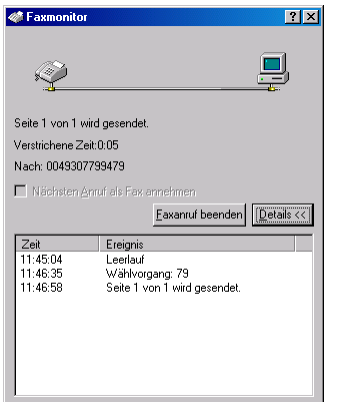

Abb.: Faxmonitor während des Sendens

Wird ein Alarm erkannt, der weitergeleitet werden soll, wird sofort mit dem Wählen der Faxnummer begonnen. Dabei werden auch bestehende Modemverbindungen beendet, damit das Alarmfax sofort gesendet werden kann. Im Falle einer Störungsweiterleitung auf ein Faxgerät wird der Faxmonitor eingeblendet, der noch einmal die Verbindungsdaten und den Status des Faxgerätes anzeigt.

Der Faxmonitor stellt im Allgemeinen eine große Hilfe dar, um zu prüfen ob das Fax auch gesendet wird. Über die Eigenschaften des Faxgeräts kann der Faxmonitor auch deaktiviert werden.

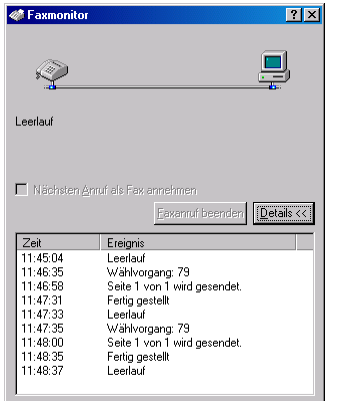

Abb.: Faxmonitor

Der Faxmonitor zeigt dabei alle Sendevorgänge des Faxgeräts an.

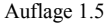

**IRMA** message Seite 64

Unter Start / Programme / Zubehör / Kommunikation / Fax / eigene Dateien können die gesendeten Faxe eingesehene werden.

Im Normalfall sind die Faxe im Verzeichnis:

:\Dokumente und Einstellungen\All Users\Dokumente\Eigene Faxe zu finden.

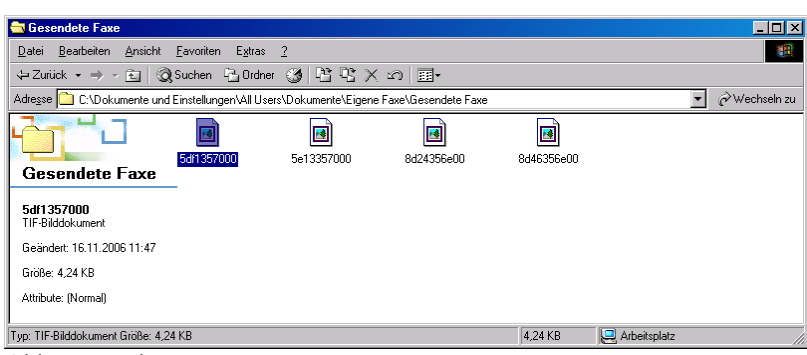

Abb.: gesendete Faxe

Dabei werden die gesendeten Faxe im Dateiformat \*.TIF abgespeichert, so dass sie mit jedem Bildbearbeitungsprogramm geöffnet werden können.

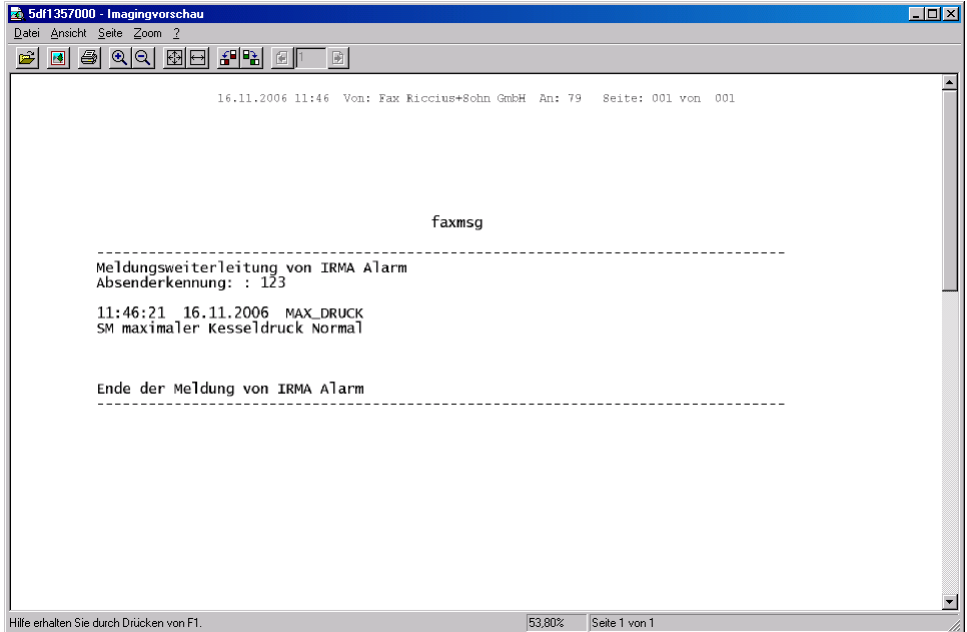

Abb.: Alarmfax

Im Gegensatz zu MS Windows XP wird auf dem Fax noch der Absender und Absenderfaxnummer vermerkt.

<span id="page-64-0"></span>5.8 Störungsweiterleitung auf RUF

Im Gegensatz zu den anderen Weiterleitungsarten wird bei dieser Methode keine Textmeldung übertragen. Des Weiteren kommt von der Gegenstelle keine Rückmeldung, dass die Übertragung angenommen worden ist.

Im Normalfall würde das Programm je nach der eingetragenen Anzahl von Wahlversuchen versuchen eine Verbindung aufzubauen, um die Textmeldung zu übertragen.

Wenn die Gegenstelle ein Telefonanschaltrelais ist, kommt es zu keiner Rückmeldung. Das Programm würde in diesem Fall eine Meldung "Weiterleitung xxx gescheitert" ins Alarmprotokoll eintragen.

Dieses Verhalten ist für die Störungsweiterleitungsart RUF nicht sinnvoll!

| $\Box$ D $\Box$<br><b>ALARMW2K</b>                                                                                                    |
|----------------------------------------------------------------------------------------------------|
| $14:49:19$ Fr $30.11.07$<br>Alarmprotokollierung ist aktiv (Inseln: Bus 2, Modem 5, Netzwerk 4)                                                                                                    |
| :[Alarmdatei:aldata/al071130.txt]<br>Insel : Lokale Businsel<br>Regler : Mcontroller<br>Adresse: 0 Reglertyp:MP 19.BD2XYS-MS<br>Meldungen TxMMe1 auo AOU B<br>Meldungen TxMSM1 schon vorbei<br>Meldung von $14:47:51$<br>Meldung von $14:48:17$ |
| Pause8<br>[F8: Ouittung]<br>[F5: Anwah]]<br>[F7: Statistik]<br>Hilfel<br>[Leertaste]                                                                                                    |

Abb.: Weiterleitung RUF ausgeführt

Daher meldet IRMA message immer dann, wenn eine Weiterleitungsart mit Unterstrich als erstes Zeichen im Namen ausgewählt worden ist, die Meldung "Weiterleitung xxx ausgeführt".

Wird in der Weiterleitungsart im Namen der Unterstrich weg gelassen, wird wieder gemeldet "Weiterleitung xxx gescheitert"!

Seite 66

# Stichwortverzeichnis

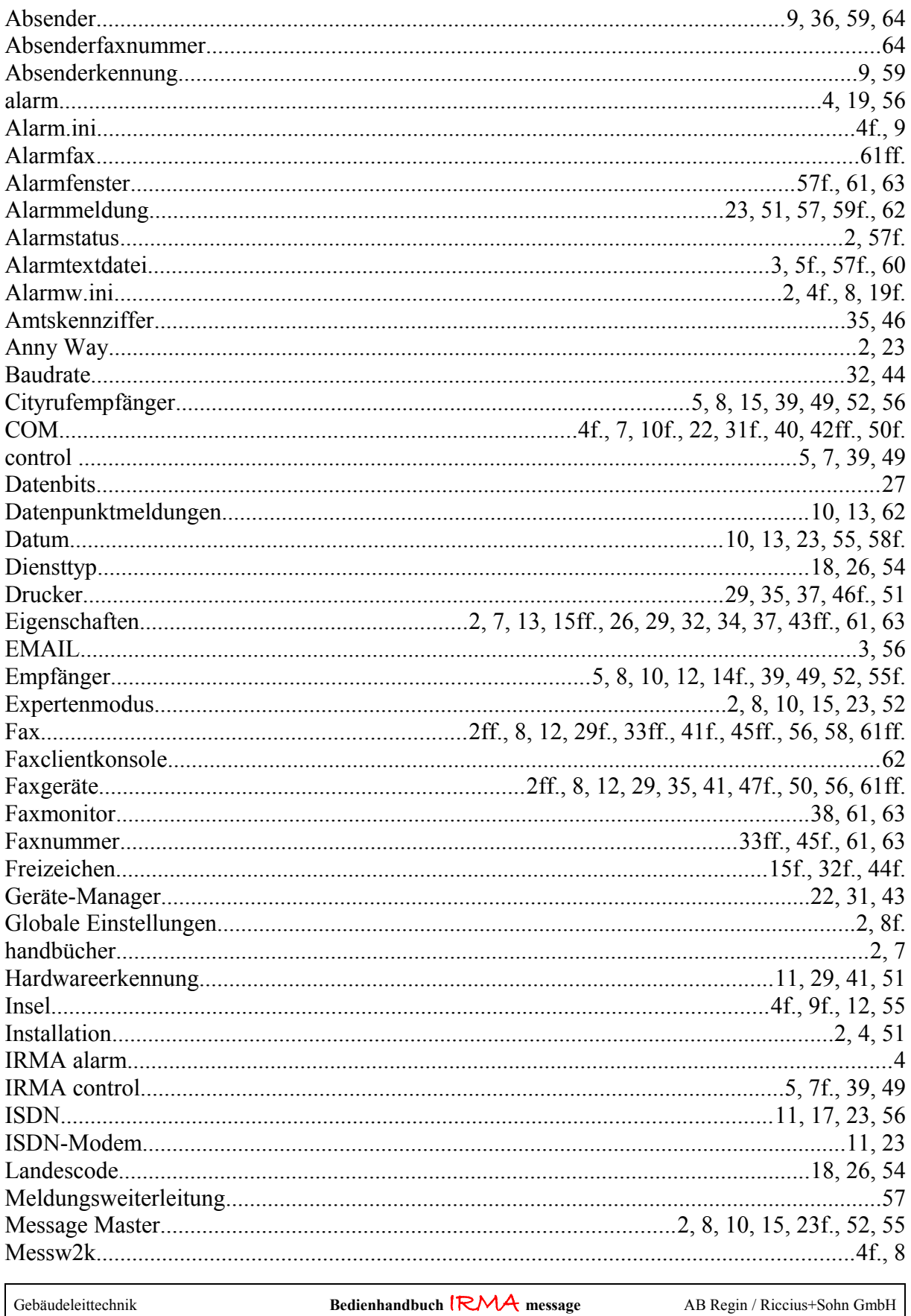

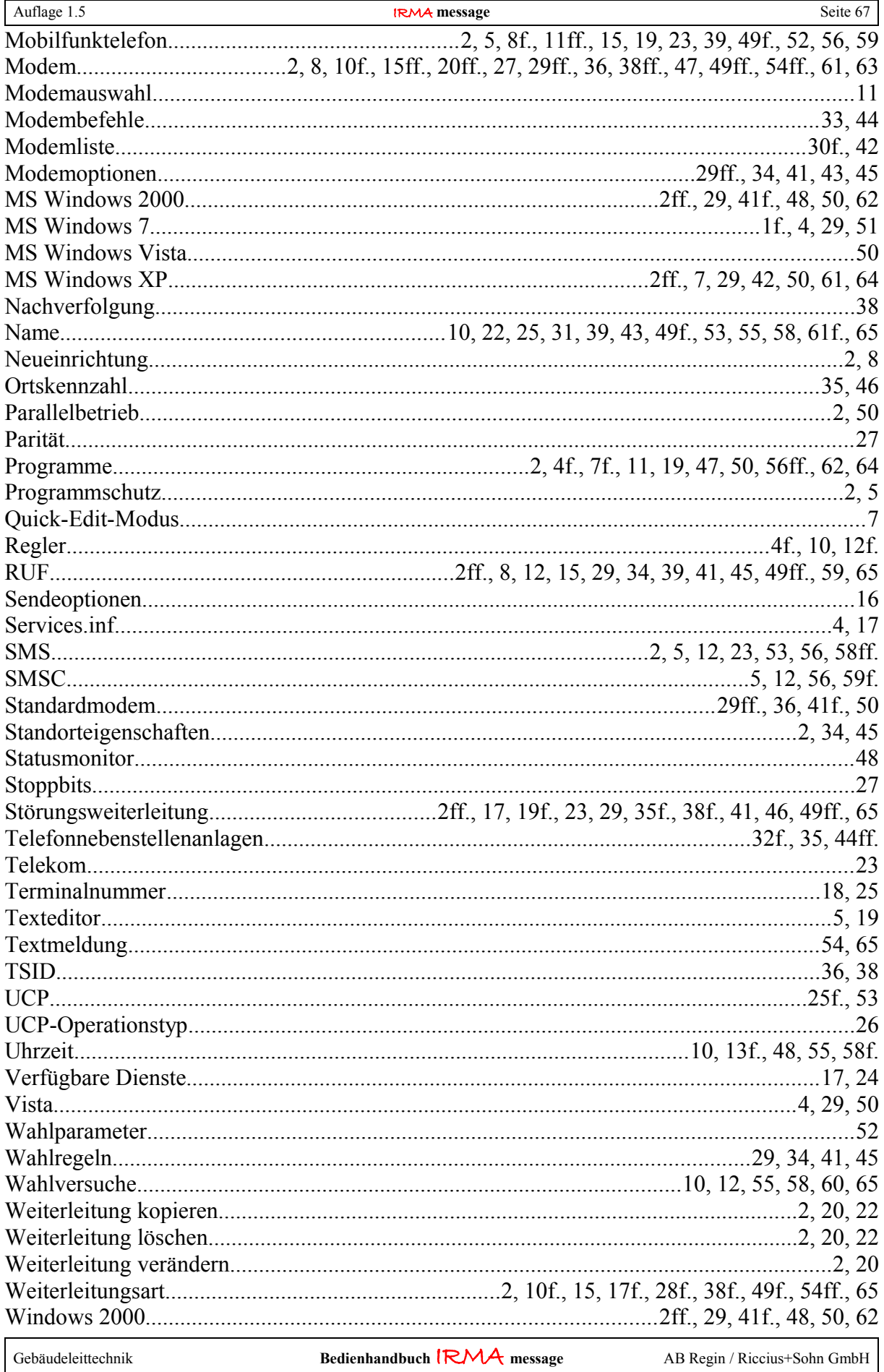

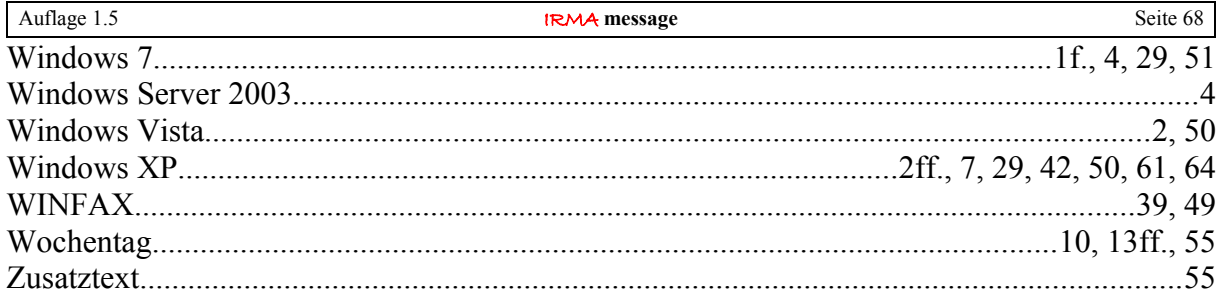